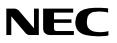

# ATTENDANT CONSOLE STATISTICS

**Operations Manual** 

## NEC America, Inc.

NDA-30122 Revision 1 October, 1999 Stock Number 241667

#### LIABILITY DISCLAIMER

NEC America reserves the right to change the specifications, functions, or features in this document at any time without notice. NEC America has prepared this document for use by its employees and customers. The information contained herein is the property of NEC America and shall not be reproduced without prior written approval from NEC America.

> Copyright 1999 **NEC America, Inc.**

# TABLE OF CONTENTS

| Chapter 1 - INTRODUCTION                    |    |
|---------------------------------------------|----|
| What is Attendant Console Statistics?       | 1  |
| Overview                                    |    |
| Interface to other OAI Applications         | 1  |
| How To Use This Manual                      | 3  |
| Manual Organization                         | 3  |
| Chapter 1 - Introduction                    | 3  |
| Chapter 2 - Installation and Configuration. | 3  |
| Chapter 3 - Report Formats                  |    |
| Chapter 4 - Report Generation               |    |
| Chapter 5 - Automated Report Generation     |    |
| Chapter 6 - Report Viewing                  |    |
| Chapter 7 - Route Groups.                   |    |
| Chapter 8 - Station Groups                  |    |
| Chapter 9 - Administration Menu             |    |
| Appendix - Example Reports                  |    |
| · · · · · · · · · · · · · · · · · · ·       |    |
| Chapter 2 - INSTALLATION & CONFIGURATION    | 5  |
|                                             |    |
| Before Installation                         |    |
| Informix Database Installation              |    |
| Database Space Creation                     |    |
|                                             |    |
| After Installation                          |    |
| HCS Configuration                           |    |
| MCS Configuration.                          |    |
| Application Configuration                   |    |
| Console Stats Components 1                  |    |
| Component Characteristics 1                 |    |
| Primary Configuration Parameters 1          |    |
| Database Support 1                          |    |
| Initialize Components                       |    |
| StatLogger Component 1                      |    |
| StatPatroller Component                     |    |
| Application Start-Up                        |    |
| Logging in to Console Stats                 |    |
| General Key Use                             |    |
| Main Menu                                   | 21 |
| Main Menu Options                           |    |
| Selecting Menu Options                      |    |
| Quit Console Stats                          | 24 |
|                                             |    |
| Chapter 3 - REPORT FORMATS 2                | 25 |
| Using Report Formats                        |    |
|                                             |    |
| Report Statistics                           |    |
| Attendant Report Statistics                 |    |
| Queue Report Statistics                     |    |
| Route and Station Group Reports Statistics  |    |
| Intervals of Statistics                     | 47 |

| Example Reports                                   |      |
|---------------------------------------------------|------|
| Procedure Overview                                |      |
| Report Formats Menu                               |      |
| Attendant, Queue, Route, & Station Report Formats |      |
| Adding a Report Format.                           | . 29 |
| Finding a Report Format                           | . 32 |
| Modifying a Report Format                         |      |
| Deleting a Report Format.                         | . 37 |
| Printing a Report Format                          | . 39 |
|                                                   |      |
| Chapter 4 - REPORT GENERATION.                    | 41   |
| Using Report Generation                           | . 41 |
| Access to Generated Reports                       | . 41 |
| Procedure Overview                                |      |
| Report Generation Menu                            |      |
| Generating Reports                                |      |
| Generating a Report                               |      |
| Finding a Report (to Generate)                    |      |
|                                                   |      |
| Chapter 5 - AUTOMATED REPORT GENERATION.          | 47   |
|                                                   |      |
| Using Automated Report Generation                 | . 47 |
| Procedure Overview                                |      |
| Current Time Interval                             |      |
| Automated Report Generation Menu                  | . 48 |
| Generating Automated Reports                      |      |
| Set a Report Schedule.                            |      |
| Filter an Automated Report                        |      |
| Modify an Automated Report                        |      |
| Cancel an Automated Report.                       | . 56 |
| Print an Automated Report                         | . 58 |
|                                                   |      |
| Chapter 6 - REPORT VIEWING                        |      |
| Using Report Viewing                              | . 61 |
| Report Types                                      | . 61 |
| Attendant Login Reports                           | . 61 |
| Automated Reports                                 | . 61 |
| Non-Automated Reports                             |      |
| Procedure Overview                                |      |
| Report Viewing Menu                               | . 63 |
| Viewing Reports                                   |      |
| Viewing an Attendant Login Report                 |      |
| Finding Text Option                               |      |
| Printing Text Option                              |      |
| Exit Attendant Login Screen                       |      |
| Viewing an Automated Report                       |      |
| Finding Text Option.                              |      |
| Printing Text Option                              |      |
| Exit Automated Report Screen                      |      |
| Viewing a Non-Automated Report                    |      |
|                                                   |      |

| Printing Text Option                                                                                                    |       | . 72<br>. 72                                                                                              |
|----------------------------------------------------------------------------------------------------|-------|----------------------------------------------------------------------------------------------------|
| Chapter 7 - ROUTE GROUPS                                                                                                    |       | 73                                                                                                    |
| Using Route Groups                                                                                                    |       |                                                                                                    |
| Procedure Overview                                                                                                    |       | . 73                                                                                                    |
| Route Groups Menu                                                                                                    |       |                                                                                                    |
|                                                                                                    |       |                                                                                                    |
| Route Groups                                                                                                    |       |                                                                                                    |
| Adding a Route Group                                                                                                    |       |                                                                                                    |
| Finding a Route Group.                                                                                                    |       |                                                                                                    |
| Modifying a Route Group                                                                                                    |       |                                                                                                    |
| Deleting a Route Group                                                                                                    |       |                                                                                                    |
| Printing a Route Group                                                                                                    | • • • | . 83                                                                                                    |
|                                                                                                    |       |                                                                                                    |
| Chapter 8 - STATION GROUPS                                                                                                    |       | 85                                                                                                    |
| Using Station Groups                                                                                                    |       | . 85                                                                                                    |
| Procedure Overview                                                                                                    |       | 85                                                                                                    |
| Station Groups Menu                                                                                                    |       |                                                                                                    |
| Station Groups                                                                                                    |       |                                                                                                    |
| Adding a Station Group                                                                                                    |       |                                                                                                    |
| Finding a Station Group                                                                                                    |       |                                                                                                    |
| Modifying a Station Group                                                                                                    |       |                                                                                                    |
| Deleting a Station Group                                                                                                    |       |                                                                                                    |
| Printing a Station Group.                                                                                                    |       |                                                                                                    |
|                                                                                                    |       | . 33                                                                                                    |
|                                                                                                    |       | 07                                                                                                    |
| Chapter 9 - ADMINISTRATION MENU                                                                                                    |       |                                                                                                    |
| Using the Administrative Menu                                                                                                    |       |                                                                                                    |
|                                                                                                    |       | . 97                                                                                                    |
| Logging In                                                                                                    |       |                                                                                                    |
| Main Menu Options                                                                                                    |       |                                                                                                    |
| Main Menu Options                                                                                                    |       | . 98                                                                                                    |
| Main Menu Options          Database Administration          Procedure Overview                                                                                                    |       | . 98<br>. 98                                                                                              |
| Main Menu Options                                                                                                    |       | . 98<br>. 98<br>. 99                                                                                      |
| Main Menu Options                                                                                                    |       | . 98<br>. 98<br>. 99<br>. 99                                                                              |
| Main Menu Options         Database Administration.         Procedure Overview         Database Administration Menu         Menu Options.         Set Database Space                                                                                                    |       | . 98<br>. 98<br>. 99<br>. 99<br>. 99<br>100                                                               |
| Main Menu Options         Database Administration         Procedure Overview         Database Administration Menu         Menu Options         Set Database Space         Name Database                                                                                                    |       | . 98<br>. 98<br>. 99<br>. 99<br>. 99<br>100                                                               |
| Main Menu Options         Database Administration         Procedure Overview         Database Administration Menu         Menu Options         Set Database Space         Name Database         Install Database                                                                                                    |       | . 98<br>. 98<br>. 99<br>. 99<br>100<br>100<br>101                                                         |
| Main Menu Options         Database Administration         Procedure Overview         Database Administration Menu         Menu Options         Set Database Space         Name Database         Install Database         Remove Database                                                                                                    |       | . 98<br>. 98<br>. 99<br>. 99<br>100<br>100<br>101<br>102                                                  |
| Main Menu Options         Database Administration         Procedure Overview         Database Administration Menu         Menu Options         Set Database Space         Name Database         Install Database         Remove Database         Build Database Indexes                                                                                                    |       | . 98<br>. 98<br>. 99<br>. 99<br>100<br>100<br>101<br>102<br>103                                           |
| Main Menu Options         Database Administration         Procedure Overview         Database Administration Menu         Menu Options         Set Database Space         Name Database         Install Database         Remove Database                                                                                                    |       | . 98<br>. 98<br>. 99<br>. 99<br>100<br>100<br>101<br>102                                                  |
| Main Menu Options         Database Administration         Procedure Overview         Database Administration Menu         Menu Options         Set Database Space         Name Database         Install Database         Remove Database         Build Database Indexes                                                                                                    |       | . 98<br>. 98<br>. 99<br>. 99<br>100<br>100<br>101<br>102<br>103<br>104<br>105                             |
| Main Menu Options         Database Administration.         Procedure Overview         Database Administration Menu         Menu Options.         Set Database Space         Name Database         Install Database         Remove Database         Build Database Indexes         Erase Database Indexes                                                                                                    |       | . 98<br>. 99<br>. 99<br>100<br>100<br>101<br>102<br>103<br>104                                            |
| Main Menu Options         Database Administration         Procedure Overview         Database Administration Menu         Menu Options.         Set Database Space         Name Database         Install Database         Remove Database         Build Database Indexes         Erase Database Indexes         Display Table Count.                                                                                                    |       | . 98<br>. 99<br>. 99<br>100<br>100<br>101<br>102<br>103<br>104<br>105<br>106<br>107                       |
| Main Menu Options         Database Administration         Procedure Overview         Database Administration Menu         Menu Options         Set Database Space         Name Database         Install Database         Build Database Indexes         Erase Database Indexes         Display Table Count.         Update System Catalog                                                                                                    |       | . 98<br>. 99<br>. 99<br>100<br>100<br>101<br>102<br>103<br>104<br>105<br>106<br>107<br>108                |
| Main Menu Options         Database Administration         Procedure Overview         Database Administration Menu         Menu Options.         Set Database Space         Name Database         Install Database         Remove Database         Build Database Indexes         Erase Database Indexes         Display Table Count.         Update System Catalog.         Informix dbaccess Utility                                                                                    |       | . 98<br>. 99<br>. 99<br>100<br>101<br>102<br>103<br>104<br>105<br>106<br>107<br>108<br>108                |
| Main Menu Options .<br>Database Administration .<br>Procedure Overview .<br>Database Administration Menu .<br>Menu Options .<br>Set Database Space .<br>Name Database .<br>Install Database .<br>Remove Database .<br>Build Database Indexes .<br>Erase Database Indexes .<br>Display Table Count .<br>Update System Catalog .<br>Informix dbaccess Utility .<br>Log File Display .                                                                                                    |       | . 98<br>. 99<br>. 99<br>100<br>100<br>101<br>102<br>103<br>104<br>105<br>106<br>107<br>108                |
| Main Menu Options .         Database Administration .         Procedure Overview .         Database Administration Menu .         Menu Options.         Set Database Space .         Name Database .         Install Database .         Remove Database .         Build Database Indexes .         Erase Database Indexes .         Display Table Count .         Update System Catalog .         Informix dbaccess Utility .         Log File Display .         Log File Display Menu . |       | . 98<br>. 98<br>. 99<br>. 99<br>100<br>101<br>102<br>103<br>104<br>105<br>106<br>107<br>108<br>108        |
| Main Menu Options .<br>Database Administration .<br>Procedure Overview<br>Database Administration Menu<br>Menu Options .<br>Set Database Space .<br>Name Database .<br>Install Database .<br>Remove Database .<br>Build Database Indexes .<br>Erase Database Indexes .<br>Display Table Count .<br>Update System Catalog .<br>Informix dbaccess Utility .<br>Log File Display .<br>Log File Display Menu<br>Menu Options .                                                               |       | . 98<br>. 98<br>. 99<br>. 99<br>100<br>101<br>102<br>103<br>104<br>105<br>106<br>107<br>108<br>108<br>108 |

| Screen Options                     |     | 113   |
|------------------------------------|-----|-------|
| Statistic Logger Log Files.        |     |       |
| Screen Options                     |     |       |
| Patroller Log Files                |     |       |
|                                    |     |       |
| Screen Options                     |     |       |
|                                    |     |       |
| Enter UNIX System                  |     |       |
| Exit UNIX System                   | • • | 121   |
| Logout                             |     | 122   |
|                                    |     |       |
| Appendix - EXAMPLE REPORTS         |     | A1    |
| Attendant Login Report.            |     | A1    |
| Attendant Current Times Report.    |     | A1    |
| Attendant Current Calls Report.    |     | Δ2    |
| Attendant Daily Calls Report.      |     | . //2 |
| Attendant Daily Times Report.      |     |       |
|                                    |     |       |
| Queue Current Inbound Calls Report | • • | . A3  |
| Queue Daily Inbound Calls Report   | • • | . A3  |
| Queue Daily Inbound Wait Report    | • • | . A3  |
| Queue Daily Outbound Report        |     |       |
| Route Current Outbound Report      |     |       |
| Route Daily Outbound Report.       |     |       |
| Station Daily Outbound Report      |     | . A5  |
|                                    |     |       |

# LIST OF FIGURES

| Figure | Title Pa                                          | ge |
|--------|---------------------------------------------------|----|
| 2-1    | Main Menu Screen                                  | 21 |
| 3-1    | Main Menu - Report Formats Selection.             | 28 |
| 3-2    | Report Formats Screen                             | 28 |
| 3-3    | Example Attendant Reports Screen                  |    |
| 3-4    | Add A Report Format Window.                       | 30 |
| 3-5    | Example Queue Reports Screen.                     | 32 |
| 3-6    | Find A Report Format Window                       | 33 |
| 3-7    | Example Route Reports Screen                      | 34 |
| 3-8    | Modify A Report Format Window                     | 35 |
| 3-9    | Example Station Reports Screen                    | 37 |
| 3-10   | Delete a Report Format Window                     | 38 |
| 3-11   | Example Attendant Reports Screen                  | 39 |
| 3-12   | Print Formats Window                              | 39 |
| 4-1    | Main Menu - Report Generation Selection           | 42 |
| 4-2    | Report Generation Screen                          |    |
| 4-3    | Generate a Report Window                          |    |
| 4-4    | Find A Report Format Window                       |    |
| 5-1    | Main Menu - Automated Report Generation Selection | 48 |
| 5-2    | Automated Report Generation Screen                |    |
| 5-3    | Set a Report Schedule Window                      |    |
| 5-4    | Filter Events Window.                             |    |
| 5-5    | Modify An Automated Report Window                 |    |
| 5-6    | Cancel An Automated Report Screen                 |    |
| 5-7    | Print Schedule Window                             |    |
| 6-1    | Main Menu - Report Viewing Selection              | 63 |
| 6-2    | Report Viewing Menu Screen                        |    |
| 6-3    | View Attendant Login Reports Screen               |    |
| 6-4    | View Report Screen (Attendant)                    |    |
| 6-5    | View Automated Reports Screen                     | 67 |
| 6-6    | View Reports Screen (Automated)                   | 68 |
| 6-7    | Non-Automated Reports Screen                      |    |
| 6-8    | View Reports Screen (Non-Automated)               | 71 |
| 7-1    | Main Menu - Route Groups Selection                | 74 |
| 7-2    | Route Groups Screen                               |    |
| 7-3    | Add a Route Group Window                          |    |
| 7-4    | Find A Route Group Window.                        |    |
| 7-5    | Modify A Route Group Window                       | 79 |
| 7-6    | Delete a Route Group Window                       | 81 |
| 7-7    | Print Route Groups Window                         | 83 |
| 8-1    | Main Menu - Station Groups Selection              | 86 |
| 8-2    | Station Groups Screen                             |    |
|        |                                                   |    |

| Figure | Title                                  | Page  |
|--------|----------------------------------------|-------|
| 8-3    | Add a Station Group Window             | 87    |
| 8-4    | Find A Station Group Window            | 89    |
| 8-5    | Modify A Station Group Window          | 91    |
| 8-6    | Delete a Station Group Window          | 93    |
| 8-7    | Print Station Groups Window            | 95    |
| 9-1    | Administration Main Menu Screen        | 97    |
| 9-2    | Database Administration Menu Screen.   | 99    |
| 9-3    | Install Database Screen                | . 101 |
| 9-4    | Remove Database Screen                 | 102   |
| 9-5    | Build Database Indices Screen          | . 103 |
| 9-6    | Erase Database Indices Screen          | 104   |
| 9-7    | Display Table Count Screen             | . 105 |
| 9-8    | Update System Catalog Screen           | . 106 |
| 9-9    | Log File Display Screen                | . 108 |
| 9-10   | Menu Log Files Screen                  | . 109 |
| 9-11   | Menu Log File Data Screen              | . 110 |
| 9-12   | Report Generator Log Files Screen      | 112   |
| 9-13   | Report Generator Log Files Data Screen | 113   |
| 9-14   | Statistic Logger Log Files Screen      | 115   |
| 9-15   | Statistic Logger Log Files Data Screen | . 116 |
| 9-16   | Patroller Log Files Screen             |       |
| 9-17   | Patroller Log Files Data Screen        |       |

## Chapter 1 INTRODUCTION

This manual provides the information needed to configure and operate the **Attendant Console Statistics** software application.

## What is Attendant Console Statistics?

#### **Overview**

Attendant Console Statistics (*Console Stats*) is an application that collects data from Attendant Console call processing and produces statistical reports for display or printing. *Console Stats* may be used as a stand-alone product or as a supplement to the Hospitality Center System (HCS) or Medical Center System (MCS) applications.

*Console Stats* provides options for design and generation of any number of reports from a variety of available statistics for attendant call processing and attendant queue activity. Reports can also be designed and generated for trunk route group and station group activity. The statistics can be calculated by the hour, day, or for the current day, up until the current time.

The design process involves naming the report, selecting the statistics it is to contain, and naming the time interval by which those statistics are to be calculated. Once formatted, a report can be generated from the Main Menu to reflect statistics calculated from call processing data collected during a previous time period or scheduled for automatic generation either once in the future or on a recurring basis (i.e., Monday morning at 1:00 a.m., every week and month of the year). Report data is collected for a configurable length of time.

The list of statistics available through *Console Stats* during report formatting is extensive and includes totals, percentages, ranges, and averages calculated from such things as number and types of calls queued and answered, connected and idle periods, calls waiting in queue for available operators, and abandoned calls.

*Console Stats* retains all saved reports (whether formatted and generated through the menus or routinely produced by *Console Stats*) for a configurable period during which time they can be displayed and printed from a Main Menu option.

#### Interface to other OAI Applications

*Console Stats* requires an external application to act as an Event Collector. The figure on the following page illustrates how the *Console Stats* components interface with other OAI applications.

MCS and HCS applications may be configured to collect events for *Console Stats*, or the Attendant Monitor application may be used when attendant consoles are used in a stand-alone environment.

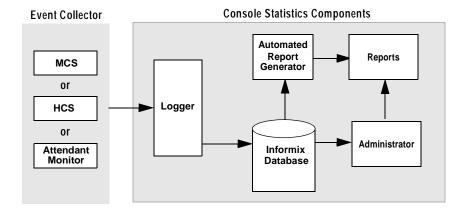

The Event Collector detects events generated by the attendants and the PBX, then sends messages to the *Console Stats* Logger application. The Logger parses the messages and saves the statistic data in an Informix Database.

The data in the Informix Database is used by the *Console Stats* Administrator and Automated Report Generator applications to build reports, that can be viewed or printed by the Administrator application.

### How To Use This Manual

This manual describes the various screens, windows and functions for the configuration and operation of *Console Stats*. Examples of displayed screens and step-by-step procedures are shown in the following chapters. The procedural steps to perform a given task (Adding a Report Format) are given in sequence and marked as shown below:

**Step 1:** From the Main Menu, select...

Manual Organization

#### Chapter 1 - Introduction

This chapter details how to use this manual, the actual manual organization, and an overview of the *Console Stats* application.

#### **Chapter 2 - Installation and Configuration**

Chapter 2 describes how to install and configure the application, along with the key usage conventions, main menu screen, and an overview of the main menu functions.

#### **Chapter 3 - Report Formats**

Report Formats describes the available statistics for report formats. All screens and procedures for adding new report formats, modifying formats, deleting formats, or printing reports are described.

#### **Chapter 4 - Report Generation**

This chapter describes the screens and all procedures for generating a report.

#### **Chapter 5 - Automated Report Generation**

Chapter 5 describes the screens and all procedures for configuring an Automated Generated report.

#### **Chapter 6 - Report Viewing**

This chapter describes the procedures for viewing reports.

#### **Chapter 7 - Route Groups**

Chapter 7 describes the screens and procedures for adding new trunk route groups, and modifying, deleting, or printing groups information.

#### **Chapter 8 - Station Groups**

This chapter describes the screens and procedures for adding new station groups, and modifying, deleting, or printing groups information.

Manual Organization (Cont.)

## **Chapter 9 - Administration Menu**

Chapter 9 describes special functions and their procedures available at the *Console Stats* Administration Menu.

### **Appendix - Example Reports**

The appendix shows selected example reports and formats that can be generated.

## Chapter 2 INSTALLATION & CONFIGURATION

This chapter provides a step-by-step description of the installation, configuration, and Main Menu functions for *Console Stats*. Before proceeding with the configuration, ensure that the SCO UNIX operating system and the Applications Manager (APM) platform software are installed on the system.

The *Applications Manager Operations Manual* provides detailed instructions for using the APM menus and for completing the data entry screens illustrated in this manual. NEAX2400 IMS system manuals provide the procedures for making the data assignments at the NEAX MAT.

## **Before Installation**

|                                   | Before installing <i>Console Stats</i> , the following two procedures must be performed:                                                                                                    |
|-----------------------------------|----------------------------------------------------------------------------------------------------|
| Informix Database<br>Installation | The Informix On-Line database application must be installed on the UAP before <i>Console Stats</i> can run. Since the installation scripts will attempt to create the application database, it is a good idea to install Informix before installing <i>Console Stats</i> . Informix may already be installed if one of the following is true:                                                                           |
|                                   | HCS or MCS is currently installed and running                                                                                                    |
|                                   | • The UAP is a UAP2000 or UAP3000                                                                                                    |
|                                   | If Informix is not installed, <i>Console Statistics</i> can still be installed on the UAP, but it will not run until Informix is installed and the application database is created using the Console Statistics Administration utility ( <i>See Chapter 9 of this manual</i> ).                                                                                                    |
| Database Space<br>Creation        | After the Informix On-Line database has been installed, the <i>Console Stats</i> database space must be created using the Informix <i>theoreticar</i> utility. The database space must contain at least 400 MB of free space.                                                                                                    |
|                                   | If HCS or MCS is currently installed, the "atcsspace" or "mcsspace" database<br>spaces may also be used by <i>Console Stats</i> if there is enough free space; otherwise,<br>use the Informix <i>thmonitor</i> to create a new database space with the name<br>"statsdbspace". Remember the database space name ("statsdbspace, "atcsspace",<br>"mcsspace", etc.) as the installation scripts will prompt for it later. |

## **Installation Procedure**

This section describes the procedures to install the Attendant Console Statistics application software. Follow the procedure below to install the software.

**Note:** Some keyboards use a marked **Return** key for the carriage return function. Other keyboards mark this function key as **Enter**. The installation procedure will identify this function as **Return** (Enter). When the procedure indicates, use the appropriate marked key on your particular keyboard.

| login: apmadm<br>password:                                                                                                    | To begin the <i>Console Stats</i> software<br>installation, type <b>apmadm</b> at the UNIX<br>login prompt and press <b>Enter</b> .<br>(If your "apmadm" account requires a<br>password, enter the "apmadm"<br>password at the subsequent password<br>prompt.) |
|----------------------------------------------------------------------------------------------------|----------------------------------------------------------------------------------------------------|
| NEC America       APM Administration       Wed - Oct 31, 1996         APM Platform Release Rel2.3 (May 22, 1996)       Main Menu         APM       Debug Facilities         Halt APM System       File Archive         Installation of Applications/Packages       PBX Simulator         Removal of Packages       Start-up APM System         Logout       UNIX         Enter Option: [i]       APM Status: ACTIVE | APM Administration Main Menu.<br>Type 'i' in the "Enter Option: []" field<br>to select "Installation of Applications/<br>Packages" and press Enter.<br>Note: The APM Platform release and date<br>may vary from this example.                                  |

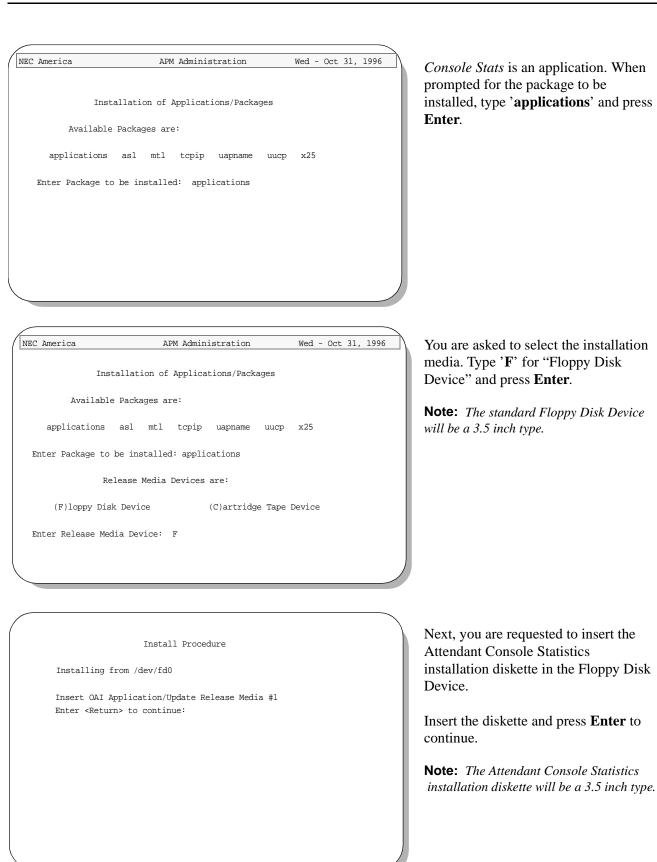

Install Procedure Installing from /dev/fd0 Insert OAI Application/Update Release Media #1 Enter <Return> to continue: Copying ..... tar: blocksize = 20 x oai/app/consoleStats/install/etc/updstats.Z, 112163 bytes, 220 tape blocks x oai/app/consoleStats/install/etc/swpcall.Z, 115463 bytes, 226 tape blocks x oai/app/consoleStats/install/etc/swpattl.Z, 114652 bytes, 224 tape blocks x oai/app/consoleStats/install/bluebars1.Z, 562 bytes, 2 tape blocks x oai/app/consoleStats/install/bluebars2.Z, 343 bytes, 1 tape blocks x oai/app/consoleStats/install/stats\_ins.Z, 5263 bytes, 11 tape blocks x oai/app/consoleStats/install/createAccounts.Z, 947 bytes, 2 tape blocks x oai/app/consoleStats.ins, 2050 bytes, 5 tape blocks x oai/chksum\_app, 5259 bytes, 11 tape blocks Has all release media been loaded [y or n] ? y

Console Statistics

Installation Options

[C]ancel Installation

[I]nstall [U]pgrade

Enter Option

The screen displays the files as they are loaded from the media. Some files may scroll off the screen, until all the files from the diskette have been processed.

You are asked if all of the application release media (diskettes) have been processed. Type '**n**' for any additional diskettes for *Console Stats*. When all diskettes have been loaded, type '**y**' (yes) and press **Enter**.

**Note:** *The number of bytes, tape blocks, and/or files may vary from this example.* 

APM installation begins, processing all of the *Console Stats* installation files and checking them for correctness. The screen indicates the status of this installation.

**Note:** *Some revisions and dates may vary from this example.* 

Select the installation option for *Console Stats*. For a new installation, type '**I**' and press **Enter**. The installation of files will now begin.

If performing an upgrade, type **U** and press **Enter**. If you wish to Cancel the installation at this time, type '**C**' and press **Enter**.

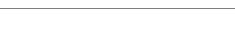

Wed - Oct 31,1996

Download from Www.Somanuals.com. All Manuals Search And Download.

NEC America

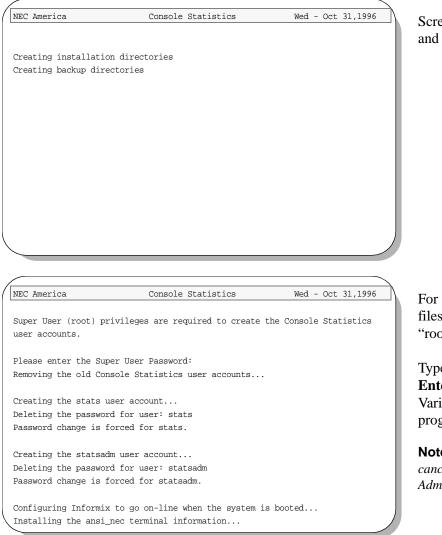

Console Statistics

Screen messages show the installation and backup directories being installed.

For *Console Stats* installation, certain files must be modified that require "root" privileges.

Type your "root" password and press **Enter** to continue the installation. Various messages will show the progress of the installation.

**Note:** An incorrect password entry will cancel the install and return you to the APM Administration Main Menu.

Status messages show the installation of various files.

NEC America

Installing login scripts... Installing APM database files... Installing config files... Installing executable files... Updating APM Configuration files... Wed - Oct 31,1996

|   | /                           |                        |           |         | `` |
|---|-----------------------------|------------------------|-----------|---------|----|
| ( | NEC America                 | Console Statistics     | Wed - Oct | 31,1996 |    |
|   |                             |                        |           |         |    |
|   |                             |                        |           |         |    |
|   | Configuring StatLogger      |                        |           |         |    |
|   | autocfg running             |                        |           |         |    |
|   | autocfg: StatLogger         | application configured |           |         |    |
|   | autotig. Stathogger         | appricación conriguieu | •         |         |    |
|   | autocfg terminated normally | ·.                     |           |         |    |
|   |                             |                        |           |         |    |
|   | Press Return to continue in | stallation             |           |         |    |
|   |                             |                        |           |         |    |
|   |                             |                        |           |         |    |
|   |                             |                        |           |         |    |
|   |                             |                        |           |         |    |
|   |                             |                        |           |         |    |
|   |                             |                        |           |         |    |
|   | <u></u>                     |                        |           |         | /  |
|   |                             |                        |           |         |    |
|   |                             |                        |           |         |    |

Console Statistics

application configured.

Status messages show the installation and configuration of the first *Console Stats* main component.

At the prompt, press **Enter** to continue the installation.

Status messages show the installation and configuration of the second *Console Stats* main component.

At the prompt, press **Enter** to continue the installation.

The Console Statistics Informix database may be installed now if an Informix database space has been created. This may be an existing database space used by other applications, or a new space dedicated to Console Statistics. If the database does not exist at this time, type 'N' when prompted below. The Console Statistics Informix database can be created later using the Informix tbmonitor utility to create the database space, and then using the Console Statistics Administration utility to create the database and build the indices.

Console Statistics

WARNING: If an Informix database already exists for Console Statistics, it will be destroyed before the new database is installed, and all data will be lost.

Do you want to install the Console Statistics Informix database now?  $(\ensuremath{\text{y/n}})$ 

Read this screen message carefully.

At the prompt, type '**y**' or '**n**' and press **Enter**.

NEC America

NEC America

Configuring StatPatroller autocfg running...

autocfg: StatPatroller

autocfg terminated normally.

Press Return to continue installation

Wed - Oct 31,1996

Wed - Oct 31,1996

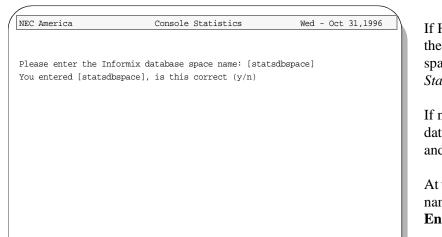

If HCS or MCS is currently installed, the 'atcsspace' or 'mcsspace' database spaces may also be used by *Console Stats--* if there is enough free space.

If not, type the *Console Stats* default database space name '**statsdbspace**' and press **Enter**.

At the prompt, verify the database space name. If correct, type '**y**' and press **Enter**.

| NEC America             | Console Statistics              | Wed - Oct 31,1996      |
|-------------------------|---------------------------------|------------------------|
|                         |                                 |                        |
|                         |                                 |                        |
| Ready to install Consol | le Statistics Database in stats | sdbspace               |
|                         |                                 |                        |
| WARNING: If an Informi  | ix database already exists for  | Console Statistics, it |
| will be destroy         | yed before the new database is  | installed, and all     |
| data will be l          | lost.                           |                        |
|                         |                                 |                        |
| Do you want to continue | e? (y/n)                        |                        |
|                         |                                 |                        |
|                         |                                 |                        |
|                         |                                 |                        |
|                         |                                 |                        |
|                         |                                 |                        |
|                         |                                 |                        |
|                         |                                 |                        |

Ensure there is no existing *Console Stats* database or that the existing database has been backed-up before proceeding.

At the prompt, type 'y' and press **Enter** to continue.

Status messages show the installation of the new database.

| NEC America            | Console Statistics             | Wed - Oct 31,1996 |
|------------------------|--------------------------------|-------------------|
|                        |                                | ·                 |
| Removing the old Conso | le Statistics Informix databas | se                |
| Installing the new Con | sole Statistics Infomrix datab | base              |
| Building the Console S | tatistics Informix database ir | ndices            |
|                        |                                |                   |
|                        |                                |                   |
|                        |                                |                   |
|                        |                                |                   |
|                        |                                |                   |

 NEC America
 Console Statistics
 Wed - Oct 31,1996

 Setting up info files...
 Old files saved in /tmp/stats0, the system deletes these after 7 days.

 Apm should now be Terminated and then Re-Initialized and the appropriate Console Statistics APM Database files should be modified.

 Installation Complete.

 Press Return

Status messages show the progress of the *Console Stats* installation. When all files have been set-up by the installer, the *Console Stats* installation is complete.

Press **Enter** to exit this screen and return to the APM Main Menu.

| After Installation |                                                                                                    |
|--------------------|----------------------------------------------------------------------------------------------------|
|                    | The <i>Console Stats</i> application can be used with the Hospitality Center System (HCS) or Medical Center System (MCS) applications. If <i>Console Stats</i> is to be used with either of these applications, perform the following steps as appropriate: |
| HCS Configuration  | If HCS is to be used with <i>Console Statistics</i> , then HCS must be configured as follows:                                                                                                    |
|                    | <b>Step 1:</b> Halt all HCS applications.                                                                                                    |
|                    | <ul> <li>Step 2: Add the following line to "/oai/app/hcs/cfg/Matcsii.cfg":</li> <li>- /oai/app/stats/cfg/api.cfg</li> </ul>                                                                                                    |
|                    | <b>Step 3:</b> Create a file called "/oai/app/hcs/cfg/Mserver.cfg" and insert the following line:                                                                                                    |
|                    | - /oai/app/stats/cfg/api.cfg                                                                                                    |
|                    | <b>Step 4:</b> Use the APM Administrator to set the User Defined #13 value of all HCS_ServerX applications (HCS_Server1, HCS_Server2, etc.) to the following:                                                                                               |
|                    | - /oai/app/hcs/cfg/Mserver.cfg                                                                                                    |
|                    | <b>Step 5:</b> Restart all HCS applications.                                                                                                    |
| MCS Configuration  | If MCS is to be used with <i>Console Statistics</i> , then MCS must be configured as follows:                                                                                                    |
|                    | Step 1: Halt all MCS applications.                                                                                                    |
|                    | Step 2: Add the following line to "/oai/app/mcs/menus/Mcs.cfg":<br>- /oai/app/stats/cfg/api.cfg                                                                                                    |
|                    | <b>Step 3:</b> Create a file called "/oai/app/mcs/menus/Mserver.cfg" and insert the following line:                                                                                                    |
|                    | - /oai/app/stats/cfg/api.cfg                                                                                                    |

Continue to Steps 4 and 5 on the next page...

| MCSConfiguration Step 4<br>(Cont.) | : Use the APM Administrator to set the User Defined #10 value of all Mcs_ServerX applications(Mcs_Server1, Mcs_Server2, etc.) to the following: |
|------------------------------------|----------------------------------------------------------------------------------------------------|
|------------------------------------|----------------------------------------------------------------------------------------------------|

- /oai/app/mcs/menus/Mserver.cfg

**Step 5:** Restart all MCS applications.

Proceed to the next page to configure the APM and various components...

## **Application Configuration**

|                             | be configured in            | <i>ats</i> is internally supported by the APM, its two components must<br>the APM environment. This section provides the information that<br>into the APM configuration file.                                                                                                    |
|-----------------------------|-----------------------------|----------------------------------------------------------------------------------------------------|
|                             |                             | set-up in the APM system using the <b>Add</b> function of the figuration option on the APM System Administration menu.                                                                                                    |
|                             | a command.<br>to select the | ting Commands<br>ing procedures, a step may call for pressing the <b>Tab</b> key to select<br>It may be necessary to press the <b>Tab</b> key multiple times in order<br>specific command. When reading a step, understand to press the<br>needed) to select the specified command. |
| APM System<br>Configuration | Follow the steps            | to configure the APM system for <i>Console Stats</i> .                                                                                                    |
|                             | Step 1: Enter the           | he APM option from the APM Platform Management menu.                                                                                                    |
|                             | Step 2: Enter the           | he System Administrator password at the APM password screen.                                                                                                    |
|                             | -                           | the <b>Application Configuration</b> option from the System istration menu.                                                                                                    |
| Console Stats               | Console Stats ha            | s two components that must be configured through the APM.                                                                                                    |
| Components                  | StatPatroller –             | Clears the database of old records, clears directories of old reports and old log files, and date-stamps the log files.                                                                                                    |
|                             | StatLogger –                | Logs attendant on-line, off-line, login, and logout messages. It<br>also logs call messages — incoming, answer, abandon, recall,<br>and release. Messages are logged in the Informix database.                                                                                      |

Proceed to the next page to define these components...

## Component Characteristics

Define the two components **exactly** as shown in the table:

| Characteristic      | StatPatroller | StatLogger |
|---------------------|---------------|------------|
| OAI Application     | N             | N          |
| CRT Application     | N             | N          |
| Communication Queue | N             | Y          |

| <u>Parameter</u>    | Definition                                                                                                    |
|---------------------|----------------------------------------------------------------------------------------------------|
| OAI Application     | Whether (Yes or No) the component communicates with the NEAX2400 using OAI processes.                             |
| CRT Application     | Whether (Yes or No) the component runs on the same screen as the APM, rendering the APM temporarily inaccessible. |
| Communication Queue | Whether (Yes or No) the component needs an IPC queue to communicate with other processes.                         |

Proceed to the next page to set the Primary Configuration Parameters...

#### Primary Configuration Parameters

From the APM Configuration Entry screen, configure each component as follows. All parameters marked with asterisks (\*) should be entered **exactly** as shown. The rest of the entries in the table below are just examples.

| Parameter            | StatPatroller<br>Values      | StatLogger<br>Values      |
|----------------------|------------------------------|---------------------------|
| Application Name     | StatPatroller                | StatLogger                |
| Executable Filename* | /oai/app/stats/bin/patroller | /oai/app/stats/bin/logger |
| Group*               | STATS                        | STATS                     |
| Response Mode*       | I(gnore)                     | l(gnore)                  |
| Initialization Batch | N(o)                         | N(o)                      |
| Termination Mode*    | T(erminate)                  | M(essage)                 |
| Standard Output      | /dev/null                    | /dev/null                 |
| Number of Restarts   | 0                            | 0                         |
| Queue Key            |                              | 112                       |

| Parameter            | Definition                                                                                                    |
|----------------------|----------------------------------------------------------------------------------------------------|
| Application Name     | The name to be displayed in the APM menus. This name is displayed as it is entered here — i.e., capital letters, lowercase, etc. |
| Executable Filename* | The path name of the executable file.                                                                                            |
| Group*               | The group that the component belongs to. Make no entry.                                                                          |
| Response Mode*       | The action that the APM is to take with the component should a member of the group terminate.                                    |
| Initialization Batch | Whether (Yes or No) the component is to be initialized automatically when the OAI system is initialized.                         |
| Termination Mode*    | How the APM is to notify the component to terminate.                                                                             |
| Standard Output      | Where any output is sent.                                                                                                    |
| Number of Restarts   | How many times the APM may restart the component after it terminates in error.                                                   |
| Queue Key            | The interprocess communication key by which the component communicates with other processes.                                     |

This completes the configuration of Console Stats into the APM.

Proceed to the next page to review database support for Console Stats...

## Database Support

*Console Stats* requires one database of its own in the APM. The *Console Stats* database (**statcfg**) was loaded during software installation from the release media and contains default field entries, most of which should not be changed without first consulting an NEC representative. The **statcfg** database structure and contents are described in the table below:

| Field Name                | Ма   | Master File Definition<br>(statcfg) |               |               | App. File<br>Definition<br>(Statcfg) | Master<br>Database<br>(statcfg) |
|---------------------------|------|-------------------------------------|---------------|---------------|--------------------------------------|---------------------------------|
|                           | Туре | Size                                | Min.<br>Value | Max.<br>Value | Data Type                            | Default Entry                   |
| Automated Reports Dir     | Α    | 25                                  |               |               | ASCII                                | /oai/log/stats/arpts            |
| Non-Automated Reports Dir | Α    | 25                                  |               |               | ASCII                                | /oai/log/stats/narpts           |
| Login Reports Dir         | Α    | 25                                  |               |               | ASCII                                | /oai/log/stats/lrpts            |
| Log Directory             | Α    | 25                                  |               |               | ASCII                                | /oai/log/stats                  |
| Report Generator Process  | Α    | 25                                  |               |               | ASCII                                | /oai/app/stats/bin/rptgen       |
| Database Name             | Α    | 9                                   |               |               | ASCII                                | statsdb                         |
| Max Days to Keep Records  | N    | 3                                   | 1             | 730           | Short Integer                        | 365                             |
| Max DB Records to Query   | N    | 2                                   | 1             | 50            | Short Integer                        | 50                              |
| Attendant Statistics      | Α    | 1                                   |               |               | ASCII                                | Y                               |
| Call Queue Statistics     | Α    | 1                                   |               |               | ASCII                                | Υ                               |

The only field in this database whose entry should be changed is the **Max Days to Keep Records**. This value reflects the number of days for which attendant data is maintained in the database and can be any number of days, from 1 to 730. If you need to change this value, use the **Database Administration** option on the APM System Administration Menu. Refer to the *APM Operations Manual* for more detailed instructions.

Proceed to the next page to initialize the Console Stats components...

#### Initialize Components

The two Console Stats components must be initialized from the APM as follows:

#### StatLogger Component

Follow the steps below to initialize the StatLogger component:

Step 1: On the APM System Operations Menu, select the Non-CRT Application Control option.

**Step 2:** Use the **Initialize** command to start up the "StatLogger" component.

#### StatPatroller Component

Follow the steps below to initialize the StatPatroller component:

Step 1: On the APM System Administration Menu, select Control Options.

Step 2: On the Application Selection screen, select StatPatroller.

**Step 3:** On the **Application Control Options** screen, create a schedule for *StatPatroller* to automatically initialize every midnight by making the following entries:

| Minute (0-59):         | 0 |
|------------------------|---|
| Hour of Day $(0-23)$ : | 0 |
| Day of Month (1-31):   | * |
| Month of Year (1-12):  | * |
| Day of Week (0-6):     | * |

This completes all the application configuration.

Proceed to the next page to start-up the Console Stats application...

## **Application Start-Up**

Logging in to<br/>Console StatsThe Console Stats application executes on a UAP (User Application Processor).From the UAP terminal, follow the steps below to login and start Console Stats:

Step 1: At the Login: prompt, type 'stats' (lower case) and press Enter.

- <u>If the system is configured for a password</u>, a password prompt will be displayed. Type your password at the prompt and press **Enter**.
- **Step 2:** The *Console Stats* application will start and display the Main Menu screen. See Figure 2-1.

#### General Key Use

Throughout *Console Stats*, the keys shown in the table will produce the associated action:

| Кеу             | Action                                                                                                    |
|-----------------|----------------------------------------------------------------------------------------------------|
| Enter or Return | Accept a chosen selection or field entry                                                                                            |
| Escape          | Exit the current screen or window                                                                                                   |
| Tab             | Move to the next field on the screen or window                                                                                      |
| Back Tab        | Move to the previous field on the screen or window                                                                                  |
| Down Arrow      | <ul><li>Move down one line in a scrolling window or selection list</li><li>Move to the next field on the screen or window</li></ul> |
| Up Arrow        | <ul><li>Move up one line in a scrolling window or selection list</li><li>Move to the next field on the screen or window</li></ul>   |
| Left Arrow      | Move left one character in a field                                                                                                  |
| Right Arrow     | Move right one character field                                                                                                    |
| Backspace       | Move left one character in a field, then delete the character                                                                       |
| Delete          | Delete the current character in a field                                                                                             |
| Home            | <ul><li>Move to the first character in a field</li><li>Move to the first line in a scrolling window</li></ul>                       |
| End             | <ul><li>Move to the last character in a field</li><li>Move to the last line in a scrolling window</li></ul>                         |
| Page Up         | Move up one page in a scrolling window                                                                                              |
| Page Down       | Move down one page in a scrolling window                                                                                            |

#### Main Menu

Following the *Console Stats* login, the *Console Stats* Main Menu will be displayed (Figure 2-1).

| Attendant Statistics<br>Attendant Statistics<br>Apr 30 1999 02:50:10 PM<br>*** Main Menu ***<br>Report Formats<br>Report Generation<br>Automated Report Generation<br>Report Viewing<br>Route Groups<br>Station Groups<br>Quit | $\mathcal{A}$ |
|----------------------------------------------------------------------------------------------------|---------------|
| Report Formats<br>Report Generation<br>Automated Report Generation<br>Report Viewing<br>Route Groups<br>Station Groups                                                                                                    |               |
| Report Generation<br>Automated Report Generation<br>Report Viewing<br>Route Groups<br>Station Groups                                                                                                    |               |
| Report Generation<br>Automated Report Generation<br>Report Viewing<br>Route Groups<br>Station Groups                                                                                                    |               |
| Report Viewing<br>Route Groups<br>Station Groups                                                                                                    |               |
| Route Groups<br>Station Groups                                                                                                    |               |
| Station Groups                                                                                                    |               |
| ψυττ                                                                                                    |               |
|                                                                                                    |               |
|                                                                                                    |               |
|                                                                                                    |               |
|                                                                                                    |               |
|                                                                                                    |               |
|                                                                                                    |               |
|                                                                                                    |               |
| Use the UP and DOWN Arrow keys to make a selection, then press <enter></enter>                                                                                                    |               |
|                                                                                                    |               |
|                                                                                                    |               |
|                                                                                                    |               |
|                                                                                                    | /             |
|                                                                                                    |               |

Figure 2-1 Main Menu Screen

*Console Stats* call processing reports can be designed with statistics to be computed by hour or by day over a definable range of time or for today only. For example, *Console Stats* can calculate the amount of time out of every hour that all logged-in and active attendants spent talking to callers over the past week. The format for this report would contain these settings:

| Time Interval: | Hourly          |
|----------------|-----------------|
| Statistic:     | Total Talk Time |

The range of time set for this formatted report when it is being generated on August 17, 1999 would look like this:

| Starting Date: | 08/17/1999 |
|----------------|------------|
| Starting Time: | 08:00 AM   |
| Ending Date:   | 08/10/1999 |
| Ending Time:   | 08:00 AM   |

The Console Stats Main Menu shows the sequential approach to report production.

• The first step is to create a <u>format</u> the report, giving it a name and identifier (for storage and retrieval), naming the interval by which its statistics are calculated (e.g., by hour), and naming the specific statistics that are to be calculated from call processing data.

| Main Menu (Cont.)    |                                                                                                    |                                                                                                    |  |  |  |  |  |  |  |  |
|----------------------|----------------------------------------------------------------------------------------------------|----------------------------------------------------------------------------------------------------|--|--|--|--|--|--|--|--|
|                      | generation. Generating<br>the formatted statistics<br>collected for that time<br>whether the report is to<br>automatic report gener | <u>enerate</u> the formatted report or <u>schedule</u> it for automatic<br>the report involves naming the range of time over which<br>are to be calculated from the call processing data<br>(for instance, over the past three days) and showing<br>be displayed, printed, and/or saved. Scheduling<br>ration involves naming a time at which the formatted<br>d, either once or on a recurring basis. |  |  |  |  |  |  |  |  |
|                      | • Lastly, formatted and g                                                                                                    | generated reports can be viewed and printed.                                                                                                    |  |  |  |  |  |  |  |  |
| Main Menu<br>Options | This sequence (described above) to produce a report is reflected in the Main Menu (Figure 2-1) options.                             |                                                                                                    |  |  |  |  |  |  |  |  |
|                      | • Report Formats –                                                                                                    | Create formats for reports of statistics calculated by attendant or by the types of calls that are queued for and by attendants.                                                                                                    |  |  |  |  |  |  |  |  |
|                      | Report Generation –                                                                                                    | Generate a formatted report of statistics calculated from<br>call processing data collected before. Note that reports<br>formatted with a <i>Current</i> interval can only be generated<br>through this option. They cannot be scheduled for<br>automatic generation.                                                                                                    |  |  |  |  |  |  |  |  |
|                      | <ul> <li>Automated Report –<br/>Generation</li> </ul>                                                                               | Schedule the specific time at which a formatted<br>report is automatically generated once or on a recurring<br>basis. Note that only reports formatted for statistics<br>calculated by the hour and by the day<br>can be scheduled for automatic generation.                                                                                                    |  |  |  |  |  |  |  |  |
|                      | Report Viewing –                                                                                                    | Display existing attendant login, automated and non-<br>automated reports for viewing and printing.                                                                                                    |  |  |  |  |  |  |  |  |
|                      | • Route Groups –                                                                                                    | Create trunk route groups                                                                                                    |  |  |  |  |  |  |  |  |
|                      | • Station Groups –                                                                                                    | Create station groups                                                                                                    |  |  |  |  |  |  |  |  |
|                      | These option selections and their functions are described in detail in other chapters of this manual. Refer to the following:       |                                                                                                    |  |  |  |  |  |  |  |  |
|                      | -                                                                                                    | - See Chapter 3                                                                                                    |  |  |  |  |  |  |  |  |
|                      | Report Generation -                                                                                                    | - See Chapter 4                                                                                                    |  |  |  |  |  |  |  |  |
|                      | Automated Report -<br>Generation                                                                                                    | - See Chapter 5                                                                                                    |  |  |  |  |  |  |  |  |

- **Report Viewing** See Chapter 6
- Route Groups See Chapter 7
- Station Groups See Chapter 8

| Selecting Menu<br>Options | Select menu options from the screen using the <b>Up</b> and <b>Down</b> arrow keys to highlight the desired function. Each menu selection can also be selected by a specific "Hot Key" character, displayed in <b>Bold</b> . |                                                                                                    |  |  |  |  |  |
|---------------------------|----------------------------------------------------------------------------------------------------|----------------------------------------------------------------------------------------------------|--|--|--|--|--|
|                           | For example:                                                                                                    | Report Formats<br>Report Viewing                                                                                 |  |  |  |  |  |
|                           |                                                                                                    | elect Report Formats function, and <b>V</b> will select the Report Viewing for the Hot Keys on each menu screen. |  |  |  |  |  |

## Quit Console Stats

Follow the steps to quit the *Console Stats* application:

- Step 1: Go to the Console Stats Main Menu (Figure 2-1).
- **Step 2:** Use the UP and DOWN arrow keys to select **Quit** from the menu and press **Enter**.

## Chapter 3 REPORT FORMATS

The **Report Formats** option from the *Console Stats* Main Menu provides options to define new report formats; and find, modify, delete, and print existing reports. All display screens, windows, menus and procedures are described in the following sections of this chapter.

## **Using Report Formats**

Use the **Report Formats** option to design reports for attendant activity (Attendant Reports) or for specific types of calls that are queued for and by attendants (Queue Reports). Report formats can also be designed for Route Groups and Station Groups. Each type of report (Attendant, Queue, Route Group, Station Group) contains a standard set of statistical data that can be generated.

#### **Report Statistics** Attendant Report Statistics

Attendant reports can contain statistics specific to Attendant call handling.

| Statistic                 | Description                                                                                                    |
|---------------------------|----------------------------------------------------------------------------------------------------|
| Inbound Calls Answered    | Total number of inbound calls that were answered by the attendant, including recalls.                             |
| Inbound Talk Time         | The total time that the attendant was connected to inbound callers.                                               |
| Inbound Talk Percentage   | The percentage of total time that the attendant spent logged in and connected to inbound callers.                 |
| Inbound Average Duration  | The average time that the attendant spent connected to an inbound caller.                                         |
| Inbound Minimum Duration  | The shortest time that the attendant spent connected to an inbound caller.                                        |
| Inbound Maximum Duration  | The longest time that the attendant spent connected to an inbound caller.                                         |
| Outbound Calls Placed     | Total number of outbound calls that were placed by the attendant.                                                 |
| Outbound Talk Time        | The total time that the attendant was connected to outbound calls.                                                |
| Outbound Talk Percentage  | The percentage of total time that the attendant spent connected to an outbound caller.                            |
| Outbound Average Duration | The average time that the attendant spent connected to an outbound caller.                                        |
| Outbound Minimum Duration | The shortest time that the attendant spent connected to an outbound caller.                                       |
| Outbound Maximum Duration | The longest time that the attendant spent connected to an outbound caller.                                        |
| Idle Time                 | The total time that the attendant was logged in but not connected to an inbound or outbound call.                 |
| Idle Percentage           | The percentage of total time that the attendant spent logged in and not connected to an inbound or outbound call. |
| Idle Average Duration     | The average time that the attendant spent logged in but not connected to an inbound or outbound call.             |
| Idle Minimum Duration     | The shortest time that the attendant spent logged in but not connected to an inbound or outbound call.            |
| Idle Maximum Duration     | The longest time that the attendant spent logged in but not connected to an inbound or outbound call.             |

## **Using Report Formats (Cont.)**

#### **Queue Report Statistics**

Queue Reports can contain statistics specific to the attendant call queue. Statistics are available for the following types of calls: Internal, external, attendant transfers, station transfers, held camp calls and those that time out, paged calls, parked calls and those that time out, no-answer calls that time out, off-hook alarms, Common Control Switching Arrangement (CCSA), foreign exchange, tie trunks, Wide Area Telephone Service (WATS), priority, forwarded, and vacant. These statistics are described in the following table:

| Statistic                       | Description                                                                                                    |
|---------------------------------|----------------------------------------------------------------------------------------------------|
| Inbound Calls Received          | Total number of inbound calls that were received.                                                                               |
| Inbound Calls Answered          | Total number of inbound calls that were answered.                                                                               |
| Inbound Calls Abandoned         | Total number of inbound calls that were abandoned before they were answered.                                                    |
| Inbound Percentage Answered     | The percentage of inbound calls that were answered.                                                                             |
| Inbound Percentage<br>Abandoned | The percentage of inbound calls that were abandoned before they were answered.                                                  |
| Inbound Average Wait Time       | The average time a caller had to wait before the call was answered, the caller abandoned, or it was recalled to another queue.  |
| Inbound Minimum Wait Time       | The shortest time a caller had to wait before the call was answered, the caller abandoned, or it was recalled to another queue. |
| Inbound Maximum Wait Time       | The longest time a caller had to wait before the call was answered, the caller abandoned, or it was recalled to another queue.  |
| Outbound Calls Placed           | Total number of outbound calls that were placed by the attendant.                                                               |
| Outbound Average Duration       | The average time that the attendant spent connected to an outbound caller.                                                      |
| Outbound Minimum Duration       | The shortest time that the attendant spent connected to an outbound caller.                                                     |
| Outbound Maximum Duration       | The longest time that the attendant spent connected to an outbound caller.                                                      |

#### **Route and Station Group Reports Statistics**

Route and Station Group reports statistics are specific to outbound trunk and station operations.

| Outbound Calls Placed     | Total number of outbound calls that were placed by all attendants to routes (in the specified route group) or to stations (in the specified station group).               |
|---------------------------|----------------------------------------------------------------------------------------------------|
| Outbound Average Duration | The average time that all attendants spent connected to an outbound caller over routes (in the specified route group) or over stations (in the specified station group).  |
| Outbound Minimum Duration | The shortest time that all attendants spent connected to an outbound caller over routes (in the specified route group) or over stations (in the specified station group). |
| Outbound Maximum Duration | The longest time that all attendants spent connected to an outbound caller over routes (in the specified route group) or over stations (in the specified station group).  |

## Using Report Formats (Cont.)

| Intervals of<br>Statistics | <ul> <li>Every report format must include the interval during which the statistics are calculated. The interval can be designated as <i>hourly</i>, <i>daily</i>, or the <i>current</i> day and does not include the specific dates or times. Those are named when the report is actually generated (See <b>Report Generation</b> option on the <i>Console Stats</i> main menu).</li> <li>Hourly - Hourly reports calculate statistics every hour for every attendant or</li> </ul>                                                                                                    |  |  |  |  |  |  |  |  |  |
|----------------------------|----------------------------------------------------------------------------------------------------|--|--|--|--|--|--|--|--|--|
|                            | • <b>Daily</b> - Daily reports calculate statistics for every attendant or queue during the                                                                                                    |  |  |  |  |  |  |  |  |  |
|                            | <ul> <li>Current - Current reports calculate statistics every hour for every attendant or queue for today, from the given starting time until the present time.</li> </ul>                                                                                                    |  |  |  |  |  |  |  |  |  |
| Example Reports            | See Appendix A of this manual for selected example reports and formats.                                                                                                    |  |  |  |  |  |  |  |  |  |
| Procedure                  | The overall sequence for designing a report is the following:                                                                                                    |  |  |  |  |  |  |  |  |  |
| Overview                   | • Create a report format by choosing statistical data that the report is to contain and placing that data into the sequence in which it is to appear.                                                                                                    |  |  |  |  |  |  |  |  |  |
|                            | • Specify a time period over which the data is to be generated daily, hourly, or for today only.                                                                                                    |  |  |  |  |  |  |  |  |  |
|                            | • When a report format is complete, the report can be generated for a set period of time using either the <b>Report Generation</b> or the <b>Automated Report Generation</b> options on the Main Menu (see Chapters 4 and 5).                                                                                                    |  |  |  |  |  |  |  |  |  |
|                            | Existing report formats can be modified, deleted, viewed, and printed. The specific step-by-step procedures for all these functions are described in the following sections of this chapter.                                                                                                    |  |  |  |  |  |  |  |  |  |
|                            | A Note on Selecting Commands                                                                                                    |  |  |  |  |  |  |  |  |  |
|                            | - In the following procedures, a step may call for pressing the <b>Tab</b> key to select<br>a command. It may be necessary to press the <b>Tab</b> key multiple times in order<br>to select the specific command. When reading a step, understand to press the<br><b>Tab</b> key (as needed) to select the specified command.                                                                                                    |  |  |  |  |  |  |  |  |  |
|                            | <ul> <li>calculated. The interval can be designated as <i>hourly</i>, <i>daily</i>, or the <i>current</i> day and does not include the specific dates or times. Those are named when the report is actually generated (See <b>Report Generation</b> option on the <i>Console Stats</i> main menu).</li> <li>Hourly - Hourly reports calculate statistics every hour for every attendant or queue during the time period shown in report generations.</li> <li>Daily - Daily reports calculate statistics for every attendant or queue during the time period shown in report generations.</li> <li>Current - Current reports calculate statistics every hour for every attendant or queue for today, from the given starting time until the present time.</li> <li>See Appendix A of this manual for selected example reports and formats.</li> <li>The overall sequence for designing a report is the following:</li> <li>Create a report format by choosing statistical data that the report is to contain and placing that data into the sequence in which it is to appear.</li> <li>Specify a time period over which the data is to be generated for a set period of time using either the <b>Report Generation</b> or the <b>Automated Report Generation</b> options on the Main Menu (see Chapters 4 and 5).</li> <li>Existing report formats can be modified, deleted, viewed, and printed. The specific step-by-step procedures for all these functions are described in the following sections of this chapter.</li> <li><i>ANote on Selecting Commands</i></li> <li>In the following procedures, a step may call for pressing the <b>Tab</b> key to select a command. It may be necessary to press the <b>Tab</b> key multiple times in order to select the specific command. When reading a step, understand to press the</li> </ul> |  |  |  |  |  |  |  |  |  |

### **Report Formats Menu**

**Step 1:** From the *Console Stats* Main Menu (Figure 3-1), use the Up and DOWN arrow keys to highlight to select the **Report Formats** option and press **Enter**.

| $\left( \right)$ | Attenda |      | atiet  | ice    |                                  |                                                         |                            |                     |     |        | Δn   | r 20 | 1000  | 02:25:4           | 16 PM |
|------------------|---------|------|--------|--------|----------------------------------|---------------------------------------------------------|----------------------------|---------------------|-----|--------|------|------|-------|-------------------|-------|
|                  | HILEHUA | 11.3 | ומנוסנ | 165    |                                  |                                                         |                            |                     |     |        | нр   | r ou | 1999  | 02.23.4           |       |
|                  |         |      |        |        |                                  | ***                                                     | 1а і г                     | n Men               | J * | **     |      |      |       |                   |       |
|                  |         |      |        |        | Repor<br>Autor<br>Repor<br>Route | rt For<br>rt Ger<br>nated<br>rt Vie<br>e Grou<br>ion Gr | nera<br>Rep<br>ewir<br>Jps | ation<br>port<br>ng |     | eratio | n    |      |       |                   |       |
|                  | Use     | the  | UP and | 1 Down | Arrow                            | keys                                                    | to                         | make                | а   | select | ion, | ther | press | s <enter></enter> |       |
|                  |         |      |        |        |                                  |                                                         |                            |                     |     |        |      |      |       |                   |       |

Figure 3-1 Main Menu - Report Formats Selection

**Step 2:** The Report Formats menu screen will be displayed (Figure 3-2). The Report Formats screen options are described in detail in the following sections of this chapter.

| Atte | endan | t St | tati | stic | s    |       |                |              |                                    |     |          | Apr           | 30  | 1999   | 02:11:53        | PM | Ì |
|------|-------|------|------|------|------|-------|----------------|--------------|------------------------------------|-----|----------|---------------|-----|--------|-----------------|----|---|
|      |       |      |      |      |      | *     | ** Rep         | ort          | t For                              | nat | s ***    |               |     |        |                 |    |   |
|      |       |      |      |      |      |       | Queue<br>Route | e Re<br>e Re | nt Rep<br>eport:<br>eport:<br>Repo | 5   |          |               |     |        |                 |    |   |
|      |       |      |      |      |      |       |                |              |                                    |     |          |               |     |        |                 |    |   |
|      | Use   | the  | UP   | and  | Domn | Arrow | keus           | to           | make                               | а   | selectio | n <i>.</i> ti | леп | press  | <enter></enter> |    |   |
|      | 000   | cho  | 0.   | ana  | DOMI |       | Kogo           |              | Indiko                             |     | 00100110 | , .           |     | pi 000 | · EIT EIT       |    |   |
|      |       |      |      |      |      |       |                |              |                                    |     |          |               |     |        |                 |    |   |

Figure 3-2 Report Formats Screen

The overall procedures for creating, finding, modifying, deleting, and printing report formats are identical for each type of report. In the following procedures, make the appropriate menu selection (where indicated) for the type of report format desired.

#### Adding a Report Format

- This procedure will create a new report format. Follow the steps to add a format:
- Step 1: From the Console Stats Main Menu (Figure 3-1), select the Report Formats option and press Enter. The Report Formats menu screen (Figure 3-2) will be displayed
- **Step 2:** From the Report Formats menu (Figure 3-2), select the desired type of report (**Attendant, Queue, Route, Station**) option and press **Enter**. The associated screen will be displayed (Figure 3-3).

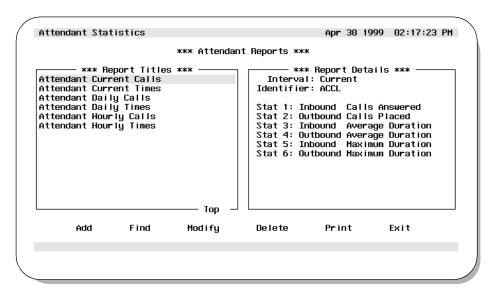

Figure 3-3 Example Attendant Reports Screen

**Note:** The specific reports screen shows all existing reports in the left window. The right window shows the current detail settings for the report highlighted in the left window.

Adding a Report Format (Cont.)

Step 3: Use the Tab key to select the Add option at the bottom of the screen and press Enter. The Add a Report Format window will be displayed (Figure 3-4).

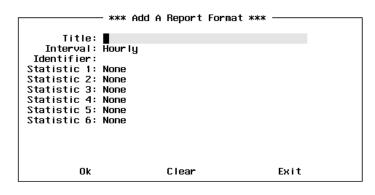

Figure 3-4 Add A Report Format Window

- **Step 4:** Enter a unique name (using up to 35 characters) that will identify the report format in the **Report Title** field, and press **Enter**.
- Step 5: The Time Interval field defines the time period duration which data will be collected for the report. A pop-up window will display listing the values Hourly, Daily, and Current. Using the UP and DOWN arrow keys, highlight to select the desired interval and press Enter.
- **Step 6:** Enter a unique four-character ID in the **Report Identifier** field and press **Enter**. *Console Stats* combines this ID with the ending month, day, and hour for any report generated from this format to build the filename under which it is saved.
- Step 7: When the Statistic 1 field is selected, a pop-up window lists the four types of statistics (None, Inbound, Outbound, Idle). Using the UP and DOWN arrow keys, highlight to select the desired type and press Enter.
- Step 8: A second pop-up window now lists the statistic values associated with the selected type from <u>Step 7</u>. Only the statistic values for the selected type (None, Inbound, Outbound, Idle) will be listed in the window. Use the UP and DOWN arrow keys to move the highlight bar to the desired statistic value and press Enter. The selected statistic will be displayed in the Statistic 1 field and another pop-up window will be displayed.

| Adding a Report<br>Format (Cont.) | Step 9:                                                                                                    | From the pop-up window, highlight to select the second report statistic type for the <b>Statistic 2</b> field and press <b>Enter</b> . Continue the selection through all desired remaining report statistic fields. |  |  |  |  |  |
|-----------------------------------|----------------------------------------------------------------------------------------------------|----------------------------------------------------------------------------------------------------|--|--|--|--|--|
|                                   | <b>Step 10:</b> When all desired statistics have been added to the report, select <b>None</b> from the statistic type pop-up window and press <b>Enter</b> .                                                                            |                                                                                                    |  |  |  |  |  |
|                                   | Note:                                                                                                    | The <b>None</b> option can be selected at any time when all desired statistics have been chosen for the report. When the <b>None</b> option is selected all remaining Statistic fields will show <b>None</b> .       |  |  |  |  |  |
|                                   | <b>Note:</b> This report format can be cleared at anytime by selecting the <b>Clear</b> op bottom of the window. Using the <b>Tab</b> key, select the Clear option and pr All fields will be cleared on the Add a Report Format window. |                                                                                                    |  |  |  |  |  |
|                                   | Step 11                                                                                                    | <b>1</b> :Use the <b>Tab</b> key to select the <b>Ok</b> option at the bottom of the window and press <b>Enter</b> to save this report format.                                                                       |  |  |  |  |  |
|                                   | -                                                                                                    | If more report formats are to be added, repeat <u>Steps 4-10</u> .                                                                                                    |  |  |  |  |  |

Step 12: If finished with the Add a Report Format function, use the Tab key to select the Exit option at the bottom of the window and press Enter to return to the specific reports screen (Figure 3-3).

Finding a Report Format This procedure will find an existing report format. Follow the steps to find a format:

- Step 1: From the Console Stats Main Menu (Figure 3-1), select the Report Formats option and press Enter. The Report Formats menu screen (Figure 3-2) will be displayed
- Step 2: From the Report Formats menu (Figure 3-2), select the desired type of report (Attendant, Queue, Route, Station) option and press Enter. The associated screen will be displayed (Figure 3-5).

| Attendant Statistics                                                                                                    | May 02 1999 11:39:40 AM                                                                                                    |
|----------------------------------------------------------------------------------------------------|----------------------------------------------------------------------------------------------------|
| *** Queue<br>with the second second sec | Reports ***<br>*** Report Details ***<br>Interval: Current<br>Identifier: QCIC<br>Stat 1: Inbound Calls Received<br>Stat 2: Inbound Calls Answered<br>Stat 3: Inbound Calls Abandoned<br>Stat 4: Inbound Percentage Answered<br>Stat 5: Inbound Percentage Abandoned<br>Stat 6: None |
| Add Find Modify                                                                                                    | Delete Print Exit                                                                                                    |
|                                                                                                    |                                                                                                    |

Figure 3-5 Example Queue Reports Screen

**Note:** The specific reports screen shows all existing reports in the left window. The right window shows the current detail settings for the report highlighted in the left window.

Continue to Step 3 on the next page...

Finding a Report Format (Cont.) Step 3: Use the Tab key to select the Find option at the bottom of the screen and press Enter. The Find a Report Format window will be displayed (Figure 3-6).

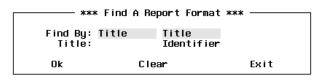

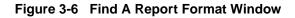

- **Step 4:** At the **Find By** field, use the UP and DOWN arrow keys to select either **Title** or **Identifier** from the pop-up window and press **Enter**.
  - If **Title** is selected, the Title field will be displayed. Enter the report title to be found. The \* character may be used as a wildcard at the end of the string (Example: "Bob\*" will find the first report with a title that contains "Bob" as the first three characters of the report title).
  - If **Identifier** is selected, the Identifier field will be displayed. Enter the report identifier to be found.
- Step 5: When the Title or Identifier has been entered, use the Tab key to select the Ok option at the bottom of the screen and press Enter. A search will now begin for the specified report.
  - <u>If a match is found</u>, the Find a Report Format window is popped down.The Attendant Reports screen now shows the found report format highlighted in the left Report Titles window, and the specified report format details displayed in the right Report Details window.
  - <u>If more than one match is found</u>, each time the **Find** option is selected the next match will be highlighted.
  - If a match is not found, the Find a Report Format window remains visible and an error message is displayed near the bottom of the screen.

**Step 6:** To begin another search, repeat <u>Steps 3-5</u>.

Step 7: If finished with this specific reports function, use the Tab key to select the Exit option at the bottom of the screen and press Enter to return to the Report Formats menu screen (Figure 3-2).

#### Modifying a Report Format

This procedure will modify an existing report format. Follow the steps to modify a format:

- Step 1: From the Console Stats Main Menu (Figure 3-1), select the Report Formats option and press Enter. The Report Formats menu screen (Figure 3-2) will be displayed
- Step 2: From the Report Formats menu (Figure 3-2), select the desired type of report (Attendant, Queue, Route, Station) option and press Enter. The associated screen will be displayed (Figure 3-7).

|                                                                 |        | *** Route | Reports ***                                                     |                                                                            |                                                                                |
|-----------------------------------------------------------------|--------|-----------|-----------------------------------------------------------------|----------------------------------------------------------------------------|--------------------------------------------------------------------------------|
| *** Rep<br>Route Current (<br>Route Daily Ou<br>Route Hourly Ou | tbound | 5 ***     | Interva<br>Identifien<br>Stat 1: Ou<br>Stat 2: Ou<br>Stat 3: Ou | utbound Maximu<br>utbound Minimu<br>utbound Averaq<br>utbound Calls<br>one | m Du <del>r</del> ation<br>m Du <del>r</del> ation<br>je Du <del>r</del> ation |
| Add                                                             | Find   | Modify    | Delete                                                          | P <b>r</b> int                                                             | Exit                                                                           |
|                                                                 |        |           |                                                                 |                                                                            |                                                                                |

Figure 3-7 Example Route Reports Screen

- **Note:** The specific reports screen shows all existing reports in the left window. The right window shows the current detail settings for the report highlighted in the left window.
- **Step 3:** At the specific reports screen, use the UP and DOWN arrow keys to select the report format to modify from the left Report Titles window.
  - More than one report format can be selected. Highlight each desired report format to modify and press **Enter**. Continue this to select any additional report formats to modify.

# Modifying a Report<br/>Format (Cont.)Step 4: With the report format(s) selected, use the Tab key to select the Modify<br/>option at the bottom of the screen and press Enter. The Modify a Report<br/>Format window (Figure 3-8) will be displayed.

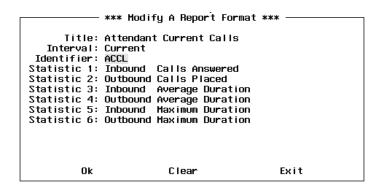

Figure 3-8 Modify A Report Format Window

- **Step 5:** If needed, modify the **Interval** field selecting between Hourly, Daily, or Current and press **Enter**.
- **Step 6:** If needed, modify the **Identifier** field by entering a new unique fourcharacter ID and press **Enter**.
- Step 7: If needed, modify the Statistic 1 field. Select the statistic type from the pop-up window and press Enter. Then select the associated statistic from the second pop-up window, and press Enter. Repeat this through the remaining Statistics fields to modify.
- **Step 8:** When modifications to the report format are complete, use the **Tab** key to select the **Ok** option at the bottom of the window and press **Enter** to save the changes. The specific reports screen will again be displayed.
  - <u>If more than one report format</u> was marked to modify (<u>Step 3</u>), a new Modify a Report Format screen will now be displayed showing the next report format selected to modify. Repeat <u>Steps 5-8</u>.
- **Note:** At anytime BEFORE saving the changes (Step 8), the original settings for the selected report format can be restored. Using the **Tab** key, select the **Clear** option at the bottom of the screen and press **Enter**. The prior settings for the report format will be displayed on the screen.

Modifying a Report<br/>Format (Cont.)Step 9: If finished with the specific reports function, use the Tab key to select<br/>the Exit option at the bottom of the screen and press Enter to return to<br/>the Report Formats screen (Figure 3-2).

#### Deleting a Report Format

This procedure will delete an existing report format. Follow the steps to delete a format:

- Step 1: From the Console Stats Main Menu (Figure 3-1), select the Report Formats option and press Enter. The Report Formats menu screen (Figure 3-2) will be displayed
- **Step 2:** From the Report Formats menu (Figure 3-2), select the desired type of report (**Attendant, Queue, Route, Station**) option and press **Enter**. The associated screen will be displayed (Figure 3-9).

| Attendant Stati:                                                  | stics   |        | May 25 1999 01:44:44 Pt                                          |                                                                         |                                        |  |  |  |  |  |  |  |  |
|-------------------------------------------------------------------|---------|--------|------------------------------------------------------------------|-------------------------------------------------------------------------|----------------------------------------|--|--|--|--|--|--|--|--|
| *** Station Reports ***                                           |         |        |                                                                  |                                                                         |                                        |  |  |  |  |  |  |  |  |
| *** Rep<br>Station Current<br>Station Daily O<br>Station Hourly ( | utbound | 5 ***  | Interval<br>Identifier<br>Stat 1: OL<br>Stat 2: OL<br>Stat 3: OL | utbound Calls<br>utbound Avera<br>utbound Minim<br>utbound Maxim<br>one | : Placed<br>ge Duration<br>um Duration |  |  |  |  |  |  |  |  |
| Add                                                               | Find    | Modify | Delete                                                           | P <del>r</del> int                                                      | Exit                                   |  |  |  |  |  |  |  |  |
|                                                                   |         |        |                                                                  |                                                                         |                                        |  |  |  |  |  |  |  |  |

Figure 3-9 Example Station Reports Screen

- **Note:** The specific reports screen shows all existing reports in the left window. The right window shows the current detail settings for the report highlighted in the left window.
- **Step 3:** At the specific reports screen, use the UP and DOWN arrow keys to highlight to select the report format to delete from the left Report Titles window and press **Enter**.
  - More than one report format can be selected. Highlight each desired report format to delete and press **Enter**. Continue this to select any additional report formats to delete.

Deleting a Report Format (Cont.) Step 4: With the report format(s) selected, use the Tab key to select the Delete option at the bottom of the screen and press Enter. The Delete a Report Format window (Figure 3-10) will be displayed showing the selected report to delete.

|              | *** Delete A Report Format *** |
|--------------|--------------------------------|
| Title:       | Attendant Daily Calls          |
| Interval :   | Daily                          |
| Identifier:  | ADCL                           |
| Statistic 1: | Inbound Calls Answered         |
| Statistic 2: | Outbound Calls Placed          |
| Statistic 3: | Inbound Average Duration       |
| Statistic 4: | Outbound Average Duration      |
| Statistic 5: | Inbound Maximum Duration       |
| Statistic 6: | Outbound Maximum Duration      |
|              |                                |
| Ok           | Ok To All Next Exit            |

Figure 3-10 Delete a Report Format Window

- **Step 5:** To delete the displayed report format, use the **Tab** key to select the **Ok** option at the bottom of the screen and press **Enter**. The displayed report format will be deleted.
- **Note:** To <u>not</u> delete (keep) the displayed report format, use the **Tab** key to select the **Next** option at the bottom of the screen and press **Enter**. The next report format marked for deletion will be displayed.
  - <u>If more than one report format</u> was marked to delete (<u>Step 3</u>), a new Delete a Report Format screen will now be displayed for the next report format title selected to delete. Repeat as necessary for all selected report formats to delete.
  - <u>As an option</u>, if multiple report formats have been selected for deletion-- use the **Tab** key to select the **Ok To All** option at the bottom of the screen and press **Enter**. A window will pop-up to confirm or cancel the delete. If confirmed, all report formats selected (<u>Step 3</u>) will be deleted. If canceled, no report formats will be deleted.

#### CAUTION

Be sure the selected reports are really to be deleted. Doublecheck the selections, there is no recovery from the format delete.

**Step 6:** If finished with the specific reports function, use the **Tab** key to select the **Exit** option at the bottom of the screen and press **Enter** to return to the Report Formats screen (Figure 3-2).

#### Printing a Report Format

This procedure will print an existing report format. Follow the steps to print a format:

- Step 1: From the Console Stats Main Menu (Figure 3-1), select the Report Formats option and press Enter. The Report Formats menu screen (Figure 3-2) will be displayed
- **Step 2:** From the Report Formats menu (Figure 3-2), select the desired type of report (**Attendant, Queue, Route, Station**) option and press **Enter**. The associated screen will be displayed (Figure 3-11).

| Attendant Current Calls<br>Attendant Current Times<br>Attendant Daily Calls<br>Attendant Daily Times<br>Attendant Hourly Calls<br>Attendant Hourly Times | ** —    | Interva<br>Identifia<br>Stat 1: 1<br>Stat 2: 0 | ** Report Deta<br>al: Current<br>er: ACCL<br>Inbound Calls<br>Dutbound Calls<br>Inbound Avera | Answered<br>Placed         |
|----------------------------------------------------------------------------------------------------|---------|------------------------------------------------|-----------------------------------------------------------------------------------------------|----------------------------|
|                                                                                                    | — Тор — | Stat 4: (<br>Stat 5: 1                         | Jubound Avera<br>Inbound Maxim<br>Dutbound Maxim                                              | ge Duration<br>um Duration |
| Add Find                                                                                                    | Modify  | Delete                                         | Print                                                                                         | Exit                       |

Figure 3-11 Example Attendant Reports Screen

- **Note:** The specific reports screen shows all existing reports in the left window. The right window shows the current detail settings for the report highlighted in the left window.
- **Step 3:** Use the **Tab** key to select the **Print** option at the bottom of the screen and press **Enter**. The Print Formats window will be displayed (Figure 3-12).

|                                   | *** Print Formats *** | ]    |
|-----------------------------------|-----------------------|------|
| Records To Print:<br>Destination: |                       |      |
| Ok                                | Clear                 | Exit |
|                                   |                       |      |

Figure 3-12 Print Formats Window

Printing a Report Format (Cont.)

- Step 4: At the Records to Print field, use the UP and Down arrow keys to select Current Record, Marked Records, or All Records and press Enter.
- Step 5: The Destination field specifies how the report will be printed. Use the UP and Down arrow keys to select Printer or UNIX File and press Enter.
- **Step 6:** If the Destination field is set to **UNIX File**, the **File Name** field will be displayed. Enter the file name of the UNIX file that will be created by the print of the selected report format and press **Enter**.
- Step 7: To output the report format (output to printer or to UNIX file) use the Tab key to select Ok at the bottom of the screen and press Enter. The selected report will now be sent to the printer device or to the UNIX file (as designated in <u>Step 5</u>).
- **Note:** This report format can be cleared at anytime by selecting the **Clear** option at the bottom of the screen. Using the **Tab** key, select the **Clear** option and press **Enter**. All fields will be cleared on the Report Formats window.
- **Step 8:** If finished with the specific reports function, use the **Tab** key to select the **Exit** option at the bottom of the screen and press **Enter** to return to the Report Formats menu screen (Figure 3-2).

# Chapter 4 REPORT GENERATION

The **Report Generation** option on the *Console Stats* Main Menu is used to generate a formatted report using call processing data that has been collected over a configurable amount of time. All display screens, windows, menus and procedures are described in the following sections of this chapter.

## **Using Report Generation**

|                                | Use the <b>Report Generation</b> option to generate reports for attendant activity (Attendant Reports) or for specific types of calls that are queued for and by attendants (Queue Reports). Reports can also be generated for Route and Station groups activity. These reports can be viewed or printed.                                                                                                    |  |  |  |  |  |  |  |
|--------------------------------|----------------------------------------------------------------------------------------------------|--|--|--|--|--|--|--|
| Access to<br>Generated Reports | <i>Console Stats</i> maintains generated reports for a configurable time period of up to two years, during which they can be viewed and printed via the <b>Report Viewing</b> option on the Main Menu (See Chapter 6). The filename for the report comprises the report identifier that is named in the report format and the month, day, and hour at which the report is generated. When a report has been in storage for longer than the specified time period, <i>Console Stats</i> deletes it.                                                                            |  |  |  |  |  |  |  |
| Procedure                      | The overall sequence for generating a report is the following:                                                                                                    |  |  |  |  |  |  |  |
| Overview                       | • First select the report format from the existing report formats (as described in Chapter 3).                                                                                                    |  |  |  |  |  |  |  |
|                                | • Next is to name a range of time within the setup collection period, during which the statistics named in the format are to be calculated.                                                                                                    |  |  |  |  |  |  |  |
|                                | Statistics are generated only for attendants who are logged on during the specified range of time. That is, if a report is generated for a 36-hour period and an attendant is logged in during two eight-hour shifts within that period, statistics for that attendant reflect only the two eight-hour shifts. Statistics for queue reports are generated and printed only for those call queues that received calls during the range of time named during report generation. Call queues that were idle during the period covered by the report do not appear on the report. |  |  |  |  |  |  |  |
|                                | <b>Note:</b> A report must be displayed, printed, or saved. If none of these actions is shown for the report, it is not generated and an error message is displayed.                                                                                                    |  |  |  |  |  |  |  |
|                                | A Note on Selecting Commands                                                                                                    |  |  |  |  |  |  |  |
|                                | - In the following procedures, a step may call for pressing the <b>Tab</b> key to select<br>a command. It may be necessary to press the <b>Tab</b> key multiple times in order<br>to select the specific command. When reading a step, understand to press the<br><b>Tab</b> key (as needed) to select the specified command.                                                                                                    |  |  |  |  |  |  |  |
|                                | - Commands can also be selected by pressing their associated 'Hot Key', displayed in <b>BOLD</b> .                                                                                                    |  |  |  |  |  |  |  |

#### **Report Generation Menu**

| Attendant Statistics                                                                                                    | May   | 02  | 1999  | 02:18:30        | PM |  |
|----------------------------------------------------------------------------------------------------|-------|-----|-------|-----------------|----|--|
| *** Main Menu ***                                                                                                    |       |     |       |                 |    |  |
| Report Formats<br>Report Generation<br>Automated Report Generation<br>Report Viewing<br>Route Groups<br>Station Groups<br>Quit |       |     |       |                 |    |  |
| Use the UP and DOWN Arrow keys to make a selectio                                                                              | n, ti | hen | press | <enter></enter> |    |  |
|                                                                                                    |       |     |       |                 |    |  |

Step 1: From the *Console Stats* Main Menu (Figure 4-1), highlight to select the Report Generation option and press Enter.)

Figure 4-1 Main Menu - Report Generation Selection

**Step 2:** The Report Generation menu screen will be displayed (Figure 4-2). The Report Generation screen options are described in detail in the following sections of this chapter.

| Attendant Statistics<br>*** Generate<br>                                                                                                    | May 02 1999 12:43:10 Pr<br>A Report ***<br>Report Type: Attendant<br>Interval: Current<br>Identifier: ACCL<br>Stat 1: Inbound Calls Answered<br>Stat 2: Outbound Calls Placed<br>Stat 3: Inbound Average Duration<br>Stat 4: Outbound Average Duration |
|----------------------------------------------------------------------------------------------------|----------------------------------------------------------------------------------------------------|
| Queue Current Outbound<br>Queue Daily Inbound Calls<br>Queue Daily Inbound Kait<br>Queue Daily Outbound<br>Queue Hourly Inbound Calls<br>Queue Hourly Inbound Kait<br>Top<br>Generate Report | Stat 5: Inbound Maximum Duration<br>Stat 6: Outbound Maximum Duration                                                                                                    |
|                                                                                                    |                                                                                                    |

Figure 4-2 Report Generation Screen

#### **Generating Reports**

Generating aThis procedure will generate a report from an existing defined report format. If the<br/>report format has not been previously defined, see Chapter 3 for procedures to<br/>design new report formats. Follow the steps to generate a report:

- Step 1: From the Console Stats Main Menu (Figure 4-1), select the Report Generation option and press Enter. The Report Generation screen (Figure 4-2) will be displayed.
- Step 2: The Report Generation screen shows a listing of all existing report formats by title, along with their Time Interval and Report Identifier. To select a report to generate, use the UP and DOWN arrow keys to highlight the desired report title and press the Enter key. Use the Tab key to select Ok and press Enter. The Generate a Report window will be displayed (Figure 4-3).

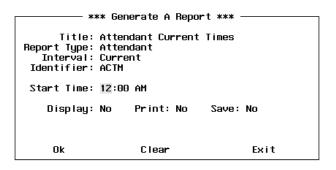

Figure 4-3 Generate a Report Window

- Step 3: At the Start Time field, enter the starting time of the reporting period. This is the start of the time the data will be collected for the report. The time format used is HH:MM:XX; where HH specifies the hour (01/12), MM specifies the minutes (00-59), and XX specifies AM (midnight to noon) or PM (noon to midnight). When the time has been entered, press Enter.
- **Step 4:** At the **Display** field, select **Y** and press **Enter** if the report will be displayed to the screen.
- **Step 5:** At the **Print** field, select **Y** and press **Enter** if the report will be sent to a printer.

#### **Generating Reports (Cont.)**

Generating a Report (Cont.)

**Step 6:** At the **Save** field, select **Y** and press **Enter** if the report will be saved to a file.

Step 7: When all fields have been completed, use the Tab key to select the Ok option at the bottom of the screen and press Enter. Depending on the previous selections, the report will now be displayed on the screen, sent to a printer, or saved to a file.

**Note:** The fields of the Generate a Report screen can be cleared anytime. Using the **Tab** key, select the **Clear** option and press **Enter**. All screen fields will be cleared.

Step 8: If finished with the Generate a Report function, use the Tab key to select the Exit option at the bottom of the screen and press Enter. The Console Stats Main Menu (Figure 4-1) will now be displayed.

#### **Generating Reports**

Finding a Report (to Generate)

This procedure will find a report to generate from existing report formats. Follow the steps to find a report:

- Step 1: From the Console Stats Main Menu (Figure 4-1), select the Report Generation option and press Enter. The Report Generation screen (Figure 4-2) will be displayed.
- **Step 2:** Using the **Tab** key, select the **Find** option at the bottom of the screen and press **Enter**. The Find a Report Format window will be displayed (Figure 4-4).

| ***                | <pre>Find A Rej</pre> | port Format                     | ***  |
|--------------------|-----------------------|---------------------------------|------|
| Find By:<br>Title: | Title                 | Title<br>Identifie <del>r</del> |      |
| Ok                 | Clea                  | ar                              | Exit |

Figure 4-4 Find A Report Format Window

- **Step 3:** At the **Find By** field, use the UP and DOWN arrow keys to select either **Title** or **Identifier** from the pop-up window and press **Enter**.
  - If **Title** is selected, the Title field will be displayed. Enter the report title to be found. The \* character may be used as a wildcard at the end of the string (Example: "Bob\*" will find the first report with a title that contains "Bob" as the first three characters of the report title).
  - If **Identifier** is selected, the Identifier field will be displayed. Enter the report identifier to be found.
- **Step 4:** When the Title or Identifier has been entered, use the **Tab** key to select the **Ok** option at the bottom of the screen and press **Enter**. A search will now begin for the specified report.
  - <u>If a match is found</u>, the Find a Report Format screen is popped down.The Generate a Report screen now shows the found report format highlighted in the left Report Titles window, and the specified report format details displayed in the right Report Details window.
  - <u>If more than one match is found</u>, each time the **Find** option is selected the next match will be highlighted.
  - <u>If a match is not found</u>, the Find a Report Format screen remains visible and an error message is displayed near the bottom of the screen.

# **Generating Reports (Cont.)**

Finding a ReportStep 5: To begin another search, repeat Steps 3-5.Format (Cont.)

**Step 6:** If finished with the Report Generation function, use the **Tab** key to select the **Exit** option at the bottom of the screen and press **Enter** to return to the Report Formats menu screen (Figure 4-1).

# Chapter 5 AUTOMATED REPORT GENERATION

The **Automated Report Generation** option on the *Console Stats* Main Menu is used to schedule reports for automatic generation. All display screens, windows, menus and procedures are described in the following sections of this chapter.

#### **Using Automated Report Generation**

When an automated report is generated, it is sent to the printer and then saved. The filename for the report comprises the report identifier that is named in the report format and the month, day, and hour at which the report is generated. The report is maintained for a configurable period of time, during which time it may be viewed or printed via the **Report Viewing** option on the Main Menu. Note: A report format with a Current interval cannot be set for automatic generation. Note: Automated Reports collect data from the time when the Automated Report is first set. Whenever the report is scheduled to printout, it will contain data starting at the time the report was first set. If a report is needed with past data, a report can be manually generated. Procedure The overall sequence for generating an automated report is the following: **Overview** • First select the report format from the existing report formats (as described in Chapter 3). • Next is to set the schedule for the automated report. Report statistics are generated only for attendants who are logged on during the specified range of time. That is, if a report is generated for a 36-hour period and an attendant is logged in during two eight-hour shifts within that period, statistics for that attendant reflect only the two eight-hour shifts. Statistics for queue reports are generated and printed only for those call queues that received calls during the range of time named during report generation. Call queues that were idle during the period covered by the report do not appear on the report. Note: A report must be displayed, printed, or saved. If none of these actions is shown for the report, it is not generated and an error message is displayed. **Current Time** Since reports formatted with a *Current* interval compute statistics for the present Interval day, these reports cannot be automatically generated. They must be generated from the **Report Generation** option on the Main Menu.

#### **Automated Report Generation Menu**

#### A Note on Selecting Commands

- In the following procedures, a step may call for pressing the **Tab** key to select a command. It may be necessary to press the **Tab** key multiple times in order to select the specific command. When reading a step, understand to press the **Tab** key (as needed) to select the specified command.
- Commands can also be selected by pressing their associated 'Hot Key', displayed in **BOLD**.
- Step 1: From the *Console Stats* Main Menu (Figure 5-1), highlight to select the Automated Report Generation option and press Enter.)

| (         |          |       |      |      |      |                              |                                                         |                            |                       |      |       |      |     |    |       |       |       |      |   | $\mathcal{A}$ |
|-----------|----------|-------|------|------|------|------------------------------|---------------------------------------------------------|----------------------------|-----------------------|------|-------|------|-----|----|-------|-------|-------|------|---|---------------|
|           | Attendar | nt Si | tati | stic | s    |                              |                                                         |                            |                       |      |       | M    | lay | 02 | 1999  | 02    | :33:4 | 16 F | M |               |
|           |          |       |      |      |      |                              | ***                                                     | 1a i r                     | n Meni                | 」**  | *     |      |     |    |       |       |       |      |   |               |
|           |          |       |      |      |      | Repo<br>Auto<br>Repo<br>Rout | rt For<br>rt Ger<br>mated<br>rt Vie<br>e Grou<br>ion Gr | nera<br>Rep<br>ewir<br>Jps | ation<br>port (<br>ng | Gene | ratio | n    |     |    |       |       |       |      |   |               |
|           |          |       |      |      |      |                              |                                                         |                            |                       |      |       |      |     |    |       |       |       |      |   |               |
|           | Use      | the   | UP   | and  | Domn | Arrow                        | keys                                                    | to                         | make                  | as   | elect | ion, | th  | en | press | 5 < E | NTER  | •    |   |               |
|           |          |       |      |      |      |                              |                                                         |                            |                       |      |       |      |     |    |       |       |       |      |   |               |
|           |          |       |      |      |      |                              |                                                         |                            |                       |      |       |      |     |    |       |       |       |      |   |               |
| $\langle$ |          |       |      |      |      |                              |                                                         |                            |                       |      |       |      |     |    |       |       |       |      |   |               |

Figure 5-1 Main Menu - Automated Report Generation Selection

## Automated Report Generation Menu (Cont.)

**Step 2:** The Automated Report Generation screen will be displayed (Figure 5-2). The Automated Report Generation screen options are described in detail in the following sections of this chapter.

| Attendant S                                                | tatistics | 3                |                                                                                   |                                                          | May 03 1999 | 02:48: | 55 PM |
|------------------------------------------------------------|-----------|------------------|-----------------------------------------------------------------------------------|----------------------------------------------------------|-------------|--------|-------|
| Month/Date<br>Daily<br>Daily<br>Weekly<br>Weekly<br>Weekly |           | Time<br>07:00 PM | All Automated<br>Report Type<br>Attendant<br>Attendant<br>Queue<br>Queue<br>Queue | Report T<br>Attendan<br>Attendan<br>Queue Da<br>Queue Da |             |        |       |
|                                                            |           |                  |                                                                                   |                                                          |             |        |       |
| Set                                                        | Filt      | ter              | Modify                                                                            | Cance I                                                  | Print       | Exit   | ſop → |
|                                                            |           |                  |                                                                                   |                                                          |             |        |       |

Figure 5-2 Automated Report Generation Screen

#### **Generating Automated Reports**

Set a Report Schedule This procedure will set the schedule for an automated generated report from an existing defined report format. If a report format has not been previously defined, see Chapter 3 for procedures to design new report formats. Follow the steps to schedule a report:

- Step 1: From the Console Stats Main Menu (Figure 5-1), select the Automated Report Generation option and press Enter. The Automated Report Generation screen (Figure 5-2) will be displayed.
- Step 2: The Automated Report Generation screen shows a listing of all currently scheduled reports by scheduled date/time, report type, and report title. Use the Tab key to select the Set option at the bottom of the screen and press Enter. The Set a Report Schedule window will be displayed (Figure 5-3).

|                                                           | - *** Automate A Report | ***  |
|-----------------------------------------------------------|-------------------------|------|
| Event Type:                                               | Hour ly                 |      |
| Time:                                                     | :00                     |      |
| Report Title:<br>Report Type:<br>Interval:<br>Identifier: |                         |      |
| Ok                                                        | Clear                   | Exit |

Figure 5-3 Set a Report Schedule Window

- Step 3: At the Event Type field, use the UP and Down arrow keys to select the event type and press Enter. The values Hourly, Daily, Weekly, or Month/Date can be selected.
  - •Hourly events occur once per hour
  - •Daily events occur once per day
  - •Weekly events occur on one or more weekdays
  - •Month/Date events occur on all days within a specific month, once a month on a specific date, or once a year on a specific month and date

| Set a Report<br>Schedule (Cont.) | Step 4: | At the <b>Time</b> field, enter the time the report will be generated. Hourly reports use the format:MM, where MM specifies the minutes (00-59). All other reports use the format HH:MM:XX; where HH specifies the hour (01/12), MM specifies the minutes (00-59), and XX specifies AM (midnight to noon) or PM (noon to midnight). When the time has been entered, press <b>Enter</b> . |
|----------------------------------|---------|----------------------------------------------------------------------------------------------------|
|                                  | Step 5: | If the Event Type <b>Weekly</b> is selected in <u>Step 3</u> , the <b>Weekdays</b> field will<br>be displayed. This will set the day(s) of the week the report will<br>automatically be generated. A <b>Yes/No</b> field is displayed for each day of<br>the week. The values <b>Yes</b> and <b>No</b> can be selected using the UP and<br>DOWN arrow keys and pressing <b>Enter</b> .   |
|                                  | Step 6: | If the Event Type <b>Month/Date</b> is selected in <u>Step 3</u> , the <b>Month</b> and <b>Date</b> fields will be displayed.                                                                                                    |
|                                  | -       | The <b>Month</b> field specifies the month the report will be generated. The values <b>Any</b> and <b>1-12</b> and can be selected using the UP and DOWN arrow keys and pressing <b>Enter</b>                                                                                                    |
|                                  | -       | The <b>Date</b> field specifies the date the report will be generated. The values <b>Any</b> and <b>1-31</b> and can be selected using the UP and DOWN arrow keys and pressing <b>Enter</b> .                                                                                                    |
|                                  |         | The fields of the Automated Report Generation screen can be cleared anytime.<br>Using the <b>Tab</b> key, select the <b>Clear</b> option and press <b>Enter</b> . All screen fields will<br>be cleared.                                                                                                    |
|                                  | Step 7: | At the <b>Report Titles</b> field, use the UP and DOWN arrow keys to select<br>an existing unscheduled report to be automated and press <b>Enter</b> . The<br><b>Report Type</b> , <b>Interval</b> , and <b>Identifier</b> fields will be filled in from the<br>report format database information.                                                                                      |
|                                  | Step 8: | When all fields have been completed, use the <b>Tab</b> key to select the <b>Ok</b> option at the bottom of the window and press <b>Enter</b> . Automated report generation is now scheduled and a status message will display near the bottom of the screen.                                                                                                    |
|                                  | Step 9: | If finished with the Automated Report function, use the <b>Tab</b> key to select the <b>Exit</b> option at the bottom of the screen and press <b>Enter</b> . The <i>Console</i>                                                                                                    |

Stats Main Menu (Figure 5-1) will now be displayed.

Filter an Automated Report

This procedure will apply filter parameters to the reports displayed on the Automated Reports screen.

- Step 1: From the Console Stats Main Menu (Figure 5-1), select the Automated Report Generation option and press Enter. The Automated Report Generation screen (Figure 5-2) will be displayed.
- Step 2: The Automated Report Generation screen shows a listing of all currently scheduled reports by scheduled date/ time, report type, and report title. Use the Tab key to select the Filter option at the bottom of the screen and press Enter. The Filter Events window (Figure 5-4) will be displayed.

|       | — *** Filter Events ** | *    |
|-------|------------------------|------|
| Filte | r By: All              |      |
|       |                        |      |
|       |                        |      |
|       |                        |      |
| Ok    | Clear                  | Exit |

Figure 5-4 Filter Events Window

- **Step 3:** At the **Filter By** field, use the UP and Down arrow keys to select the filter parameter and press **Enter**. The values **All**, **Today**, **Date**, or **Weekday** can be selected.
  - •All is the default and lists all automated reports
  - •Today lists reports scheduled for today
  - •Date lists all reports scheduled for a specific date
  - •Weekday lists all reports scheduled for a weekday
- **Step 4:** If the **Filter By** value is set to **Date**, the **Date** field will be displayed. It specifies the date that will be used to filter the data in the Automated reports window. The date format used is MM/DD/YYYY; where MM specifies the month (01/12), DD specifies the day (01-31), and YYYY specifies the year. When the date has been entered, press **Enter**.

| Filter an<br>Automated Report<br>(Cont.) | Step 5: | If the <b>Filter By</b> value is set to <b>Weekday</b> , the <b>Weekday</b> field will be displayed. It specifies the day of the week that will be used to filter the data (the day the report is scheduled to generate) in the Automated Reports Generation screen. When the weekday has been entered, press <b>Enter</b> .            |
|------------------------------------------|---------|----------------------------------------------------------------------------------------------------|
|                                          | Step 6: | When all fields have been completed, use the <b>Tab</b> key to select the <b>Ok</b> option at the bottom of the screen and press <b>Enter</b> . The Automated Report Generation screen (Figure 5-2) will again be displayed. The listing of report titles available will be limited to the filter values applied in the previous steps. |
|                                          | -       | (Example: If <b>Date</b> was used to filter the report formats with a value of <b>04</b> / <b>16/99</b> , then only report titles that are scheduled to be generated on 04/16/99 will now be listed in the Report Title field).                                                                                                    |
|                                          | Step 7: | If needed, use the UP and DOWN arrow keys to select the desired report<br>format from the filtered list and proceed to perform another Automated<br>Reports function (i.e. Modify, Delete, Print etc.) on the selected report<br>format.                                                                                                |
|                                          |         | The fields of the Automated Report Generation screen can be cleared anytime.<br>Using the <b>Tab</b> key, select the <b>Clear</b> option and press <b>Enter</b> . All screen fields will<br>be cleared.                                                                                                    |
|                                          | Step 8: | If finished with the Automated Report Generation function, use the Tab                                                                                                    |

Step 8: If finished with the Automated Report Generation function, use the Tab key to select the Exit option at the bottom of the screen and press Enter. The *Console Stats* Main Menu (Figure 5-1) will now be displayed.

Modify an Automated Report

This procedure will modify an existing automated report schedule and parameters. Follow the steps to modify a report schedule:

- Step 1: From the Console Stats Main Menu (Figure 5-1), select the Automated Report Generation option and press Enter. The Automated Report Generation screen (Figure 5-2) will be displayed
  - The Automated Report Generation screen shows a listing of all currently scheduled reports by scheduled date/time, report type, and report title (reports scheduled by the Set function, see Set a Report Schedule).
- **Step 2:** At the Automated Report Generation screen, use the UP and DOWN arrow keys to select the automated report to modify and press **Enter**.

Step 3: With the automated report(s) selected, use the Tab key to select the Modify option at the bottom of the screen and press Enter. The Modify an Automated Report window (Figure 5-5) will be displayed. (The Report Title field will verify the report selected in Step 2.)

| **                                                        | *** Modify An Automated Report *** |                   |       |           |
|-----------------------------------------------------------|------------------------------------|-------------------|-------|-----------|
| Event Type:                                               | Weekly                             |                   |       |           |
|                                                           | 08:00 PM<br>Sun Mon 1<br>No Yes M  |                   |       | Sat<br>No |
| Report Title:<br>Report Type:<br>Interval:<br>Identifier: | Queue<br>Daily                     | j Inbound         | Calls |           |
| Ok                                                        | C                                  | Clea <del>r</del> |       | Exit      |

Figure 5-5 Modify An Automated Report Window

- Step 4: If needed, modify the Event Type field selecting between Hourly, Daily, Weekly, or Month/Date using the UP and DOWN arrow keys and press Enter.
- **Step 5:** If needed, modify the **Time** field by entering a new time value and press **Enter**.

**Note:** More than one automated report can be selected. Highlight each desired report to modify and press **Enter**. Continue this to select any additional reports to modify.

| Modify an<br>Automated Report<br>(Cont.) | Step 6: | If the Event Type <b>Month/Date</b> is selected in <u>Step 4</u> , the <b>Date</b> field will be displayed. Modify this field as needed using the UP and DOWN arrow keys and pressing <b>Enter</b> .                                                                                  |
|------------------------------------------|---------|----------------------------------------------------------------------------------------------------|
|                                          | Step 7: | If the Event Type <b>Weekly</b> is selected in <u>Step 4</u> , the <b>Weekdays</b> field will be displayed. Modify this field as needed using the UP and DOWN arrow keys for each day and pressing <b>Enter</b> .                                                                     |
|                                          | Step 8: | When modifications to the automated report are complete, use the <b>Tab</b> key to select the <b>Ok</b> option at the bottom of the screen and press <b>Enter</b> to save the changes.                                                                                                |
|                                          | -       | If more than one automated report was marked for modifying ( <u>Step 2</u> ), a new Modify an Automated Report window will now be displayed for the next automated report selected to modify. Repeat <u>Steps 4-8</u> for all reports to modify.                                      |
|                                          |         | At anytime BEFORE saving the changes (Step 8), the original settings for the report can be restored. Using the <b>Tab</b> key, select the <b>Clear</b> option at the bottom of the screen and press <b>Enter</b> . The prior settings for the report will be displayed on the screen. |
|                                          | Sten 9: | If finished with the Automated Report Generation function, use the <b>Tab</b>                                                                                                    |

**Step 9:** If finished with the Automated Report Generation function, use the **Tab** key to select the **Exit** option at the bottom of the screen and press **Enter** to return to the *Control Stats* Main Menu (Figure 5-1).

Cancel an Automated Report

This procedure will cancel an existing automated report schedule. Follow the steps to cancel a report:

- Step 1: From the Console Stats Main Menu (Figure 5-1), select the Automated Report Generation option and press Enter. The Automated Report Generation screen (Figure 5-2) will be displayed
- **Step 2:** At the Automated Report Generation screen, use the UP and DOWN arrow keys to select the automated report to cancel and press **Enter**.
- **Note:** More than one automated report can be selected. Highlight each desired report to cancel and press *Enter*. Continue this to select any additional reports to cancel.
- Step 3: With the automated report(s) selected, use the Tab key to select the Cancel option at the bottom of the screen and press Enter. The Cancel an Automated Report window (Figure 5-5) will be displayed. (The Report Title field will verify the report selected in Step 2.)

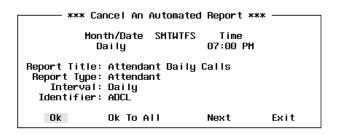

Figure 5-6 Cancel An Automated Report Screen

Continue to Step 4 on the next page...

| Cancel an<br>Automated Report<br>(Cont.) | Step 4: | To cancel the displayed automated report, use the <b>Tab</b> key to select the <b>Ok</b> option at the bottom of the screen and press <b>Enter</b> . The displayed automated report will be canceled.                                                                                                    |
|------------------------------------------|---------|----------------------------------------------------------------------------------------------------|
|                                          | Note:   | To <u>not</u> delete the displayed automated report, select the <b>Next</b> option at the bottom of the screen and press <b>Enter</b> . The next automated report marked for deletion will be displayed.                                                                                                    |
|                                          | -       | <u>If more than one automated report</u> was marked to cancel ( <u>Step 2</u> ), a new Cancel an Automated Report screen will now be displayed for the next report selected to cancel. Repeat as necessary for all selected reports to cancel.                                                                                                    |
|                                          | -       | <u>As an option</u> , if multiple automated reports have been selected to<br>cancel select the <b>Ok To All</b> option at the bottom of the screen and press<br><b>Enter</b> . A window will pop-up to confirm or cancel the cancel step. If con-<br>firmed, all reports selected ( <u>Step 2</u> ) will be canceled. Otherwise, no re-<br>ports are canceled. |
|                                          |         |                                                                                                    |

Step 5: If finished with the Automated Report Generation function, use the Tab key to select the Exit option at the bottom of the screen and press Enter to return to the *Control Stats* Main Menu (Figure 5-1).

Print an Automated Report

This procedure will send selected automated report schedule(s) to the printer device. Follow the steps to print an automated report schedule:

- Step 1: From the Console Stats Main Menu (Figure 5-1), select the Automated Report Generation option and press Enter. The Automated Report Generation screen (Figure 5-2) will be displayed
- **Step 2:** At the Automated Report Generation screen, use the UP and DOWN arrow keys to select the automated report to print and press **Enter**.
- **Note:** More than one automated report can be selected. Highlight each desired report to print and press **Enter**. Continue this to select any additional reports to print.
- Step 3: With the automated report(s) selected, use the Tab key to select the Print option at the bottom of the screen and press Enter. The Print Schedule window (Figure 5-7) will now show the title and other field values for the marked report to cancel (or the first marked report if canceling more than one report).

|                                   | *** Print Schedule *** |      |
|-----------------------------------|------------------------|------|
| Records To Print:<br>Destination: |                        |      |
| Ok                                | Clear                  | Exit |

Figure 5-7 Print Schedule Window

- Step 4: At the Records to Print field, use the UP and Down arrow keys to select Current Record, Marked Records, or All Records and press Enter.
- Step 5: The Destination field specifies where the report will be printed. Use the UP and Down arrow keys to select Printer or UNIX File and press Enter.
- **Step 6:** If the Destination field is set to **UNIX File**, the **File Name** field will be displayed. Enter the file name of the UNIX file that will be created by the print of the selected report schedule and press **Enter**.

| Print an<br>Automated Report<br>(Cont.) | Step 7: | To output the automated report schedule (output to printer or to UNIX file), use the <b>Tab</b> key to select <b>Ok</b> at the bottom of the screen and press <b>Enter</b> . The selected report will now be sent to the printer device or to the UNIX file (as designated in <u>Step 5</u> ). |  |  |  |
|-----------------------------------------|---------|----------------------------------------------------------------------------------------------------|--|--|--|
|                                         | Note:   | This print schedule window can be cleared at anytime by selecting the <b>Clear</b> option at the bottom of the screen. Using the <b>Tab</b> key, select the <b>Clear</b> option and press <b>Enter</b> . All fields will be cleared on the Print Schedule window.                              |  |  |  |

**Step 8:** If finished with the Automated Report Generation function, use the **Tab** key to select the **Exit** option at the bottom of the screen and press **Enter** to return to the *Control Stats* Main Menu (Figure 5-1).

# Chapter 6 REPORT VIEWING

The **Report Viewing** option on the *Console Stats* Main Menu provides options for on-screen viewing of existing reports. All display screens, windows, menus and procedures are described in the following sections of this chapter.

#### **Using Report Viewing**

Use the **Report Viewing** option to view on-screen Attendant Login Statistics, Automated, and Non-Automated types of reports. These reports provide information on Attendant activity and call handling statistics.

#### Report Types Attendant Login Reports

Attendant Login Reports show operator login and logout activity from previously designed report formats. Each night at midnight an attendant login report is created using data collected for all attendants that have logged in or logged out since the previous night at midnight. The report name consists of the text "ALOG" followed by the month, date and hour. (For example: an attendant login report for March 22 has a filename ALOG032200.) The current day's attendant report is stored in a file named "Today". The "Today" report is updated each time the Attendant Login Reports option is selected from the reports menu.

#### **Automated Reports**

Automated Reports show data collected and computed for various call statistics based on previously designed automatic report formats. These reports are generated according to the schedules defined through the *Console Stats* Main Menu option **Automated Report Generation** (See Chapter 5).

When a report is generated at its defined schedule, it is labeled with a combination of its Report Identifier (from its Report Format) and the date that shows when its data was collected. *Console Stats* stores the report for a configurable period of time during which it can be viewed and printed. At the end of the configurable period of time the reports will be automatically deleted from the system.

#### **Non-Automated Reports**

Non-Automated Reports show data collected and computed for various call statistics based on previously designed non-automatic report formats. These reports are generated on request through the *Console Stats* Main Menu option **Report Generation** (See Chapter 4).

When a report is generated from the *Console Stats* Main Menu it is labeled with a combination of its Report Identifier (from its Report Format) and the date that shows when its data was collected. *Console Stats* stores the report for a configurable period of time during which it can be viewed and printed. At the end of the configurable period of time the reports will be automatically deleted from the system.

#### Procedure Overview

The overall sequence for viewing a report is the following:

- First select the report from the existing report types and formats (as described in Chapter 3).
- Next is view the selected report or optionally print selected text within a report.

#### A Note on Selecting Commands

- In the following procedures, a step may call for pressing the **Tab** key to select a command. It may be necessary to press the **Tab** key multiple times in order to select the specific command. When reading a step, understand to press the **Tab** key (as needed) to select the specified command.
- Commands can also be selected by pressing their associated 'Hot Key', displayed in **BOLD**.

#### **Report Viewing Menu**

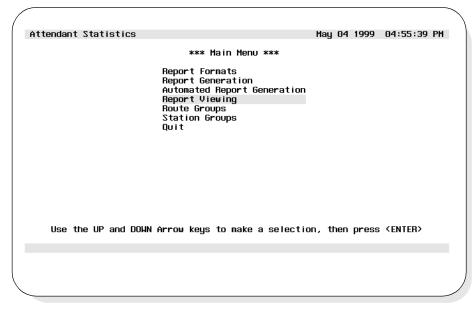

Step 1: From the *Console Stats* Main Menu (Figure 6-1), highlight to select the Report Viewing option and press Enter.)

Figure 6-1 Main Menu - Report Viewing Selection

**Step 2:** The Report Viewing menu screen will be displayed (Figure 6-2). The Report Viewing menu options are described in detail in the following sections of this chapter.

| (         |                      |                             |                                          |          |       |                 |    |
|-----------|----------------------|-----------------------------|------------------------------------------|----------|-------|-----------------|----|
|           | Attendant Statistics |                             |                                          | May 04   | 1999  | 04:57:53        | PM |
|           |                      | *** Repo                    | rt Viewing ∗∗∗                           |          |       |                 |    |
|           |                      | Automated                   | Login Reports<br>Reports<br>Ited Reports |          |       |                 |    |
|           |                      |                             |                                          |          |       |                 |    |
|           |                      |                             |                                          |          |       |                 |    |
|           |                      |                             |                                          |          |       |                 |    |
|           |                      |                             |                                          |          |       |                 |    |
|           | Use the UP and DOW   | N A <del>rr</del> ow keys t | o make a selecti                         | on, then | press | <enter></enter> |    |
|           |                      |                             |                                          |          |       |                 |    |
|           |                      |                             |                                          |          |       |                 |    |
| $\langle$ |                      |                             |                                          |          |       |                 |    |
|           |                      |                             |                                          |          |       |                 |    |

Figure 6-2 Report Viewing Menu Screen

#### **Viewing Reports**

| Viewing an      | This procedure will display on-screen an Attendant Login type of report. These |                                |  |  |
|-----------------|--------------------------------------------------------------------------------|--------------------------------|--|--|
| Attendant Login | reports will show data in the following fields.                                |                                |  |  |
| Report          | • Operator:                                                                    | The login name of the operator |  |  |
|                 |                                                                                |                                |  |  |

- Login: The date and time the operator logged in
- **Logout**: The date and time the operator logged out (If the operator is currently logged in, this field will be blank)
- **Duration**: The time in hours, minutes, and seconds that the operator was logged in
- ASAT: The attendant console number used by the operator

Follow the steps to view an Attendant Login Report:

- Step 1: From the Console Stats Main Menu (Figure 6-1), select the Report Viewing option and press Enter. The Report Viewing menu screen (Figure 6-2) will be displayed.
- Step 2: From the Report Viewing menu (Figure 6-2), select the Attendant Login Reports option and press Enter. The View Attendant Reports screen will be displayed (Figure 6-3). The screen lists all available attendant reports.

| Attendant Statistics | 5                                                                                                    |                                                                                                    | May 04                                 | 1999 | 05:13:51 | PM |
|----------------------|----------------------------------------------------------------------------------------------------|----------------------------------------------------------------------------------------------------|----------------------------------------|------|----------|----|
|                      | *** Atten<br>File Name<br>AL06042200<br>AL06042200<br>AL06042900<br>AL06042900<br>AL06043900<br>AL06050100<br>AL06050200<br>AL06050300<br>Today | 04/27/1999 04:39<br>04/28/1999 12:00<br>04/29/1999 12:00<br>04/30/1999 12:00<br>05/01/1999 12:00<br>05/02/1999 12:00<br>05/03/1999 12:00 | PM<br>AM<br>AM<br>AM<br>AM<br>AM<br>AM |      |          |    |
| View Report Exit     |                                                                                                    |                                                                                                    |                                        |      |          |    |
|                      |                                                                                                    |                                                                                                    |                                        |      |          |    |
|                      |                                                                                                    |                                                                                                    |                                        |      |          |    |
|                      |                                                                                                    |                                                                                                    |                                        |      |          | /  |
|                      |                                                                                                    |                                                                                                    |                                        |      |          |    |

Figure 6-3 View Attendant Login Reports Screen

Viewing an Attendant Login Report (Cont.)

- Step 3: To view a report, Use the UP and DOWN arrow keys to highlight to select the Report Identifier (filename) for the desired report. Use the Tab key to select View Report and press Enter. The selected report is displayed on the View Report screen (Figure 6-4).
  - The display can be scrolled to view the entire report. To scroll the display up-- use the UP arrow, Page Up, or Home keys. To scroll the display down-- use the DOWN arrow, Page Down, or End keys.

| Attendant | Statistics | ;        |       |             |          | May 24 | 1 1999 🖸  | 1:44:27 | PM |
|-----------|------------|----------|-------|-------------|----------|--------|-----------|---------|----|
|           |            |          |       | View_Report |          |        |           |         |    |
|           |            | Attendar | nt Lo | gin Reports | May 13   | 3 1999 |           |         |    |
| )perator  | Lo         | gin      |       | Lo          | jout     | I      | Duration  | ASAT    |    |
| Jones     | 05/12/1999 | 06:12:42 | 2 PM  | 05/12/1999  | 06:14:18 | PM 00  | 00:01:36  | 3500    |    |
| ICS       | 05/12/1999 | 06:07:10 | ) PM  | 05/12/1999  | 06:07:16 | PM O   | )00:00:06 | 3500    |    |
| SMITH     | 05/12/1999 | 06:09:32 | 2 PM  | 05/12/1999  | 06:12:35 | PM 00  | 00:03:03  | 3500    |    |
|           |            |          |       |             |          |        |           | — Тор   | _  |
| Page      | Down P     | age Up   | Fi    | nd Home     | End      | Pr     | int E     | xit     |    |
|           |            |          |       |             |          |        |           |         |    |
|           |            |          |       |             |          |        |           |         |    |

Figure 6-4 View Report Screen (Attendant)

### **Finding Text Option**

Specific text can be found within a viewed report. From the View Report screen (Figure 6-4), follow the steps to find text.

- Step 3a: To find specific text in a displayed report, use the Tab key to select the Find option at the bottom of the screen and press Enter. The Find Text window will be displayed.
- Step 3b:At the Search String prompt, enter the desired search text and press the Enter key. Press the Enter again to select Ok. The cursor moves to the specified text in the View report scrolling window. If no matching text is found a message will be displayed at the bottom of the screen.

Viewing an Attendant Login Report (Cont.)

### **Printing Text Option**

Specific text can be printed from a viewed report. From the View Report screen (Figure 6-4), follow the steps to print text.

- Step 3c: To print specific text in a displayed report (from View Report Screen,), use the Tab key to select the Print option at the bottom of the screen and press Enter. The Print Report window will be displayed.
- Step 3d:At the prompt, select the data to print (Screen Only or Entire File) and press the Enter key. Use the Tab key to select Ok and press Enter. The selected data will be output to the designated printer device.

### Exit Attendant Login Screen

- Step 4: If finished with the Attendant Login screen, use the Tab key to select the Exit option at the bottom of the screen and press Enter to return to the Report Viewing screen (Figure 6-2).
- Step 5: If finished with the Report Viewing function, use the Tab key to select the Exit option at the bottom of the screen and press Enter to return to the Console Stats Main menu (Figure 6-1).

### Viewing an Automated Report

This procedure will display on-screen an Automated type of report. The report fields and data displayed will be based on the previously designed report formats. Follow the steps to view an Automated Report:

- Step 1: From the Console Stats Main Menu (Figure 6-1), select the Report Viewing option and press Enter. The Report Viewing menu screen (Figure 6-2) will be displayed.
- Step 2: From the Report Viewing menu (Figure 6-2), select the Automated Reports option and press Enter. The View Automated Reports screen will be displayed (Figure 6-5). The screen lists all available automated reports.

| Attendant Statis |                                           | May 04 1999 05:44:40 PM |
|------------------|-------------------------------------------|-------------------------|
| File Name        | *** Automated Reports ***<br>Report Title | Last Modified           |
| ADCL042700       |                                           | 04/27/1999 12:00 AM     |
| ADIC042700       | Queue Daily Inbound Calls                 | 04/27/1999 12:00 AM     |
| ADIW042700       | Queue Daily Inbound Wait                  | 04/27/1999 12:00 AM     |
| AD0B042700       | Queue Daily Outbound                      | 04/27/1999 12:00 AM     |
| ADTM042700       | Attendant Ďaily Times                     | 04/27/1999 12:00 AM     |
|                  |                                           | Тор                     |
|                  | View Report Exit                          |                         |
|                  |                                           |                         |
|                  |                                           |                         |

Figure 6-5 View Automated Reports Screen

| Viewing an       | Step 3: | To view a report, use the UP and DOWN arrow keys to highlight to select     |
|------------------|---------|-----------------------------------------------------------------------------|
| Automated Report |         | the Report Identifier (filename) for the desired report. Use the Tab key to |
| (Cont.)          |         | select View Report and press Enter. The selected report is displayed on     |
|                  |         | the View Report screen (Figure 6-6).                                        |

- The display can be scrolled to view the entire report. To scroll the display up, use the UP arrow, Page Up, or Home keys. To scroll the display down, use the DOWN arrow, Page Down, or End keys.

|                |                   | *** Attend           | -                        |                      |                                  |                                  |
|----------------|-------------------|----------------------|--------------------------|----------------------|----------------------------------|----------------------------------|
|                |                   | Starting:<br>Ending: | 05/12/1999<br>05/12/1999 |                      |                                  |                                  |
| ate: 05/12/199 | 9                 |                      |                          |                      |                                  |                                  |
|                | Inbound           | Outbound             | Inbound                  | Outbound             | Inbound                          | Outbound                         |
| ttendant       | Calls<br>Answered | Calls<br>Placed      | Average<br>Duration      | Average<br>Duration  | Maximum<br>Du <del>r</del> ation | Maximum<br>Du <del>r</del> ation |
|                |                   |                      |                          |                      |                                  |                                  |
| ONES           | 4                 | 1                    | 00:00:08                 |                      | 00:00:12                         |                                  |
| CS<br>MITH     | 0<br>8            | 0<br>2               | 00:00:00<br>00:00:08     | 00:00:00<br>00:00:08 | 00:00:00<br>00:00:15             | 00:00:00<br>00:00:09             |
|                |                   |                      |                          |                      |                                  | Тор                              |
| Page Down      | Page U            | p Find               | Home                     | End                  | P <del>r</del> int               | Exit                             |
|                |                   |                      |                          |                      |                                  |                                  |
|                |                   |                      |                          |                      |                                  |                                  |

Figure 6-6 View Reports Screen (Automated)

### **Finding Text Option**

Specific text can be found within a viewed report. From the View Report screen (Figure 6-6), follow the steps to find text.

- **Step 3a:** To find specific text in a displayed report, use the **Tab** key to select the **Find** option at the bottom of the screen and press **Enter**. The Find Text window will be displayed.
- **Step 3b:**At the **Search String** prompt, enter the desired search text and press the **Enter** key. Press the **Enter** again to select **Ok**. The cursor moves to the specified text in the View report scrolling window. If no matching text is found a message will be displayed at the bottom of the screen.

Viewing an Automated Report (Cont.)

### Printing Text Option

Specific text can be printed from a viewed report. From the View Report screen (Figure 6-6), follow the steps to print text.

**Step 3c:** To print specific text in a displayed report, use the **Tab** key to select the **Print** option at the bottom of the screen and press **Enter**. The Print Report window will be displayed.

Step 3d:At the prompt, select the data to print (Screen Only or Entire File) and press the Enter key. Use the Tab key to select Ok and press Enter. The selected data will be output to the designated printer device.

### Exit Automated Report Screen

- **Step 4:** If finished with the Automated Report screen, use the **Tab** key to select the **Exit** option at the bottom of the screen and press **Enter** to return to the Report Viewing screen (Figure 6-2).
- Step 5: If finished with the Report Viewing function, use the Tab key to select the Exit option at the bottom of the screen and press Enter to return to the Console Stats Main menu (Figure 6-1).

### Viewing a Non-Automated Report

This procedure will display on-screen a Non-Automated type of report. The report fields and data displayed will be based on the previously designed report formats. Follow the steps to view a Non-Automated Report:

- Step 1: From the Console Stats Main Menu (Figure 6-1), select the Report Viewing option and press Enter. The Report Viewing menu screen (Figure 6-2) will be displayed.
- Step 2: From the Report Viewing menu (Figure 6-2), select the Non-Automated Reports option and press Enter. The Non-Automated Reports screen will be displayed (Figure 6-7). The screen lists all available non-automated reports.

| ndant Statis   | TICS                                                                       | May 24 1999 | 02:04:5  |
|----------------|----------------------------------------------------------------------------|-------------|----------|
|                |                                                                            |             |          |
| File Name      | Report Title                                                               | Last Mo     |          |
| ACCL051218     |                                                                            | 05/12/1999  |          |
| ACTM051218     | Attendant Cu <del>rr</del> ent Times                                       | 05/12/1999  |          |
| ADCL051300     | Attendant Daily Calls                                                      | 05/21/1999  |          |
| AD TM05 1300   | Attendant Daily Times                                                      | 05/12/1999  |          |
| QCIC051218     | Queue Current Inbound Calls                                                |             |          |
| QCIW051218     | Queue Cu <del>rr</del> ent Inbound Wait                                    |             |          |
| QCOB051218     | Queue Cu <b>rr</b> ent Outbound                                            | 05/12/1999  |          |
| QDIC051300     | Queue Daily Inbound Calls                                                  | 05/12/1999  |          |
| QD I WO5 1 300 | Queue Daily Inbound Wait                                                   | 05/12/1999  |          |
| QDOB051300     | Queue Daily Inbound Wait<br>Queue Daily Outbound<br>Route Current Outbound | 05/12/1999  |          |
| RGC0051218     | Route Current Outbound                                                     | 05/12/1999  |          |
| RGD0051300     | Route Daily Outbound<br>Station Current Outbound                           | 05/12/1999  |          |
| SGC0051218     |                                                                            |             |          |
| SGD0051300     | Station Daily Outbound                                                     | 05/12/1999  | 06:18 PM |
|                |                                                                            |             | — тор -  |
|                | View Report Exit                                                           |             |          |
|                |                                                                            |             |          |
|                |                                                                            |             |          |
|                |                                                                            |             |          |
|                |                                                                            |             |          |

Figure 6-7 Non-Automated Reports Screen

| Viewing a Non-   | Step 3: | To view a report, Using the UP and DOWN arrow keys to highlight to           |
|------------------|---------|------------------------------------------------------------------------------|
| Automated Report |         | select the Report Identifier for the desired report and press Enter. Use the |
| (Cont.)          |         | Tab key to select View Report and press Enter. The selected report is        |
|                  |         | displayed on the View Report screen (Figure 6-8).                            |

- The display can be scrolled to view the entire report. To scroll the display up, use the UP arrow, Page Up, or Home keys. To scroll the display down, use the DOWN arrow, Page Down, or End keys.

|                       |                              | Starting:                    | Daily Inbou<br>05/12/1999     | 06:00 PM                       |                                 |      |   |
|-----------------------|------------------------------|------------------------------|-------------------------------|--------------------------------|---------------------------------|------|---|
|                       |                              | Ending:                      | 05/12/1999                    | 07:00 PM                       |                                 |      |   |
| ate: 05/12/199        | 9                            |                              |                               |                                |                                 |      |   |
| all Type              | Inbound<br>Calls<br>Received | Inbound<br>Calls<br>Answered | Inbound<br>Calls<br>Abandoned | Inbound<br>Percent<br>Answered | Inbound<br>Percent<br>Abandoned |      |   |
| nterna I<br>IE<br>ark | 8<br>3<br>4                  | 8<br>3<br>4                  | 0<br>0<br>0                   | 100.00%<br>100.00%<br>100.00%  |                                 |      |   |
| Page Down             | Page U                       | p Find                       | l Home                        | End                            | Print                           | Exit | _ |
|                       |                              |                              |                               |                                |                                 |      |   |

Figure 6-8 View Reports Screen (Non-Automated)

### **Finding Text Option**

Specific text can be found within a viewed report. From the View Report screen (Figure 6-8), follow the steps to find text.

- Step 3a: To find specific text in a displayed report, use the Tab key to select the Find option at the bottom of the screen and press Enter. The Find Text window will be displayed.
- Step 3b:At the Search String prompt, enter the desired search text and press the Enter key. Press the Enter again to select Ok. The cursor moves to the specified text in the View report scrolling window. If no matching text is found a message will be displayed at the bottom of the screen.

Viewing a Non-Automated Report (Cont.)

### **Printing Text Option**

Specific text can be printed from a viewed report. From the View Report screen (Figure 6-8), follow the steps to print text.

- **Step 3c:** To print specific text in a displayed report, use the **Tab** key to select the **Print** option at the bottom of the screen and press **Enter**. The Print Report window will be displayed.
- Step 3d:At the prompt, select the data to print (Screen Only or Entire File) and press the Enter key. Use the Tab key to select Ok and press Enter. The selected data will be output to the designated printer device.

### **Exit Non-Automated Report Screen**

- **Step 4:** If finished with the Non-Automated Report screen, use the **Tab** key to select the **Exit** option at the bottom of the screen and press **Enter** to return to the Report Viewing screen (Figure 6-2).
- Step 5: If finished with the Report Viewing function, use the Tab key to select the Exit option at the bottom of the screen and press Enter to return to the Console Stats Main menu (Figure 6-1).

# Chapter 7 ROUTE GROUPS

The **Route Groups** option from the *Console Stats* Main Menu provides options to define new trunk route groups, find a group, modify and delete groups. Route group information can also be printed. All display screens, windows, menus and procedures are described in the following sections of this chapter.

# **Using Route Groups**

The overall sequence for route groups is the following:

Procedure Overview

- Define a new route group.
- Existing route groups can be modified, deleted, and printed.

The specific step-by-step procedures for all these functions are described in the next sections of this chapter.

#### A Note on Selecting Commands

- In the following procedures, a step may call for pressing the **Tab** key to select a command. It may be necessary to press the **Tab** key multiple times in order to select the specific command. When reading a step, understand to press the **Tab** key (as needed) to select the specified command.
- Commands can also be selected by pressing their associated 'Hot Key', displayed in **BOLD**.

### **Route Groups Menu**

**Step 1:** From the *Console Stats* Main Menu (Figure 7-1), use the Up and DOWN arrow keys to highlight to select the **Route Groups** option and press **Enter**.

| Attendant Statistics |                                                  | May 03   | 1999  | 10:11:24 A |
|----------------------|--------------------------------------------------|----------|-------|------------|
|                      | *** Main Menu ***                                |          |       |            |
|                      | Report Formats                                   |          |       |            |
|                      | Report Generation<br>Automated Report Generation |          |       |            |
|                      | Report Viewing                                   |          |       |            |
|                      | Route Groups                                     |          |       |            |
|                      | Station Groups                                   |          |       |            |
|                      | Quit                                             |          |       |            |
|                      |                                                  |          |       |            |
|                      |                                                  |          |       |            |
|                      |                                                  |          |       |            |
|                      |                                                  |          |       |            |
|                      |                                                  |          |       |            |
|                      |                                                  |          |       |            |
| lise the UP and DOW  | l Arrow keys to make a selectio                  | n then   | nress | (ENTER)    |
|                      |                                                  | in, alon | probb | (ENTER)    |
|                      |                                                  |          |       |            |
|                      |                                                  |          |       |            |
|                      |                                                  |          |       |            |

Figure 7-1 Main Menu - Route Groups Selection

**Step 2:** The Route Groups screen will be displayed (Figure 7-2). The screen shows all existing route groups. Route Group screen options are described in detail in the following sections of this chapter.

| Atten | dant Stat | istics                       |             |            |                 | May 13 | 1999            | 12:08:53 PM |
|-------|-----------|------------------------------|-------------|------------|-----------------|--------|-----------------|-------------|
|       |           |                              | — *** Route | e Group    | s ***           |        |                 |             |
|       |           | Name                         |             |            | -<br>First Trun | k La:  | st T <b>r</b> u | ink         |
|       |           | Trunks                       |             | 001        | 001             |        | 025             |             |
|       |           | Trunks                       |             | 009        | 001             |        | 005             |             |
|       |           | runks 1                      |             | 010        | 001             |        | 005             |             |
|       |           | TIE Trunks 2                 |             | 010        | 006             |        | 010             |             |
|       |           | TIE Trunks 3<br>TIE Trunks 4 |             | 010        | 011<br>016      |        | 015             |             |
|       |           | runks 4<br>runks 5           |             | 010<br>010 | 021             |        | 020<br>025      |             |
|       |           | Trunks                       |             | 002        | 001             |        | 025             |             |
|       | MILIS     | II OIIKS                     |             | 002        | 001             |        | 010             |             |
|       |           |                              |             |            |                 |        |                 |             |
|       |           |                              |             |            |                 |        |                 |             |
|       |           |                              |             |            |                 |        |                 |             |
|       |           |                              |             |            |                 |        |                 |             |
|       |           |                              |             |            |                 |        |                 |             |
|       |           |                              |             |            |                 |        | Tee             |             |
|       |           |                              |             |            |                 |        | — Тор           | ) —         |
|       | Add       | Find                         | Modify      | De         | lete            | Print  |                 | Exit        |
|       |           |                              |             | 20         |                 |        |                 |             |
|       |           |                              |             |            |                 |        |                 |             |
|       |           |                              |             |            |                 |        |                 |             |
|       |           |                              |             |            |                 |        |                 |             |
|       |           |                              |             |            |                 |        |                 |             |

Figure 7-2 Route Groups Screen

### **Route Groups**

Adding a Route Group

This procedure will create a new route group. Follow the steps to add a route group:

- Step 1: From the Console Stats Main Menu (Figure 7-1), select the Route Groups option and press Enter. The Route Groups screen (Figure 7-2) will be displayed
- **Step 2:** From the Route Groups screen (Figure 7-2), use the **Tab** key to select the **Add** option and press **Enter**. The Add a Route Group window will be displayed (Figure 7-3).

| *** A        | dd A Route | Group *** |
|--------------|------------|-----------|
| Name :       |            |           |
| Route:       | 001        |           |
| First Trunk: | 001        |           |
| Last Trunk:  | 001        |           |
|              |            |           |
| Ok           | Clear      | Exit      |
|              |            |           |

Figure 7-3 Add a Route Group Window

- Step 3: At the Name field, enter a name for the new route group and press Enter.
- **Step 4:** At the **Route** Field, enter a three-digit number to identify the route group and press **Enter**.
- **Step 5:** At the **First Trunk** field, enter a three-digit number for the first trunk that will be assigned to this route group and press **Enter**.
- **Step 6:** At the **Last Trunk** field, enter a three-digit number for the last trunk that will be assigned to this route group and press **Enter**.
- **Note:** The field data can be cleared at anytime by selecting the **Clear** option at the bottom of the window. Using the **Tab** key, select the Clear option and press **Enter**. All fields will be cleared on the Add a Route Group window.
- **Step 7:** When all fields have been completed, use the **Tab** key to select **Ok** at the bottom of the window and press **Enter** to save this new route group information.
  - If additional route groups will be added at this time, use the **Tab** key to select the **Clear** option and press **Enter**. Repeat <u>Steps 3-7</u> as needed.

Adding a Route Group (Cont.) **Step 8:** If finished with the Add a Route Group function, use the **Tab** key to select the **Exit** option at the bottom of the window and press **Enter** to return to the Route Groups screen (Figure 7-2).

Finding a RouteThis procedure will find an existing route group by name, route number, and/orGroupfirst trunk number. Follow the steps to find a group:

- Step 1: From the Console Stats Main Menu (Figure 7-1), select the Route Groups option and press Enter. The Route Groups screen (Figure 7-2) will be displayed
- **Step 2:** Use the **Tab** key to select the **Find** option at the bottom of the screen and press **Enter**. The Find a Route Group window will be displayed (Figure 7-4).

| *** Fin         | d A Route G <b>r</b> o | oup *** ——— |
|-----------------|------------------------|-------------|
| Name:<br>Route: |                        |             |
| First Trunk:    |                        |             |
|                 |                        |             |
| Ok              | Clear                  | Exit        |

Figure 7-4 Find A Route Group Window

Any one or any combination of three parameters can be used to find a route group. A route group can be found by Route Name, and/or Route Number, and/or First Trunk number in the group.

- **Step 3:** If finding a route group by name, at the **Name** field, enter the name of the route group to be found and press **Enter**.
- **Note:** The \* character may be used as a wildcard at the end of the string (Example: "CCI\*" will find the first group with a name that contains "CCI" as the first three characters of the group name).
  - If no other search values will be entered (i.e. Route Number and/or First Trunk number), use the **Tab** key to select the **Ok** option and press **Enter**. Now continue to <u>Step 6</u>.

| Finding a Route<br>Group (Cont.) | Step 4: | If finding a route group by route number, at the <b>Route</b> field, enter the number of the route group to be found and press <b>Enter</b> .                                                                                                    |
|----------------------------------|---------|----------------------------------------------------------------------------------------------------|
|                                  | -       | If no other search values will be entered (i.e. First Trunk number), use the <b>Tab</b> key to select the <b>Ok</b> option and press <b>Enter</b> . Now continue to <u>Step 6</u> .                                                                                                    |
|                                  | Step 5: | If finding a route group by first trunk number, at the <b>First Trunk</b> field, enter the number of the first trunk number in the group to be found and press <b>Enter</b> . Use the <b>Tab</b> key to select the <b>Ok</b> option and press <b>Enter</b> . Now continue to <u>Step 6</u> . |
|                                  | Step 6: | When all search values have been entered for any one or any combination of the three parameters, and the <b>Ok</b> option has been selected, a search will now begin for the specified group.                                                                                                |
|                                  | -       | If a match is found, the Find a Route Group window is popped down. The Route Groups screen now shows the found route group highlighted on the screen.                                                                                                    |
|                                  | -       | If more than one match is found, each time the <b>Find</b> option is selected the next match will be highlighted.                                                                                                    |
|                                  | -       | If a match is not found, the Find a Route Group window remains visible and an error message is displayed near the bottom of the screen.                                                                                                    |
|                                  | Step 7: | To begin a new search, use the <b>Tab</b> key to select the <b>Clear</b> option and press <b>Enter</b> . repeat <u>Steps 3-6</u> as needed.                                                                                                    |
|                                  | Step 8: | If finished with the Find a Route Group function, use the <b>Tab</b> key to select the <b>Exit</b> option at the bottom of the window and press <b>Enter</b> to                                                                                                    |

return to the Route Groups screen (Figure 7-2).

Modifying a Route<br/>GroupThis procedure will modify an existing route group. Follow the steps to modify a<br/>route group:

- Step 1: From the Console Stats Main Menu (Figure 7-1), select the Route Groups option and press Enter. The Route Groups screen (Figure 7-2) will be displayed
- **Step 2:** At the Route Groups screen, use the UP and DOWN arrow keys to highlight to select the route group to modify.
  - More than one route group can be selected. Highlight each desired route group to modify and press **Enter**. Continue this to select any additional route groups to modify.
- **Step 3:** With the route group(s) selected, use the **Tab** key to select the **Modify** option at the bottom of the screen and press **Enter**. The Modify a Route Group window (Figure 7-5) will be displayed.

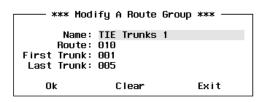

Figure 7-5 Modify A Route Group Window

**Step 4:** If needed, modify the **Name** for the route group and press **Enter**.

- **Step 5:** If needed, modify the **Route Number** of the route group and press **Enter**.
- **Step 6:** If needed, modify the **First Trunk** assigned to this route group and press **Enter**.
- Step 7: If needed, modify the Last Trunk assigned to this route group and press Enter.

Modifying a Route Group (Cont.)

- **Step 8:** When modifications to the route group are complete, use the **Tab** key to select the **Ok** option at the bottom of the window and press **Enter** to save the changes. The Route Groups screen will again be displayed.
  - If more than one route group was marked to modify (<u>Step 2</u>), a new Modify a Route Group window will now be displayed showing the next route group selected to modify. Repeat <u>Steps 4-8</u>.
- **Note:** At anytime BEFORE saving the changes (Step 8), the original settings for the selected route group can be restored. Using the **Tab** key, select the **Clear** option at the bottom of the screen and press **Enter**. The prior settings for the route group will be displayed on the screen.
- **Step 9:** When the last Route Group has been modified, the Modify a Route Group window pops down and the display returns to the Route Groups screen (Figure 7-2).

 Deleting a Route
 This procedure will delete an existing route group. Follow the steps to delete a route group:

 Step 1:
 From the Consola State Main Manu (Figure 7.1), select the Route

- Step 1: From the Console Stats Main Menu (Figure 7-1), select the Route Groups option and press Enter. The Route Groups screen (Figure 7-2) will be displayed.
- **Step 2:** At the Route Groups screen, use the UP and DOWN arrow keys to highlight to select the route group to delete and press **Enter**.
  - More than one route group can be selected. Highlight each desired route group to delete and press **Enter**. Continue this to select any additional route groups to delete.
- **Step 3:** With the route groups(s) selected, use the **Tab** key to select the **Delete** option at the bottom of the screen and press **Enter**. The Delete a Route Group window (Figure 7-6) will be displayed showing the selected route group to delete.

|             | lify A Route G | roup *** |
|-------------|----------------|----------|
| Name        | : TIE Trunks 1 |          |
| Route       | : 010          |          |
| First Trunk | : 001          |          |
| Last Trunk  | : 005          |          |
| Ok          | Clear          | Exit     |

Figure 7-6 Delete a Route Group Window

Continue to Step 4 on the next page...

Deleting a Route<br/>Group (Cont.)Step 4:To delete the displayed route group, use the Tab key to select the Ok<br/>option at the bottom of the screen and press Enter. The displayed route<br/>group will be deleted.

- **Note:** To <u>not</u> delete (keep) the displayed route group, use the **Tab** key to select the **Next** option at the bottom of the screen and press **Enter**. The next route group marked for deletion will be displayed.
  - <u>If more than one route group</u> was marked to delete (<u>Step 2</u>), a new Delete a Route Group window will now be displayed for the next route group selected to delete. Repeat as necessary for all selected route groups to delete.
  - <u>As an option</u>, if multiple route groups have been selected for deletion-- use the **Tab** key to select the **Ok To All** option at the bottom of the window and press **Enter**. A window will pop-up to confirm or cancel the delete. If confirmed, all route groups selected (<u>Step 2</u>) will be deleted. If canceled, no route groups will be deleted.

#### CAUTION

Be sure the selected route groups are really to be deleted. Double-check the selections, their is no recovery from this route groups delete.

Step 5: If finished with the Route Groups function, use the Tab key to select the Exit option at the bottom of the screen and press Enter. The *Console Stats* Main Menu (Figure 7-1) will now be displayed.

**Printing a Route** This procedure will print an existing route group. Follow the steps to print a route Group group: **Step 1:** From the *Console Stats* Main Menu (Figure 7-1), select the **Route** Groups option and press Enter. The Route Groups screen (Figure 7-2) will be displayed. Step 2: At the Route Groups screen, use the UP and DOWN arrow keys to highlight to select the route group to print and press Enter. More than one route group can be selected. Highlight each desired route group to print and press Enter. Continue this to select any additional route groups to print. Step 3: With the route groups(s) selected, use the Tab key to select the Print option at the bottom of the screen and press Enter. The Print a Route Group window (Figure 7-7) will be displayed showing the selected route group to print. \*\*\* Print Route Groups \*\*\* Records To Print: Current Record Destination: Printer Ok Clear Exit

Figure 7-7 Print Route Groups Window

Step 4: At the Records to Print field, use the UP and Down arrow keys to select Current Record, Marked Records, or All Records and press Enter.

- Step 5: The Destination field specifies how the report will be printed. Use the UP and Down arrow keys to select Printer or UNIX File and press Enter.
- **Step 6:** If the Destination field is set to **UNIX File**, the **File Name** field will be displayed. Enter the file name of the UNIX file that will be created by the print of the selected report format and press **Enter**.

Printing a Route<br/>Group (Cont.)Step 7: To output the route group (output to printer or to UNIX file) use the Tab<br/>key to select Ok at the bottom of the screen and press Enter. The selected<br/>route group will now be sent to the printer device or to the UNIX file if<br/>designated in Step 5.

- **Note:** This route group can be cleared at anytime by selecting the **Clear** option at the bottom of the screen. Using the **Tab** key, select the **Clear** option and press **Enter**. All fields will be cleared on the Route Group window.
- Step 8: If finished with the Route Groups function, use the Tab key to select the Exit option at the bottom of the screen and press Enter. The Console Stats Main Menu (Figure 7-1) will now be displayed.

# Chapter 8 STATION GROUPS

The **Station Groups** option from the *Console Stats* Main Menu provides options to define new station groups, find a group, modify and delete groups. Station group information can also be printed. All display screens, windows, menus and procedures are described in the following sections of this chapter.

# **Using Station Groups**

Procedure Overview The overall sequence for station groups is the following:

- Define a new station group.
  - Existing station groups can be modified, deleted, and printed.

The specific step-by-step procedures for all these functions are described in the next sections of this chapter.

#### A Note on Selecting Commands

- In the following procedures, a step may call for pressing the **Tab** key to select a command. It may be necessary to press the **Tab** key multiple times in order to select the specific command. When reading a step, understand to press the **Tab** key (as needed) to select the specified command.
- Commands can also be selected by pressing their associated 'Hot Key', displayed in **BOLD**.

### **Station Groups Menu**

Step 1: From the *Console Stats* Main Menu (Figure 8-1), use the Up and DOWN arrow keys to highlight to select the Station Groups option and press Enter.

| Attendant Statisti | cs                   |                                                              |                   |          | May    | 03  | 1999  | 10:15:59 AM     |
|--------------------|----------------------|--------------------------------------------------------------|-------------------|----------|--------|-----|-------|-----------------|
|                    |                      | *** Mair                                                     | n Menu 🤉          | ***      |        |     |       |                 |
|                    | Repo<br>Auto<br>Repo | rt Format<br>rt Genera<br>mated Rep<br>rt Viewin<br>e Groups | ation<br>port Ger | neration |        |     |       |                 |
|                    | Stat                 | ion Group                                                    | )S                |          |        |     |       |                 |
|                    | Quit                 |                                                              |                   |          |        |     |       |                 |
|                    |                      |                                                              |                   |          |        |     |       |                 |
|                    |                      |                                                              |                   |          |        |     |       |                 |
|                    |                      |                                                              |                   |          |        |     |       |                 |
|                    |                      |                                                              |                   |          |        |     |       |                 |
|                    |                      |                                                              |                   |          |        |     |       |                 |
|                    |                      |                                                              |                   |          |        |     |       |                 |
| Use the UP and     | DOWN Arrow           | keys to                                                      | make a            | selecti  | on, th | nen | press | <enter></enter> |
|                    |                      |                                                              |                   |          |        |     |       |                 |
|                    |                      |                                                              |                   |          |        |     |       |                 |
|                    |                      |                                                              |                   |          |        |     |       |                 |
|                    |                      |                                                              |                   |          |        |     |       |                 |

Figure 8-1 Main Menu - Station Groups Selection

**Step 2:** The Station Groups screen will be displayed (Figure 8-2). The screen shows all existing station groups. Station Group screen options are described in detail in the following sections of this chapter.

| г |        |          | — *** Statio | on Groups *** |            |       | 1 |
|---|--------|----------|--------------|---------------|------------|-------|---|
|   |        | Name     | I            | irst Station  | Last Stati | on    |   |
|   |        | stration |              | 1000          | 1999       |       |   |
|   | Test 1 |          |              | 3503          | 3504       |       |   |
|   | Test 2 |          |              | 3510          | 3519       |       |   |
|   | Voice  | Mail     |              | 3520          | 3529       |       |   |
|   |        |          |              |               |            |       |   |
|   |        |          |              |               |            |       |   |
|   |        |          |              |               |            |       |   |
|   |        |          |              |               |            |       |   |
|   |        |          |              |               |            |       |   |
|   |        |          |              |               |            |       |   |
|   |        |          |              |               |            |       |   |
|   |        |          |              |               |            |       |   |
|   |        |          |              |               |            |       |   |
| l |        |          |              |               |            | тор — | J |
|   |        |          |              |               |            |       |   |
| A | dd     | Find     | Modify       | Delete        | Print      | Exi   | t |
|   |        |          |              |               |            |       |   |
|   |        |          |              |               |            |       |   |
|   |        |          |              |               |            |       |   |

Figure 8-2 Station Groups Screen

### **Station Groups**

Adding a Station Group

This procedure will create a new station group. Follow the steps to add a station group:

- Step 1: From the Console Stats Main Menu (Figure 8-1), select the Station Groups option and press Enter. The Station Groups screen (Figure 8-2) will be displayed
- **Step 2:** From the Station Groups screen (Figure 8-2), use the **Tab** key to select the **Add** option and press **Enter**. The Add a Station Group window will be displayed (Figure 8-3).

| *** Add A                       | Station Grou | р *** — |
|---------------------------------|--------------|---------|
| Name:                           |              |         |
| First Station:<br>Last Station: |              |         |
|                                 |              |         |
| Ok                              | Clear        | Exit    |
|                                 |              |         |

Figure 8-3 Add a Station Group Window

- **Step 3:** At the **Name** field, enter a name for the new station group and press **Enter**.
- **Step 4:** At the **First Station** field, enter a three-digit number for the first station that will be assigned to this station group and press **Enter**.
- **Step 5:** At the **Last Station** field, enter a three-digit number for the last station that will be assigned to this station group and press **Enter**.
- **Note:** The field data can be cleared at anytime by selecting the **Clear** option at the bottom of the window. Using the **Tab** key, select the Clear option and press **Enter**. All fields will be cleared on the Add a station Group window.
- **Step 6:** When all fields have been completed, use the **Tab** key to select **Ok** at the bottom of the window and press **Enter** to save this new station group information.
  - If additional station groups will be added at this time, use the **Tab** key to select the **Clear** option and press **Enter**. Repeat <u>Steps 3-6</u> as needed.

Adding a Station Group (Cont.) **Step 7:** If finished with the Add a Station Group function, use the **Tab** key to select the **Exit** option at the bottom of the window and press **Enter** to return to the Station Groups screen (Figure 8-2).

Finding a StationThis procedure will find an existing station group by name, and/or first station<br/>number. Follow the steps to find a group:

- Step 1: From the Console Stats Main Menu (Figure 8-1), select the Station Groups option and press Enter. The station Groups screen (Figure 8-2) will be displayed
- Step 2: Use the Tab key to select the Find option at the bottom of the screen and press Enter. The Find a Station Group window will be displayed (Figure 8-4).

| *** Find A     | Station ( | Group *** |   |
|----------------|-----------|-----------|---|
| Name:          |           |           |   |
| First Station: |           |           |   |
|                |           |           |   |
| Ok             | Clear     | Exi       | t |
|                |           |           |   |

Figure 8-4 Find A Station Group Window

Either group name and/or first station number can be used to find a station group.

- **Step 3:** If finding a station group by name, at the **Name** field, enter the name of the station group to be found and press **Enter**.
- **Note:** The \* character may be used as a wildcard at the end of the string (Example: "CCI\*" will find the first group with a name that contains "CCI" as the first three characters of the group name).
  - If no other search values will be entered (i.e. First Station Number), use the Tab key to select the Ok option and press Enter. Now continue to <u>Step 5</u>.

# Station Groups (Cont.)

| Finding a Station | Step 4: | If finding a station group by first station number, at the <b>First Station</b> |
|-------------------|---------|---------------------------------------------------------------------------------|
| Group (Cont.)     |         | field, enter the number of the first station of the group to be found and       |
|                   |         | press Enter. Use the Tab key to select the Ok option and press Enter.           |
|                   |         | Now continue to <u>Step 5</u> .                                                 |

- Step 5: When all search values have been entered for any one or both of the parameters, and the **Ok** option has been selected, a search will now begin for the specified group.
  - If a match is found, the Find a Station Group window is popped down. The Station Groups screen now shows the found station group highlighted on the screen.
  - If more than one match is found, each time the Find option is selected \_ the next match will be highlighted.
  - If a match is not found, the Find a Station Group window remains visible and an error message is displayed near the bottom of the screen.
- Step 6: To begin a new search, use the Tab key to select the Clear option and press Enter. Repeat Steps 3-5 as needed.
- Step 7: If finished with the Find a Station Group function, use the Tab key to select the Exit option at the bottom of the window and press Enter to return to the Station Groups screen (Figure 8-2).

 Modifying a Station Group
 This procedure will modify an existing station group. Follow the steps to modify a station group:

 Step 1: From the Console Stats Main Menu (Figure 8-1), select the Station Groups option and press Enter. The Station Groups screen (Figure 8-2) will be displayed

 Step 2: At the Station Groups screen, use the UP and DOWN arrow keys to highlight to select the station group to modify.

 More than one station group can be selected. Highlight each desired station group to modify.

 Step 3: With the station group(s) selected, use the Tab key to select the Modify option at the bottom of the screen and press Enter. The Modify a Station Group window (Figure 8-5) will be displayed.

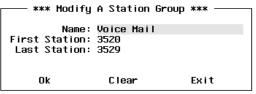

Figure 8-5 Modify A Station Group Window

**Step 4:** If needed, modify the **Name** for the station group and press **Enter**.

- **Step 5:** If needed, modify the **First Station** number of the station assigned to this group and press **Enter**.
- **Step 6:** If needed, modify the **Last Station** number of the station assigned to this group and press **Enter**.

| Modifying a<br>Station Group<br>(Cont.) | Step 7: | When modifications to the station group are complete, use the <b>Tab</b> key to select the <b>Ok</b> option at the bottom of the window and press <b>Enter</b> to save the changes. The station Groups screen will again be displayed.                                                                                  |
|-----------------------------------------|---------|----------------------------------------------------------------------------------------------------|
|                                         | -       | If more than one station group was marked to modify ( <u>Step 2</u> ), a new Modify a Station Group window will now be displayed showing the next station group selected to modify. Repeat <u>Steps 4-7</u> .                                                                                                    |
|                                         | Note:   | At anytime BEFORE saving the changes (Step 7), the original settings for the se-<br>lected station group can be restored. Using the <b>Tab</b> key, select the <b>Clear</b> option at<br>the bottom of the screen and press <b>Enter</b> . The prior settings for the station group<br>will be displayed on the screen. |
|                                         | Step 8: | When the last Station Group has been modified, the Modify a Station<br>Group window pops down and the display returns to the Station Groups                                                                                                    |

screen (Figure 8-2).

Deleting a Station<br/>GroupThis procedure will delete an existing station group. Follow the steps to delete a<br/>station group:

Step 1: From the Console Stats Main Menu (Figure 8-1), select the Station Groups option and press Enter. The Station Groups screen (Figure 8-2) will be displayed.

# **Step 2:** At the Station Groups screen, use the UP and DOWN arrow keys to highlight to select the station group to delete and press **Enter**.

- More than one station group can be selected. Highlight each desired station group to delete and press **Enter**. Continue this to select any additional station groups to delete.
- Step 3: With the station groups(s) selected, use the Tab key to select the Delete option at the bottom of the screen and press Enter. The Delete a Station Group window (Figure 8-6) will be displayed showing the selected station group to delete.

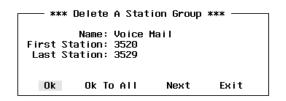

Figure 8-6 Delete a Station Group Window

Continue to Step 4 on the next page...

Deleting a Station<br/>Group (Cont.)Step 4:To delete the displayed station group, use the Tab key to select the Ok<br/>option at the bottom of the screen and press Enter. The displayed station<br/>group will be deleted.

- **Note:** To <u>not</u> delete (keep) the displayed station group, use the **Tab** key to select the **Next** option at the bottom of the screen and press **Enter**. The next station group marked for deletion will be displayed.
  - If more than one station group was marked to delete (<u>Step 2</u>), a new Delete a station Group window will now be displayed for the next station group selected to delete. Repeat as necessary for all selected station groups to delete.
  - <u>As an option</u>, if multiple station groups have been selected for deletion-- use the **Tab** key to select the **Ok To All** option at the bottom of the window and press **Enter**. A window will pop-up to confirm or cancel the delete. If confirmed, all station groups selected (<u>Step 2</u>) will be deleted. If canceled, no station groups will be deleted.

#### CAUTION

Be sure the selected station groups are really to be deleted. Double-check the selections, their is no recovery from this station groups delete.

**Step 5:** When the last Station Group has been deleted, the Delete a Station Group window pops down and the display returns to the Station Groups screen (Figure 8-2).

| Printing a Station<br>Group | This proc<br>station g | ocedure will print an existing station group. Follow the steps to print a group:                                                                                                    |  |  |  |
|-----------------------------|------------------------|----------------------------------------------------------------------------------------------------|--|--|--|
|                             | Step 1:                | om the <i>Console Stats</i> Main Menu (Figure 8-1), select the <b>Station</b><br>roups option and press <b>Enter</b> . The Station Groups screen (Figure 8-2)<br>Il be displayed.<br>the Station Groups screen, use the UP and DOWN arrow keys to<br>ghlight to select the station group to print and press <b>Enter</b> .<br>ore than one station group can be selected. Highlight each desired sta-<br>n group to print and press <b>Enter</b> . Continue this to select any additional<br>tion groups to print. |  |  |  |
|                             | Step 2:                | At the Station Groups screen, use the UP and DOWN arrow keys to highlight to select the station group to print and press <b>Enter</b> .                                                                                                    |  |  |  |
|                             | -                      | More than one station group can be selected. Highlight each desired station group to print and press <b>Enter</b> . Continue this to select any additional station groups to print.                                                                                                    |  |  |  |
|                             | Step 3:                | With the station groups(s) selected, use the <b>Tab</b> key to select the <b>Print</b> option at the bottom of the screen and press <b>Enter</b> . The Print a Station Group window (Figure 8-7) will be displayed showing the selected station group to print.                                                                                                    |  |  |  |
|                             |                        | *** Print Station Groups ***                                                                                                    |  |  |  |

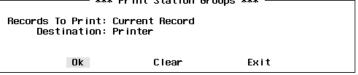

Figure 8-7 Print Station Groups Window

- Step 4: At the Records to Print field, use the UP and Down arrow keys to select Current Record, Marked Records, or All Records and press Enter.
- Step 5: The Destination field specifies how the report will be printed. Use the UP and Down arrow keys to select Printer or UNIX File and press Enter.
- **Step 6:** If the Destination field is set to **UNIX File**, the **File Name** field will be displayed. Enter the file name of the UNIX file that will be created by the print of the selected report format and press **Enter**.

Group (Cont.)

# Station Groups (Cont.)

**Printing a Station** Step 7: To output the station group (output to printer or to UNIX file) use the Tab key to select **Ok** at the bottom of the screen and press **Enter**. The selected station group will now be sent to the printer device or to the UNIX file if designated in Step 5.

- Note: This station group can be cleared at anytime by selecting the **Clear** option at the bottom of the screen. Using the Tab key, select the Clear option and press Enter. All fields will be cleared on the station Group window.
- Step 8: If finished with the Station Groups function, use the Tab key to select the Exit option at the bottom of the screen and press Enter. The Console Stats Main Menu (Figure 8-1) will now be displayed.

# Chapter 9 ADMINISTRATION MENU

The *Console Stats* Administration Menu is used to manage the database and access the log files in which entries are made from menus and report generation activities.

### Using the Administrative Menu

### Logging In

The *Console Stats* Administration Menu is accessed from the system login prompt. At the prompt, enter '**statsadm**' and press **Enter**. The Administrative Main Menu (Figure 9-1) will be displayed.

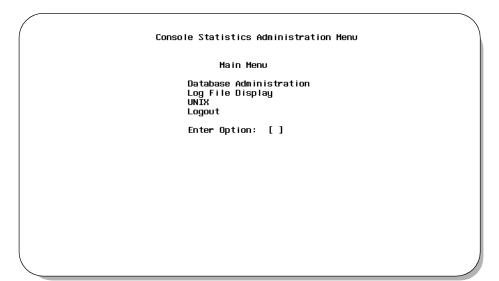

Figure 9-1 Administration Main Menu Screen

| Main Menu<br>Options | The Console Stats Administration Main Menu provides these options: |                                                                                                    |  |  |  |
|----------------------|--------------------------------------------------------------------|----------------------------------------------------------------------------------------------------|--|--|--|
|                      | Database Administration –                                          | This option makes it possible to perform maintenance tasks with this database.                                |  |  |  |
|                      | • Log File Display –                                               | Use this option to access these files for display and printing of log entries.                                |  |  |  |
|                      | • UNIX –                                                           | Positions the cursor at the UNIX prompt. Once<br>this option is selected, refer to a UNIX<br>reference guide. |  |  |  |
|                      | • Logout –                                                         | Logout and exit the Administration menu function.                                                             |  |  |  |

The specific step-by-step procedures for all these functions are described in the following sections of this chapter.

### **Database Administration**

The **Database Administration** option on the Console Statistics Administration Menu is used to manage the Informix database used by *Console Stats*. This database maintains the call processing and attendant login data, statistics, report formats, and indexed time schedules for *Console Stats*.

**Note:** The Console Stats database and it components were created when the Console Stats application was first installed. Should it become necessary to change the Console Stats database, or some of its components, these menu options are used to implement the desired changes.

The overall sequence for establishing a new database:

- If a current database exists, **Remove** the current database.
- **Set** the database space for the new database.
- Assign a **Name** to the new database.
- **Install** the new database.
- Use the **Build Database Indices** option to name the new database indices that are used during search and retrieval functions.

Utility options are also provided to managed the database and view various components of the database. These options include: Erase Database Indices, Display Table Count, Update System Catalog, and Informix dbaccess Utility are described in the following sections of this chapter.

Procedure Overview

# **Database Administration (Cont.)**

### Database Administration Menu

From the Administration Main Menu (Figure 9-1), press the '**D**' key and press **Enter** to select the Database Administration option. The Database Administration menu screen (Figure 9-2) will be displayed.

| C | onsole Statistics Administration Henu                                                                                                    |
|---|----------------------------------------------------------------------------------------------------|
|   | Database Administration                                                                                                    |
|   | Set Database Space (current: statsdbspace)<br>Name Database (current: statsdb)<br>Install Database<br>Remove Database<br>Build Database Indices<br>Erase Database Indices<br>Display Table Count<br>Update System Catalog<br>InformiX dbaccess Utility<br>Quit Menu |
|   | Enter Option: []                                                                                                    |
|   |                                                                                                    |
|   |                                                                                                    |
|   |                                                                                                    |

#### Figure 9-2 Database Administration Menu Screen

| Menu Options | The Database Administration           | menu provides these options:                                                                                                    |
|--------------|---------------------------------------|----------------------------------------------------------------------------------------------------|
|              | Set Database Space                    | - Change the name of the database space.                                                                                                    |
|              | Name Database                         | – Change the name of the database.                                                                                                    |
|              | Install Database                      | – Create a new database.                                                                                                    |
|              | Remove Database                       | – Delete the current database.                                                                                                    |
|              | Build Database Indexes                | <ul> <li>Structure the database indexes by which data is<br/>stored and retrieved according to instructions<br/>embedded in <i>Console Stats</i> software.</li> </ul> |
|              | • Erase Database Indexes              | <ul> <li>Erase the indexes by which data is stored and<br/>retrieved.</li> </ul>                                                                                      |
|              | Display Table Count                   | <ul> <li>Display the name of each database table and the<br/>number of records each contains.</li> </ul>                                                              |
|              | • Update System Catalog               | <ul> <li>Updates Informix system information about the<br/>Console Stats database.</li> </ul>                                                                         |
|              | • Informix dbaccess Utility           | <ul> <li>This launches the Informix dbaccess utility. Refer<br/>to the appropriate Informix user's guide.</li> </ul>                                                  |
|              | · · · · · · · · · · · · · · · · · · · |                                                                                                    |

The specific step-by-step procedures for all these functions are described in the following sections of this chapter.

### **Database Administration (Cont.)**

Set Database The Set Database Space option on the Database Administration menu is used to Space reserve the necessary storage for the new database. This must be done prior to Installing a new database. Note: The current database space is shown in parenthesis by the Set Database Space menu option. If a current database is set, the current database must be removed (using the **Remove Database** option) BEFORE setting a new database space. See the **Remove Database** section later in this chapter. **Step 1:** From the Database Administration menu (Figure 9-2), press the 'S' key and press **Enter**. The following prompt will be displayed: Specify name of desired database space: Step 2: At this prompt, enter the name of the database space to be used and press Enter. The screen will show a message confirming the new database space name. This new database space name will now be shown in parenthesis following the Set Database Space option on the menu. Name Database The Name Database option on the Database Administration menu is used to establish or change the name of the database. Note: The current database is shown in parenthesis by the Name Database menu option.

**Step 1:** From the Database Administration menu (Figure 9-2), press the 'N' key and press **Enter**. The following prompt will be displayed:

Specify name of desired database:

**Step 2:** At this prompt, enter the name of the database to be used and press **Enter**. The screen will show a message confirming the new database name. This new database name will now be shown in parenthesis following the Name Database option on the menu.

**Note:** If a value other that "statsdb" is used for the Database Name, the Database Name field in the stacfg APM database must also be changed. Then process and install statcfg.

**Install Database** The **Install Database** option on the Database Administration menu is used to create new database tables according to instructions embedded in *Console Stats* software.

- **Note:** This option is typically only performed during installation or (rarely) when the database is removed. Once the new database fields are created through this option, use the **Build Database Indexes** option to name the database indexes that are used during search and retrieval functions.
- Step 1: From the Database Administration menu (Figure 9-2), press the 'I' key and press Enter. The Install Database screen (Figure 9-3) will be displayed showing the status of the installation.

| Install Database                                                                  |               |
|-----------------------------------------------------------------------------------|---------------|
| Installing database "statsdb" in "statsdbspace".<br>Finished installing database. |               |
| Press Return to continue.                                                         |               |
|                                                                                   |               |
|                                                                                   |               |
|                                                                                   |               |
|                                                                                   |               |
|                                                                                   |               |
|                                                                                   |               |
|                                                                                   |               |
|                                                                                   |               |
|                                                                                   |               |
|                                                                                   | $\mathcal{I}$ |
|                                                                                   |               |

Figure 9-3 Install Database Screen

**Step 2:** The display will show the status of the installation. When the installation is complete, press **Enter**.

**Remove Database** The **Remove Database** option on the Database Administration menu is used to remove all data now stored in the *Console Stats* database.

#### WARNING

To protect the database, do not use this option without first backing up the database on tape using instructions provided in the Informix documentation.

#### **WARNING**

Use of this option causes the loss of all call processing and attendant login data that has been collected, including report formats, and indexed time schedules

**Step 1:** From the Database Administration menu (Figure 9-2), press the '**R**' key and press **Enter**. The Remove Database screen (Figure 9-4) will be displayed showing a warning and confirmation prompt. .

| Remove Database                                                                |  |
|--------------------------------------------------------------------------------|--|
| Removing the database will cause all<br>data currently stored to be destroyed. |  |
| Are you sure? (y/n):                                                           |  |
|                                                                                |  |
|                                                                                |  |
|                                                                                |  |
|                                                                                |  |
|                                                                                |  |
|                                                                                |  |

Figure 9-4 Remove Database Screen

- Step 2: Ensure that the specified database is to be removed (deleted). At the prompt, enter Y to remove the database (or N to not remove the database) and press Enter. A message will show the status of the database removal. When the removal is complete, press Enter.
- **Note:** After removing the database and returning to the Database Administration menu, the previous database space name and database name values will still be shown on the display. These do not indicate the status of the database. They may be changed per any new database being installed.

Build DatabaseThe Build Database Indices option on the Console Stats Database AdministrationIndexesmenu is used to create indices that make access to the data in the database faster.<br/>This function marks the specified database fields that are to be used for indices.

- **Note:** *The Build Database Indices option must be implemented whenever a new database is installed.*
- **Step 1:** From the Database Administration menu (Figure 9-2), press the '**B**' key and press **Enter**. The Build Database Indices screen (Figure 9-5) will be displayed.

| / |                                                                                 |
|---|---------------------------------------------------------------------------------|
| 1 | Build Database Indices                                                          |
|   | Building indices for database "statsdb".<br>Finished building database indices. |
|   | Press Return to continue.                                                       |
|   |                                                                                 |
|   |                                                                                 |
|   |                                                                                 |
|   |                                                                                 |
|   |                                                                                 |
|   |                                                                                 |

Figure 9-5 Build Database Indices Screen

**Step 2:** The display will show the status of building indices. When the build is complete, press **Enter**.

#### Erase Database Indexes

Typically, it will only be necessary to use **Erase Database Indexes** option on the Database Administration menu when the database has become corrupted. When the indices are erased, the **Build Database Indices** option is required to re-make the indices.

**Step 1:** From the Database Administration menu (Figure 9-2), press the 'E' key and press **Enter**. The Erase Database Indices screen (Figure 9-6) will be displayed.

| / |                                                                               |   |
|---|-------------------------------------------------------------------------------|---|
|   | Erase Database Indices                                                        | , |
|   | Erasing indices for database "statsdb".<br>Finished erasing database indices. |   |
|   | Press Return to continue.                                                     |   |
|   |                                                                               |   |
|   |                                                                               |   |
|   |                                                                               |   |
|   |                                                                               |   |
|   |                                                                               |   |
|   |                                                                               |   |

Figure 9-6 Erase Database Indices Screen

- **Step 2:** The display will show the status of the erase database indices process. When the erase is complete, press **Enter**.
- **Note:** It is necessary to re-build the database indices before using the database. Use the **Build Database Indices** function described in this chapter.

Display TableThe Display Table Count option on the Database Administration menu is used to<br/>list the internal database tables and to display a count of the records each contains.

**Step 1:** From the Database Administration menu (Figure 9-2), press the '**D**' key and press **Enter**. The Display Table Count screen (Figure 9-7) will be displayed.

|                             | · |
|-----------------------------|---|
| Display Table Count         |   |
| attlog                      |   |
| attruñ (0)                  |   |
| atty                        |   |
| callprc                     |   |
| querun                      |   |
| rtegrp                      |   |
| rterun                      |   |
| stagrp                      |   |
| starun                      |   |
| timidx                      |   |
| Total number of records (0) |   |
|                             |   |
|                             |   |
| Press Return to continue.   |   |
|                             |   |
|                             |   |
|                             |   |
|                             |   |
|                             |   |
|                             |   |
|                             |   |

Figure 9-7 Display Table Count Screen

**Step 2:** The display will show the various tables used for the *Console Stats* database and the number of records for each table. When finished viewing the tables, press **Enter**.

Update SystemThe UpdCatalogto update

The Update System Catalog option on the Database Administration menu is used to update the table row counts stored in the Informix SYSTABLES catalog.

**Step 1:** From the Database Administration menu (Figure 9-2), press the 'U' key and press **Enter**. The Update System Catalog screen (Figure 9-8) will be displayed.

|                           | Update System Catalog |  |
|---------------------------|-----------------------|--|
| Press Return to continue. |                       |  |
|                           |                       |  |
|                           |                       |  |
|                           |                       |  |
|                           |                       |  |
|                           |                       |  |
|                           |                       |  |

Figure 9-8 Update System Catalog Screen

**Step 2:** When the update is complete, press **Enter**.

| Informix dbaccess | The Informix dbaccess Utility option on the Database Administration menu is used    |
|-------------------|-------------------------------------------------------------------------------------|
| Utility           | to activate the Informix dbaccess utility. For more information about this utility, |
|                   | see the Informix System Administrator's Guide.                                      |

### Log File Display

The **Log File Display** option on the Console Statistics Administration Menu is used to access the log files for display and printing of log entries. *Console Stats* enters process and error messages to a menu log file and to a report generation log file.

#### Log File Display Menu

From the Administration Main Menu (Figure 9-1), press the 'F' key and press **Enter** to select the Log File Display option. The Log File Display menu screen (Figure 9-9) will be displayed.

| Console Statistics Administration Menu                                                                         |
|----------------------------------------------------------------------------------------------------|
| Log File Display                                                                                               |
| Menu Log Files<br>Report Generator Log Files<br>Statistic Logger Log Files<br>Patroller Log Files<br>Quit Menu |
| Enter Option: [ ]                                                                                              |
|                                                                                                    |
|                                                                                                    |
|                                                                                                    |
|                                                                                                    |
|                                                                                                    |

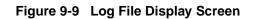

## Menu Options The Log File Display menu provides these options:

| • Menu Log Files –             | Access the files that contain process and error messages occurring during performance of menu functions. |
|--------------------------------|----------------------------------------------------------------------------------------------------|
| Report Generator Log Files     | Access the files that contain process and error messages occurring during automatic report generation.   |
| • Statistic Logger Log Files – | Access the files that contain process and error messages occurring during statistic logging.             |
| Patroller Log Files –          | Access the files that contain process and error messages occurring during patroller logging.             |

The specific step-by-step procedures for all these functions are described in the following sections of this chapter.

**Menu Log Files** The Menu Log Files option is used to access the files that contain process and error messages that occur during performance of menu functions.

**Step 1:** From the Log File Display screen (Figure 9-9), press the '**M**' key and press **Enter**. The Menu Log Files screen (Figure 9-10) will be displayed.

|             | Menu Log Files  |  |
|-------------|-----------------|--|
| manager.dbg |                 |  |
|             | Enter filename: |  |
|             |                 |  |
|             |                 |  |
|             |                 |  |
|             |                 |  |
|             |                 |  |
|             |                 |  |

Figure 9-10 Menu Log Files Screen

Step 2: The display shows the available menu log files listed on the left of the screen. At the prompt, enter the filename of the menu log file to view, and press Enter. The specified menu log file data will be displayed (Figure 9-11).

Menu Log Files (Cont.)

|                                                      | ger.dbg                                                 |                                        |                                                                                              |                                                             |              | Fri May 21 | 16:41 1999 |
|------------------------------------------------------|---------------------------------------------------------|----------------------------------------|----------------------------------------------------------------------------------------------|-------------------------------------------------------------|--------------|------------|------------|
|                                                      | NING OF DA1<br>/99 19:06:4                              |                                        | Debua Loaa                                                                                   | ing started                                                 | I            |            |            |
| 02/08<br>auto<br>noni<br>log<br>logi<br>repo<br>info | /99 19:06:4<br>oReportDir<br>AutoReportD<br>inReportDir | 17.440<br>= "<br>)ir = "<br>= "<br>= " | configurat<br>/oai/app/s<br>/oai/app/s<br>/oai/app/s<br>/oai/log/s<br>/oai/app/s<br>statsdb" | ion databas<br>stats/arpts"<br>stats/narpts<br>stats/Irpts" | e dump:<br>" |            |            |
| que<br>atte                                          | ryMax<br>endantFlag<br>veFlag                           | = 5<br>= '<br>= '                      | 0<br>9,<br>9,                                                                                |                                                             |              |            |            |
|                                                      | /99 19:07:0<br>rentLine                                 | )3.720<br>= 0                          | tempRepo <del>r</del> t                                                                      | Write() cal                                                 | led          |            |            |
| str                                                  | ingLines<br>eFoote <del>r</del> Star                    | = 8                                    |                                                                                              |                                                             |              |            |            |
|                                                      |                                                         | Тор                                    | Bottom                                                                                       | Command                                                     | Print        | AutoScroll | Ouit       |

Figure 9-11 Menu Log File Data Screen

The Menu Log File Data screen shows the data log entries for the specified menu log file.

#### **Screen Options**

Various options are available at this screen:

| • | Search     | _ | Use the Search option to find specific text in the file. Press<br>the 'S' key and press Enter. At the prompt enter the text<br>value to search and press Enter. The found text will be<br>shown on the screen in highlight. All occurrences of the<br>found text will be shown.             |
|---|------------|---|----------------------------------------------------------------------------------------------------|
| • | Top/Bottom | _ | Use the <b>Top</b> option to move to the beginning of the file and<br>the <b>Bottom</b> option to move to the end of the file. Press the<br>' <b>T</b> ' or ' <b>B</b> ' keys and press <b>Enter</b> . (The UP and DOWN arrow<br>keys can also be used to scroll the file line-by-line.)    |
| • | Command    | _ | Use the <b>Command</b> option to enter commands directly in the UNIX environment. Press the ' <b>C</b> ' key and press <b>Enter</b> to access UNIX. Enter the appropriate UNIX command at the prompt and press <b>Enter</b> .                                                               |
| • | Print      | _ | Type ' <b>P</b> ' and press <b>Enter</b> to select the <b>Print</b> command. At the prompt, type ' <b>F</b> ' to print the whole file or ' <b>S</b> ' to print just the screen and press <b>Enter</b> . (Press Esc to return the cursor to the command line, cancelling the print request.) |

| Menu Log Files | Screen Options (Cont.)                                                                                                    |  |  |  |
|----------------|----------------------------------------------------------------------------------------------------|--|--|--|
| (Cont.)        | <ul> <li>Autoscroll – The reflects real-time activity in the file when it is in<br/>AutoScroll mode. Press the 'A' key and press Enter to<br/>toggle the AutoScroll option on and off. In AutoScroll<br/>mode (shown by the notation A–S in the bottom right corner<br/>of the screen) new messages are scrolled onto the screen as<br/>they occur and are added to the file.</li> </ul> |  |  |  |
|                | • Quit – The Quit option exits the Menu Log File Data screen and the Menu Log File menu is displayed. Press the 'Q' key and Enter to exit this screen.                                                                                                    |  |  |  |

Report Generator Log Files The Report Generator Log Files option is used to access the files that contain process and error message occurring during automatic generation of reports.

**Step 1:** From the Log File Display screen (Figure 9-9), press the '**R**' key and press **Enter**. The Report Generator Log Files screen (Figure 9-12) will be displayed.

| generator.dbg | Report Generator Log Files |
|---------------|----------------------------|
|               | Enter filename:            |
|               |                            |
|               |                            |
|               |                            |
|               |                            |

Figure 9-12 Report Generator Log Files Screen

**Step 2:** The display shows the available report generator log files listed on the left of the screen. At the prompt, enter the filename of the report generator log file to view, and press **Enter**. The specified report generator log file data will be displayed (Figure 9-13).

Report Generator Log Files (Cont.)

| <u>generator.dbg</u><br>BEGINNING OF DATA | Mon May 24 13:38 1999                                |
|-------------------------------------------|------------------------------------------------------|
|                                           | ) Debug Logging started                              |
| 3/31/99 08:30:50 11                       | 3 "Attendant Inbound" report has been generated      |
|                                           | 3 "Attendant Outbound" report has been generated     |
|                                           | 3 "Attendant Idle" report has been generated         |
|                                           | 3 Debug Logging stopped                              |
|                                           | ·                                                    |
| 4/05/99 11:11:03.28                       | ) Debug Logging started                              |
|                                           | ) Debug Logging started                              |
|                                           | ) Debug Logging started                              |
|                                           | ) Debug Logging started                              |
| 4/05/99 11:36:00.84                       | ) Debug Logging started                              |
| 14/05/99 11:39:04.01                      | ) Debug Logging started                              |
| 14/05/99 11:39:51.46                      | ) Debug Logging started                              |
|                                           | 9 Debug Logging started                              |
|                                           | ) Debug Logging started                              |
| 13:08:49.99                               | 9 Debug Logging started                              |
| 14/05/99 13:08:52.31                      | 3 "Attendant Hourly Calls" report has been generated |
|                                           | ) "Attendant Hourly Times" report has been generated |
| lore                                      |                                                      |
| Search Top                                | Bottom Command Print AutoScroll Quit                 |
|                                           |                                                      |
|                                           |                                                      |

Figure 9-13 Report Generator Log Files Data Screen

The Report Generator Log File Data screen shows the data log entries for the specified report generator log file.

### **Screen Options**

Various options are available at this screen:

| • | Search     | _ | Use the Search option to find specific text in the file. Press<br>the 'S' key and press <b>Enter</b> . At the prompt enter the text<br>value to search and press Enter. The found text will be<br>shown on the screen in highlight. All occurrences of the<br>found text will be shown.     |
|---|------------|---|----------------------------------------------------------------------------------------------------|
| • | Top/Bottom | _ | Use the <b>Top</b> option to move to the beginning of the file and<br>the <b>Bottom</b> option to move to the end of the file. Press the<br>' <b>T</b> ' or ' <b>B</b> ' keys and press <b>Enter</b> . (The UP and DOWN arrow<br>keys can also be used to scroll the file line-by-line.)    |
| • | Command    | _ | Use the <b>Command</b> option to enter commands directly in the UNIX environment. Press the ' <b>C</b> ' key and press <b>Enter</b> to access UNIX. Enter the appropriate UNIX command at the prompt and press <b>Enter</b> .                                                               |
| • | Print      | _ | Type ' <b>P</b> ' and press <b>Enter</b> to select the <b>Print</b> command. At the prompt, type ' <b>F</b> ' to print the whole file or ' <b>S</b> ' to print just the screen and press <b>Enter</b> . (Press Esc to return the cursor to the command line, cancelling the print request.) |

| <b>Report Generator</b> | Screen Opti | Options (Cont.)                                                                                                    |  |  |
|-------------------------|-------------|----------------------------------------------------------------------------------------------------|--|--|
| Log Files (Cont.)       | Autoscroll  | <ul> <li>The reflects real-time activity in the file when it is in<br/>AutoScroll mode. Press the 'A' key and press Enter to<br/>toggle the AutoScroll option on and off. In AutoScroll<br/>mode (shown by the notation A–S in the bottom right corner<br/>of the screen) new messages are scrolled onto the screen as<br/>they occur and are added to the file.</li> </ul> |  |  |
|                         | • Quit      | <ul> <li>The Quit option exits the Menu Log File Data screen and<br/>the Menu Log File menu is displayed. Press the 'Q' key and<br/>Enter to exit this screen.</li> </ul>                                                                                                    |  |  |

Statistic LoggerThe Statistic Logger Log Files option is used to access the files that contain process<br/>and error messages occurring during statistic logging.

**Step 1:** From the Log File Display screen (Figure 9-9), press the 'S' key and press **Enter**. The Statistic Logger Log Files screen (Figure 9-14) will be displayed.

|            | Statistic Logge <del>r</del> Log Files |  |
|------------|----------------------------------------|--|
| logger.dbg |                                        |  |
|            | Enter filename:                        |  |
|            |                                        |  |
|            |                                        |  |
|            |                                        |  |
|            |                                        |  |
|            |                                        |  |
|            |                                        |  |
|            |                                        |  |
|            |                                        |  |
|            |                                        |  |
|            |                                        |  |
|            |                                        |  |

Figure 9-14 Statistic Logger Log Files Screen

**Step 2:** The display shows the available statistic logger log files listed on the left of the screen. At the prompt, enter the filename of the statistic logger log file to view, and press **Enter**. The specified statistic logger log file data will be displayed (Figure 9-15).

Statistic Logger Log Files (Cont.)

| BEGINNING OF DA<br>04/27/99 17:06:2                                                                                                    |                                                                                                    | Debug Logo                                                                                                    | ing started                                                 | I            |            |      |
|----------------------------------------------------------------------------------------------------|----------------------------------------------------------------------------------------------------|----------------------------------------------------------------------------------------------------|-------------------------------------------------------------|--------------|------------|------|
| 14/27/99 17:06:2<br>autoReportDir<br>nonAutoReportD<br>log inReportD in<br>logDir<br>reportGeneratu<br>inform ixDDNamo<br>storageHax<br>queryMax<br>attendantFlag<br>queueFlag | 20.490<br>          <br>         <br>         <br>         <br>         <br>         <br>         <br>         <br>           <br>             <br>                 <br>                           <br> | configurat<br>/oai/log/s<br>/oai/log/s<br>/oai/log/s<br>/oai/log/s<br>/oai/log/s<br>/oai/app/s<br>statsdb"<br>0 | ion databas<br>stats/arpts"<br>stats/narpts<br>stats/lrpts" | e dump:<br>" |            |      |
| 4/27/99 17:07:2                                                                                                    | 21.110                                                                                                    | Debug Logg                                                                                                    | ing stopped                                                 | l            |            |      |
| 5/06/99 11:05:2                                                                                                    | 22.750                                                                                                    | Debug Logg                                                                                                    | jing started                                                | I            |            |      |
| iore<br>Search                                                                                                    | Тор                                                                                                    | Bottom                                                                                                    | Command                                                     | Print        | AutoScroll | Quit |
|                                                                                                    |                                                                                                    |                                                                                                    |                                                             |              |            |      |

Figure 9-15 Statistic Logger Log Files Data Screen

The Statistic Logger Log File Data screen shows the data log entries for the specified statistic logger log file.

### **Screen Options**

Various options are available at this screen:

| • | Search     | _ | Use the Search option to find specific text in the file. Press<br>the 'S' key and press Enter. At the prompt enter the text<br>value to search and press Enter. The found text will be<br>shown on the screen in highlight. All occurrences of the<br>found text will be shown.             |
|---|------------|---|----------------------------------------------------------------------------------------------------|
| • | Top/Bottom | _ | Use the <b>Top</b> option to move to the beginning of the file and<br>the <b>Bottom</b> option to move to the end of the file. Press the<br>' <b>T</b> ' or ' <b>B</b> ' keys and press <b>Enter</b> . (The UP and DOWN arrow<br>keys can also be used to scroll the file line-by-line.)    |
| • | Command    | _ | Use the <b>Command</b> option to enter commands directly in the UNIX environment. Press the ' <b>C</b> ' key and press <b>Enter</b> to access UNIX. Enter the appropriate UNIX command at the prompt and press <b>Enter</b> .                                                               |
| • | Print      | _ | Type ' <b>P</b> ' and press <b>Enter</b> to select the <b>Print</b> command. At the prompt, type ' <b>F</b> ' to print the whole file or ' <b>S</b> ' to print just the screen and press <b>Enter</b> . (Press Esc to return the cursor to the command line, cancelling the print request.) |

| Statistic Logger  | Screen Options (Cont.) |              |  |                                                                                                    |
|-------------------|------------------------|--------------|--|----------------------------------------------------------------------------------------------------|
| Log Files (Cont.) | • _                    | Autoscroll – |  | The reflects real-time activity in the file when it is in<br><b>AutoScroll</b> mode. Press the ' <b>A</b> ' key and press <b>Enter</b> to<br>toggle the <b>AutoScroll</b> option on and off. In <b>AutoScroll</b><br>mode (shown by the notation <b>A</b> – <b>S</b> in the bottom right corner<br>of the screen) new messages are scrolled onto the screen as<br>they occur and are added to the file. |
|                   | • (                    | Quit –       |  | The <b>Quit</b> option exits the Menu Log File Data screen and<br>the Menu Log File menu is displayed. Press the ' <b>Q</b> ' key and<br><b>Enter</b> to exit this screen.                                                                                                    |

Patroller Log FilesThe Patroller Log Files option is used to access the files that contain process and<br/>error messages occurring during patroller logging.

**Step 1:** From the Log File Display screen (Figure 9-9), press the '**P**' key and press **Enter**. The Patroller Log Files screen (Figure 9-16) will be displayed.

| patro I ler . dbg | Patroller Log Files |
|-------------------|---------------------|
|                   | Enter filename:     |
|                   |                     |
|                   |                     |
|                   |                     |
|                   |                     |

Figure 9-16 Patroller Log Files Screen

**Step 2:** The display shows the available patroller log files listed on the left of the screen. At the prompt, enter the filename of the patroller log file to view, and press **Enter**. The specified patroller log file data will be displayed (Figure 9-17).

Patroller Log Files (Cont.)

| patroller.dbg        | Mon May 24 13:57 1999                    |
|----------------------|------------------------------------------|
| EGINNING OF DATA     |                                          |
| 4/2//99 16:39:08.400 | Debug Logging started                    |
| 4/27/99 16:39:08.750 | 04/26/1999 login report build successful |
| 4/27/99 16:39:08.830 | "/oai/log/stats/arpts" sweep successful  |
| 4/27/99 16:39:08.880 | "/oai/log/stats/narpts" sweep successful |
| 4/27/99 16:39:08.930 | "/oai/log/stats/lrpts" sweep successful  |
|                      | "/oai/log/stats" sweep successful        |
|                      | "/oai/app/stats/tmp" sweep successful    |
|                      | attlog sweep successful                  |
|                      | atty sweep successful                    |
|                      | callprc sweep successful                 |
|                      | attrun sweep successful                  |
|                      | querun sweep successful                  |
|                      | rterun sweep successful                  |
|                      | sta <del>r</del> un sweep successful     |
|                      | rtegrp sweep successful                  |
|                      | stagrp sweep successful                  |
|                      | systables catalog update successful      |
|                      | Debug Logging stopped                    |
| lore                 |                                          |
| Search Top           | Bottom Command Print AutoScroll Quit     |
|                      |                                          |
|                      |                                          |

Figure 9-17 Patroller Log Files Data Screen

The Patroller Log File Data screen shows the data log entries for the specified patroller log file.

#### **Screen Options**

Various options are available at this screen:

| • | Search     | _ | Use the Search option to find specific text in the file. Press<br>the 'S' key and press <b>Enter</b> . At the prompt enter the text<br>value to search and press Enter. The found text will be<br>shown on the screen in highlight. All occurrences of the<br>found text will be shown.     |
|---|------------|---|----------------------------------------------------------------------------------------------------|
| • | Top/Bottom | _ | Use the <b>Top</b> option to move to the beginning of the file and<br>the <b>Bottom</b> option to move to the end of the file. Press the<br>' <b>T</b> ' or ' <b>B</b> ' keys and press <b>Enter</b> . (The UP and DOWN arrow<br>keys can also be used to scroll the file line-by-line.)    |
| • | Command    | _ | Use the <b>Command</b> option to enter commands directly in the UNIX environment. Press the ' <b>C</b> ' key and press <b>Enter</b> to access UNIX. Enter the appropriate UNIX command at the prompt and press <b>Enter</b> .                                                               |
| • | Print      | _ | Type ' <b>P</b> ' and press <b>Enter</b> to select the <b>Print</b> command. At the prompt, type ' <b>F</b> ' to print the whole file or ' <b>S</b> ' to print just the screen and press <b>Enter</b> . (Press Esc to return the cursor to the command line, cancelling the print request.) |

| Patroller Log Files | Screen Options (Cont.) |                                                                                                    |  |  |  |  |
|---------------------|------------------------|----------------------------------------------------------------------------------------------------|--|--|--|--|
| (Cont.)             | • Autoscr              | <ul> <li>The reflects real-time activity in the file when it is in<br/>AutoScroll mode. Press the 'A' key and press Enter to<br/>toggle the AutoScroll option on and off. In AutoScroll<br/>mode (shown by the notation A–S in the bottom right corner<br/>of the screen) new messages are scrolled onto the screen as<br/>they occur and are added to the file.</li> </ul> |  |  |  |  |
|                     | • Quit -               | <ul> <li>The Quit option exits the Menu Log File Data screen and<br/>the Menu Log File menu is displayed. Press the 'Q' key and<br/>Enter to exit this screen.</li> </ul>                                                                                                    |  |  |  |  |

| UNIX              |                                                                                                    |
|-------------------|----------------------------------------------------------------------------------------------------|
|                   | The <b>UNIX</b> option on the Console Statistics Administration Menu is used to access the UNIX operating system directly.                                                           |
| Enter UNIX System | <b>Step 1:</b> From the Administration Main Menu (Figure 9-1), press the 'U' key and press <b>Enter</b> to select the UNIX option. The current UNIX system prompt will be displayed. |
|                   | <b>Step 2:</b> At the UNIX prompt, enter the desired UNIX command.                                                                                                    |
| Exit UNIX System  | When ready to exit the UNIX operating system, enter ' <b>statsadm</b> ' and press <b>Enter</b> to return to the <i>Console Stats</i> Administration Menu.                            |

### Logout

The Logout menu option will exit the Console Stats Administration Menu.

From the Administration Main Menu (Figure 9-1), press the 'L' key and press **Enter** to select the Logout option. The *Console Stats* Administration Menu will exit.

# Appendix EXAMPLE REPORTS

This appendix shows some selected example reports that can be generated. Generated reports will vary from the examples shown depending on the specific reports statistics and time intervals selected.

#### **Attendant Login Report**

| Attendant Login Reports May 13 1999 |               |            |            |             |            |      |  |  |  |
|-------------------------------------|---------------|------------|------------|-------------|------------|------|--|--|--|
| Operator                            | Login         | 1<br>      | Loį        | jout        | Duration   | ASAT |  |  |  |
| JONES                               | 05/12/1999 06 | 5:12:42 PM | 05/12/1999 | 06:14:18 PM | 0000:01:36 | 3500 |  |  |  |
| MCS                                 | 05/12/1999 06 | 5:07:10 PM | 05/12/1999 | 06:07:16 PM | 0000:00:06 | 3500 |  |  |  |
| SMITH                               | 05/12/1999 06 | 5:09:32 PM | 05/12/1999 | 06:12:35 PM | 0000:03:03 | 3500 |  |  |  |
|                                     |               |            |            |             |            |      |  |  |  |
|                                     |               |            |            |             |            |      |  |  |  |
|                                     |               |            |            |             |            |      |  |  |  |
|                                     |               |            |            |             |            |      |  |  |  |

#### **Attendant Current Times Report**

| *** Attendant Current Times ***                              |              |              |              |                 |                 |                              |  |  |
|--------------------------------------------------------------|--------------|--------------|--------------|-----------------|-----------------|------------------------------|--|--|
| Starting: 05/12/1999 06:00 PM<br>Ending: 05/12/1999 07:00 PM |              |              |              |                 |                 |                              |  |  |
| Date: 05/12/1999<br>Attendant: JONES                         |              |              |              |                 |                 |                              |  |  |
|                                                              | Inbound      | Outbound     |              | Inbound         | Outbound        |                              |  |  |
| Time                                                         | Talk<br>Time | Talk<br>Time | Idle<br>Time | Talk<br>Percent | Talk<br>Percent | Idle<br>Pe <del>r</del> cent |  |  |
| 06:00-07:00 PM                                               | 00:00:35     | 00:00:14     | 00:00:47     | 36.46%          | 14.58%          | 48.96%                       |  |  |
| All Day                                                      | 00:00:35     | 00:00:14     | 00:00:47     | 36.46%          | 14.58%          | 48.96%                       |  |  |

### **Attendant Current Calls Report**

| *** Attendant Current Calls ***      |                              |                             |                                |                                 |          |                                              |  |
|--------------------------------------|------------------------------|-----------------------------|--------------------------------|---------------------------------|----------|----------------------------------------------|--|
|                                      |                              |                             | 05/12/1999<br>05/12/1999       |                                 |          |                                              |  |
| Date: 05/12/1999<br>Attendant: JONES |                              |                             |                                |                                 |          |                                              |  |
| Time                                 | Inbound<br>Calls<br>Answered | Outbound<br>Calls<br>Placed | Inbound<br>Average<br>Duration | Outbound<br>Average<br>Duration |          | Outbound<br>Maximum<br>Du <del>r</del> ation |  |
| 06:00-07:00 PM                       | 4                            | 1                           | 00:00:08                       | 00:00:14                        | 00:00:12 | 00:00:14                                     |  |
| All Day                              | 4                            | 1                           | 00:00:08                       | 00:00:14                        | 00:00:12 | 00:00:14                                     |  |

#### **Attendant Daily Calls Report**

| *** Attendant Daily Calls ***                                |                              |                             |                                |                                 |                                             |                                              |  |  |
|--------------------------------------------------------------|------------------------------|-----------------------------|--------------------------------|---------------------------------|---------------------------------------------|----------------------------------------------|--|--|
| Starting: 05/13/1999 09:00 AM<br>Ending: 05/13/1999 10:00 AM |                              |                             |                                |                                 |                                             |                                              |  |  |
| Date: 05/13/199                                              | 9                            |                             |                                |                                 |                                             |                                              |  |  |
| Attendant                                                    | Inbound<br>Calls<br>Answered | Outbound<br>Calls<br>Placed | Inbound<br>Average<br>Duration | Outbound<br>Average<br>Duration | Inbound<br>Maximum<br>Du <del>r</del> ation | Outbound<br>Maximum<br>Du <del>r</del> ation |  |  |
| PARKER<br>SMITH                                              | 5<br>5                       | 2<br>1                      | 00:00:07<br>00:00:21           | 00:00:17<br>00:00:18            | 00:00:08<br>00:00:45                        | 00:00:24<br>00:00:18                         |  |  |
| All Attendants                                               | 10                           | 3                           | 00:00:14                       | 00:00:17                        | 00:00:45                                    | 00:00:24                                     |  |  |

### Attendant Daily Times Report

|                 |                         | *** Atte                 | ndant Dail               | y Times **                              | *                           |                  |
|-----------------|-------------------------|--------------------------|--------------------------|-----------------------------------------|-----------------------------|------------------|
|                 |                         | Starting:<br>Ending:     | 05/13/1999<br>05/13/1999 |                                         |                             |                  |
| Date: 05/13/199 | 9                       |                          |                          |                                         |                             |                  |
| Attendant       | Inbound<br>Talk<br>Time | Outbound<br>Talk<br>Time | Idle<br>Time             | Inbound<br>Talk<br>Pe <del>r</del> cent | Outbound<br>Talk<br>Percent | Idle<br>Percent  |
| PARKER<br>SMITH | 00:00:35<br>00:01:46    | 00:00:35<br>00:00:18     | 00:01:13<br>00:01:07     | 24.48%<br>55.50%                        | 24.48%<br>9.42%             | 51.05%<br>35.08% |
| All Attendants  | 00:02:21                | 00:00:53                 | 00:02:20                 | 42.22%                                  | 15.87%                      | 41.92%           |

### **Queue Current Inbound Calls Report**

|                                                              | *          | ** Queue C | orrent Inba | und Calls | ***       |  |  |
|--------------------------------------------------------------|------------|------------|-------------|-----------|-----------|--|--|
| Starting: 05/12/1999 06:00 PM<br>Ending: 05/12/1999 07:00 PM |            |            |             |           |           |  |  |
| Date: 05/12/199<br>Call Type: Inte                           | -          |            |             |           |           |  |  |
|                                                              | Inbound    | Inbound    | Inbound     | Inbound   | Inbound   |  |  |
|                                                              |            |            | Calls       | Percent   |           |  |  |
| Time                                                         | Rece i ved | Answered   | Abandoned   | Answered  | Abandoned |  |  |
| 06:00-07:00 PM                                               | 8          | 8          | 0           | 100.00%   | 0.00%     |  |  |
| All Day                                                      | 8          | 8          | 0           | 100.00%   | 0.00%     |  |  |

### **Queue Daily Inbound Calls Report**

|                                                              |                              | *** Queue                    | Daily Inbou                   | ınd Calls *                    | **                              |  |  |
|--------------------------------------------------------------|------------------------------|------------------------------|-------------------------------|--------------------------------|---------------------------------|--|--|
| Starting: 05/13/1999 09:00 AM<br>Ending: 05/13/1999 10:00 AM |                              |                              |                               |                                |                                 |  |  |
| Date: 05/13/1999                                             |                              |                              |                               |                                |                                 |  |  |
| Call Type                                                    | Inbound<br>Calls<br>Received | Inbound<br>Calls<br>Answered | Inbound<br>Calls<br>Abandoned | Inbound<br>Percent<br>Answered | Inbound<br>Percent<br>Abandoned |  |  |
| Internal<br>TIE                                              | 8<br>2                       | 8<br>2                       |                               | 100.00%<br>100.00%             | 0.00%                           |  |  |
| Park                                                         | 2                            | 2                            | 0                             | 100.00%                        | 0.00%                           |  |  |
| All Call Types                                               | 12                           | 12                           | 0                             | 100.00%                        | 0.00%                           |  |  |

## **Queue Daily Inbound Wait Report**

|                 | *** Queue Daily Inbound Wait ***<br>Starting: 05/12/1999 06:00 PM<br>Ending: 05/12/1999 07:00 PM |                            |                            |                            |  |  |  |  |  |
|-----------------|--------------------------------------------------------------------------------------------------|----------------------------|----------------------------|----------------------------|--|--|--|--|--|
|                 |                                                                                                  | Enutriy:                   | 03/12/1999                 | 07:00 PM                   |  |  |  |  |  |
| Date: 05/12/199 | 19                                                                                               |                            |                            |                            |  |  |  |  |  |
| Call Type       | Inbound<br>Calls<br>Received                                                                     | Inbound<br>Average<br>Wait | Inbound<br>Minimum<br>Wait | Inbound<br>Maximum<br>Wait |  |  |  |  |  |
| Internal        | 8                                                                                                | 00:00:04                   | 00:00:02                   | 00:00:10                   |  |  |  |  |  |
| TIE             | 3                                                                                                | 00:00:00                   | 00:00:00                   | 00:00:00                   |  |  |  |  |  |
| Park            | 4                                                                                                | 00:00:16                   | 00:00:10                   | 00:00:31                   |  |  |  |  |  |
| All Call Types  | 15                                                                                               | 00:00:06                   | 00:00:10                   | 00:00:31                   |  |  |  |  |  |

### **Queue Daily Outbound Report**

| *** Queue Daily Outbound *** |                                                              |                     |                                  |          |  |  |  |  |
|------------------------------|--------------------------------------------------------------|---------------------|----------------------------------|----------|--|--|--|--|
|                              | Starting: 05/12/1999 06:00 PM<br>Ending: 05/12/1999 07:00 PM |                     |                                  |          |  |  |  |  |
| Date: 05/12/199              | 9                                                            |                     |                                  |          |  |  |  |  |
|                              | Outbound                                                     | Outbound            | Outbound                         | Outbound |  |  |  |  |
| Call Type                    | Calls<br>Placed                                              | Average<br>Duration | Minimum<br>Du <del>r</del> ation |          |  |  |  |  |
| Internal                     | 1                                                            | 00:00:08            | 00:00:08                         | 00:00:08 |  |  |  |  |
| TIE                          | 2                                                            | 00:00:11            | 00:00:09                         | 00:00:14 |  |  |  |  |
| Park                         | 0                                                            | 00:00:00            | 00:00:00                         | 00:00:00 |  |  |  |  |
| All Call Types               | 3                                                            | 00:00:10            | 00:00:00                         | 00:00:14 |  |  |  |  |

### **Route Current Outbound Report**

| *** Route Current Outbound ***                                 |          |        |          |          |  |  |  |  |  |
|----------------------------------------------------------------|----------|--------|----------|----------|--|--|--|--|--|
| Starting: 05/12/1999 06:00 PM<br>Ending: 05/12/1999 07:00 PM   |          |        |          |          |  |  |  |  |  |
| Date: 05/12/1999<br>Group: TIE Trunks 2 (Route 10, Trunks 610) |          |        |          |          |  |  |  |  |  |
|                                                                | Outbound |        | Outbound | Outbound |  |  |  |  |  |
|                                                                | Average  |        | Maximum  |          |  |  |  |  |  |
| Time                                                           | Duration | Placed | Duration | Duration |  |  |  |  |  |
| 06:00-07:00 PM                                                 | 00:00:09 | 1      | 00:00:09 | 00:00:09 |  |  |  |  |  |
| All Day                                                        | 00:00:09 | 1      | 00:00:09 | 00:00:09 |  |  |  |  |  |

### **Route Daily Outbound Report**

|                  | *** Route                  | Daily Out | bound *** |        |  |
|------------------|----------------------------|-----------|-----------|--------|--|
|                  | Starting: 05<br>Ending: 05 |           |           |        |  |
| Date: 05/12/1999 |                            |           |           |        |  |
|                  | Outbound                   |           | Outbound  |        |  |
|                  |                            | Minimum   |           |        |  |
| Route Group      | Duration                   | Duration  | Duration  | Placed |  |
| TIE Trunks 2     | 00:00:09                   | 00:00:09  | 00:00:09  | 1      |  |
| TIE Trunks 3     | 00:00:14                   | 00:00:14  | 00:00:14  | 1      |  |
| All Groups       | 00:00:14                   | 00:00:09  | 00:00:11  |        |  |

## **Station Daily Outbound Report**

|                  | *** Station Daily Outbound ***                               |                     |                     |                   |  |  |
|------------------|--------------------------------------------------------------|---------------------|---------------------|-------------------|--|--|
|                  | Starting: 05/12/1999 06:00 PM<br>Ending: 05/12/1999 07:00 PM |                     |                     |                   |  |  |
| Date: 05/12/1999 |                                                              |                     |                     |                   |  |  |
|                  | 00 000000                                                    | Outbound<br>Minimum | Outbound<br>Average | Outbound<br>Calls |  |  |
| Station Group    |                                                              | Duration            |                     |                   |  |  |
| Administration   | 00:00:14                                                     | 00:00:09            | 00:00:11            | 2                 |  |  |
| Test 2           | 00:00:08                                                     | 00:00:08            | 00:00:08            | 1                 |  |  |
| All Groups       | 00:00:14                                                     | 00:00:08            | 00:00:10            | 3                 |  |  |

Free Manuals Download Website <u>http://myh66.com</u> <u>http://usermanuals.us</u> <u>http://www.somanuals.com</u> <u>http://www.4manuals.cc</u> <u>http://www.4manuals.cc</u> <u>http://www.4manuals.cc</u> <u>http://www.4manuals.com</u> <u>http://www.404manual.com</u> <u>http://www.luxmanual.com</u> <u>http://aubethermostatmanual.com</u> Golf course search by state

http://golfingnear.com Email search by domain

http://emailbydomain.com Auto manuals search

http://auto.somanuals.com TV manuals search

http://tv.somanuals.com